# $DIGITUS^{\circ}$

# **Smart PDU, Eingangsüberwachung, 1-phasig, 32 A, 20 x C13, 4 x C19**

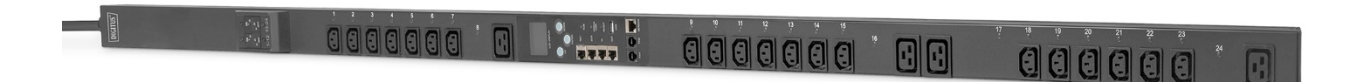

**Handbuch** DN-95640

# **Content**

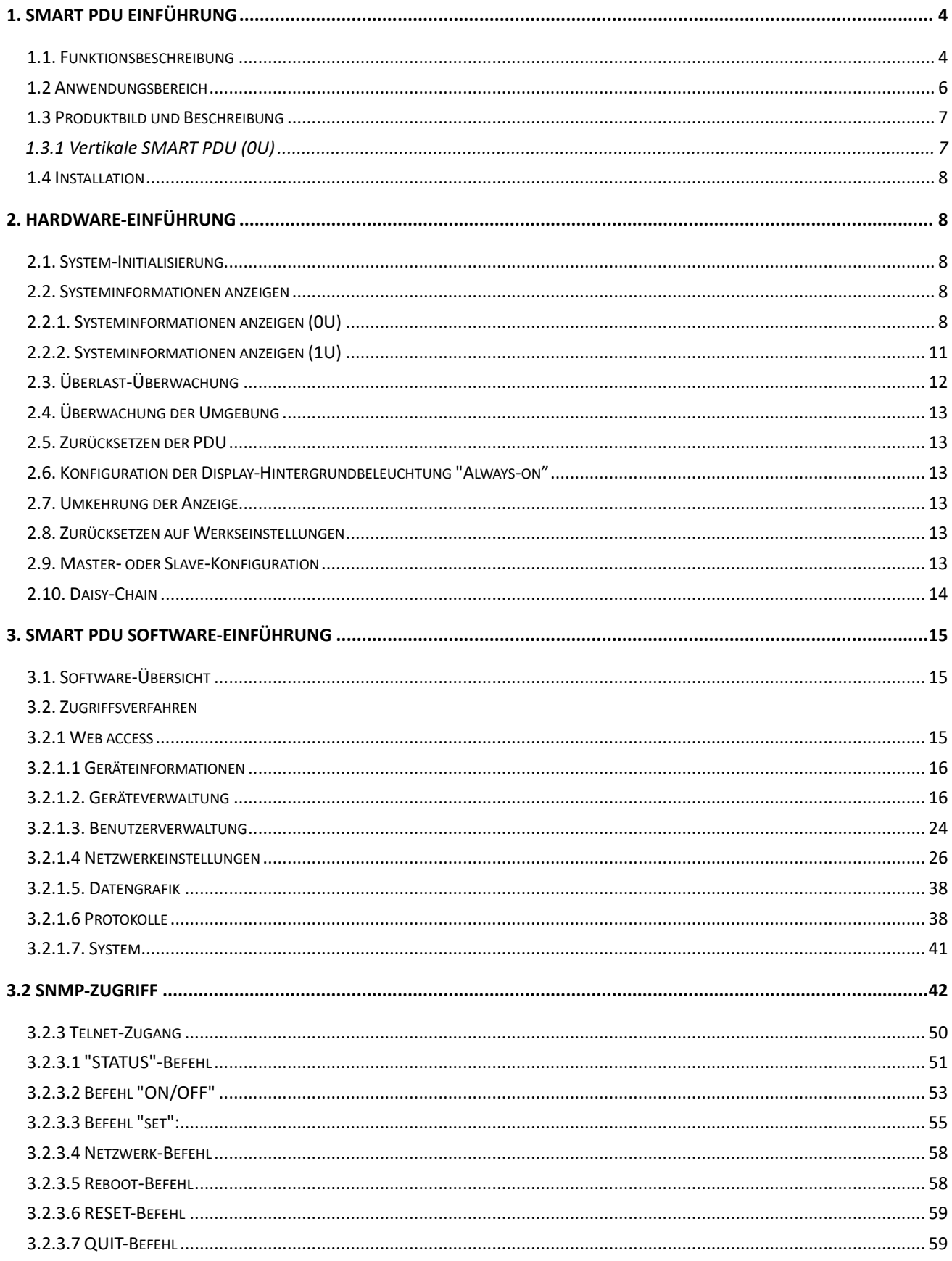

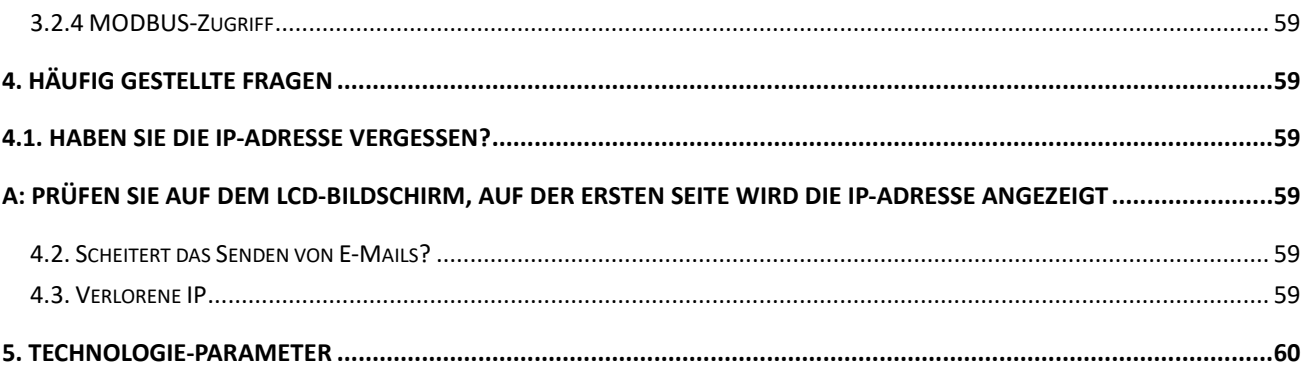

# **Sicherheit und Erdung:**

#### *Lesen Sie die folgenden Informationen, bevor Sie Ihre DIGITUS Power Distribution Unit installieren oder betreiben:*

- Diese PDU ist nur für die Verwendung in Innenräumen vorgesehen.
- Diese PDU darf nicht hintereinander betrieben werden!
- Betrieb nur in trockenen und geschlossenen Räumen.
- Diese PDU darf nicht abgedeckt betrieben werden. Sorgen Sie immer für freie Zugänglichkeit.
- Die auf dem Typenschild angegebene maximale Leistung darf nicht überschritten werden.
- Schließen Sie diese PDU nur an eine dreipolige, geerdete Steckdose an. Die Steckdose muss mit einem geeigneten Abzweigstromkreis/Netzschutz (Sicherung oder Schutzschalter) verbunden sein. Der Anschluss an eine andere Art von Steckdose kann zu einem Stromschlag führen.
- Verwenden Sie nur die mitgelieferten Halterungen zur Befestigung.
- Prüfen Sie, ob das Netzkabel, der Netzstecker und die Steckdose in einwandfreiem Zustand sind.
- Das Gerät ist nur dann spannungsfrei, wenn der Netzstecker gezogen ist.
- Trennen Sie die PUD von der Steckdose, bevor Sie Geräte installieren oder anschließen, um die Gefahr eines Stromschlags zu verringern, wenn Sie die Erdung nicht überprüfen können. Schließen Sie die PDU erst wieder an die Steckdose an, nachdem Sie alle Anschlüsse vorgenommen haben.
- Der Betrieb unter ungünstigen Umgebungsbedingungen muss vermieden werden. (Luftfeuchtigkeit über 80 % relativ, Nässe, Umgebungstemperaturen über 50°C, Lösungsmittel, brennbare Gase, Staub, Dämpfe).
- Wenn äußere Schäden an dieser PDU festgestellt werden, darf diese PDU nicht betrieben werden. Nehmen Sie diese PDU sofort außer Betrieb, wenn eine äußere Beschädigung festgestellt wird.
- Schütten Sie keine Flüssigkeiten über die Steckdosenleiste. Es besteht ein hohes Risiko eines Brandes oder eines lebensgefährlichen Stromschlags.
- Beim Öffnen der Steckdosenleiste können stromführende Teile freigelegt werden. Es besteht die Gefahr eines elektrischen Schlages. Die Steckdosenleiste darf nur von einer Fachkraft geöffnet werden.

# **1. Smart PDU Einführung**

Die Smart Power Distribution Unit ist ein über das Netzwerk verwaltbares Gerät, das die Stromüberwachung, -steuerung und -verwaltung für viele Geräte im Rack-Schrank eines Rechenzentrums auf der ganzen Welt über LAN oder WAN ermöglicht. Um den Einschränkungen und Anforderungen in verschiedenen Umgebungen gerecht zu werden, bietet die SMART PDU viele Verbindungsmethoden, die der Benutzer über die Web-Schnittstelle (HTTP oder HTTPS), die serielle Verbindung, Telnet oder SNMP verwalten kann.

#### **1.1. Funktionsbeschreibung**

- 1. Überwachungsfunktion: Überwachen Sie den Strom, die Spannung, die Leistung (kW) und den Energieverbrauch (kWh), den Umgebungsstatus wie Temperatur, Feuchtigkeit, Rauch, Tür und Wasserleckage über IP und lokalen LCD-Bildschirm.
- 2. Steuerungsfunktion: Schalten Sie einzelne Steckdosen ein/aus, stellen Sie das Intervall des sequenziellen Ein-/Ausschaltens ein
- 3. Beibehaltung des früheren Zustands: Beibehaltung des früheren Zustands jedes Ausgangs nach

dem Zurücksetzen.

- 4. Benutzerdefinierter Alarm: Benutzer kann den Schwellenwert von Strom, Temperatur und Feuchtigkeit einstellen.
- 5. Systemstandardalarm: Sie erhalten eine Warnung, wenn der Gesamtnennstrom, der individuelle Nennstrom (ohne A&C-Serie) überschritten wird; wenn Rauch, Wasser oder eine offene Tür erkannt wurde.
- 6. Alarmmethoden: Die Alarminformationen werden auf dem LCD-Bildschirm angezeigt und der Summer der SMART PDU ertönt. Der Problemwert blinkt auf der Weboberfläche und der PC-Summer-Alarm sendet automatisch eine E-Mail an den Systemadministrator; SNMP sendet Trap-Warnungen.
- 7. Daisy-Chain: schlägt Daisy-Chain von maximal 5 Einheiten vor (Master-Einheit eingeschlossen)
- 8. Benutzerverwaltung: Benutzerrechte konfigurierbar. Neu hinzugefügte Benutzer können in verschiedene Benutzergruppen mit unterschiedlichen Rechten aufgeteilt werden. Benutzergruppenrechte sind editierbar.

9. Zugriffsmethode: Web-Schnittstelle, HTTP, HTTPS, SNMP (v1 / v2c / v3), Telnet und serielle Konsole.

10. Unterstützung Mehrbenutzer-Betriebssystem und Software-Update.

Es gibt vier Serienfreigaben für die Smart PDU-Reihe.

A, B, D Funktionsvergleichstabelle:

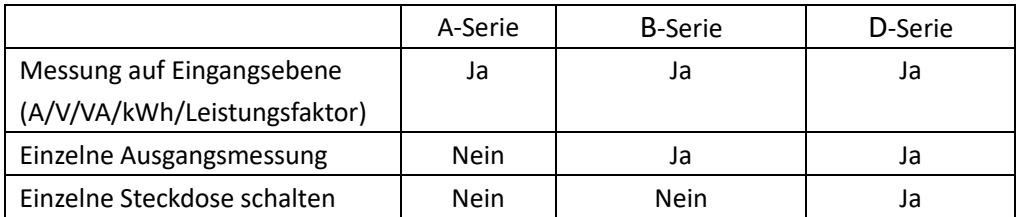

A-Serie: DN-95624/ DN-95625/ DN-95640/ DN-95641/ DN-95642 B-Serie: DN-95628

D-Serie: DN-95632/ DN-95634/ DN-95643

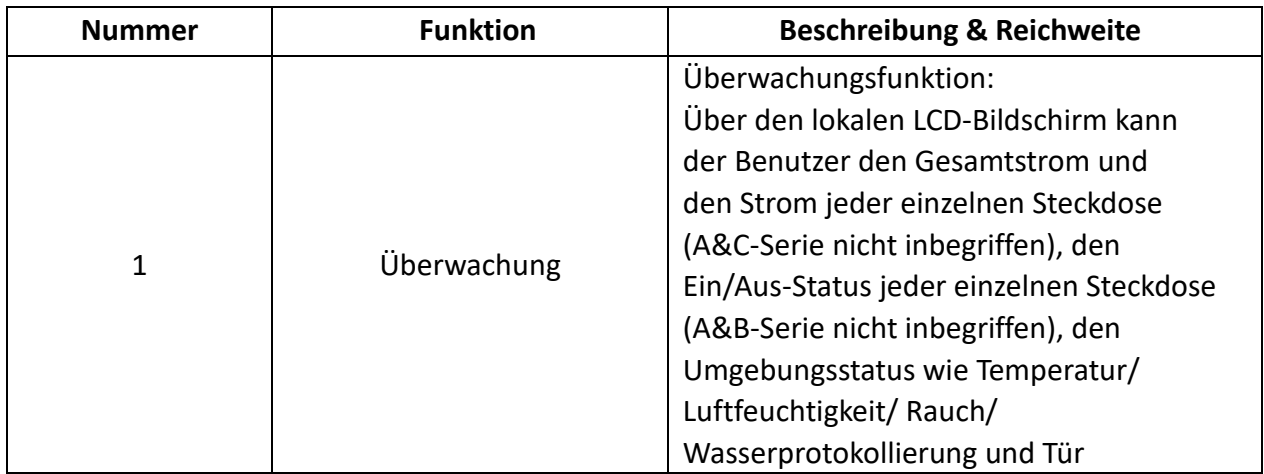

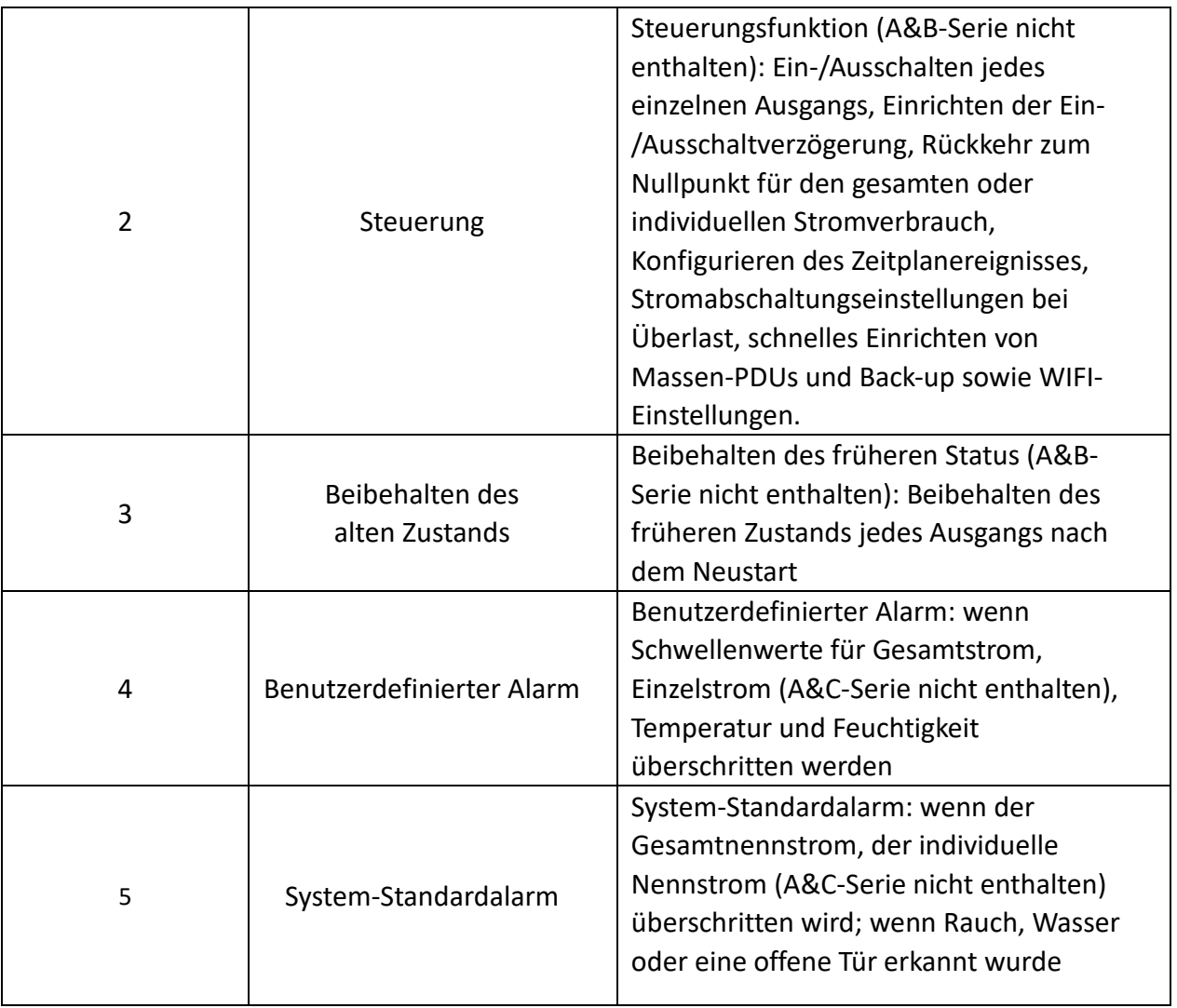

#### **1.2 Anwendungsbereich**

- 1. SMART PDU kann in Serverracks, Netzwerkschränken usw. eingesetzt werden.
- 2. Ausgangstyp und -anzahl (8, 16 und 24) können entsprechend den tatsächlichen Bedürfnissen ausgewählt werden.
- 3. Erfüllt RoHS-Richtlinie, anwendbar für 110~220VAC, 380VAC Stromversorgung, kann die Anforderungen der Kunden auf der ganzen Welt erfüllen.

#### **1.3 Produktbild und Beschreibung**

1.3.1 Vertikale SMART PDU (0U)

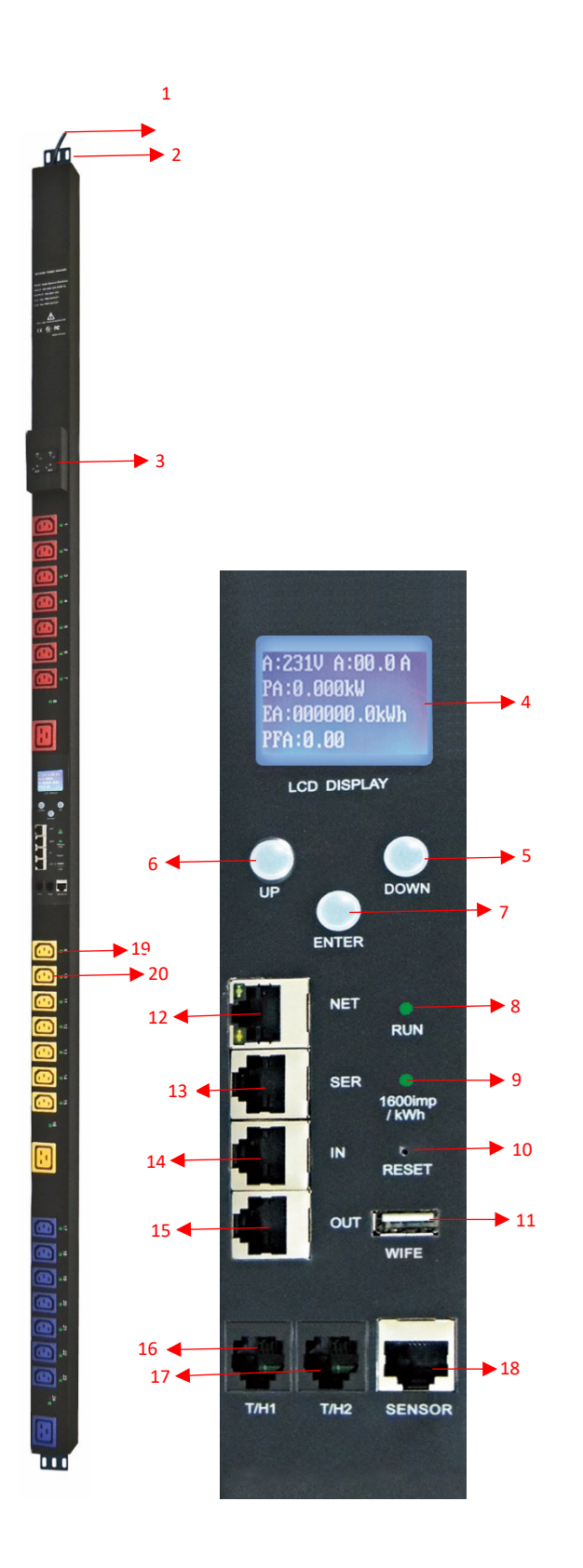

- 1. Eingangsnetzkabel;
- 2. Halterungen;
- 3. Hydraulischer Schutzschalter;
- 4. LCD-Bildschirm;
- 5. AB-Taste: Blättern zur nächsten Seite;
- 6. UP-Taste: Aufwärtsblättern zur vorherigen Seite;
- 7. ENTER: OK-Taste;
- 8. RUN-Anzeige
- 9. 1600imp/kWh Energieimpuls-Anzeige;
- 10. RESET-Taste;
- 11. USB-Anschluss für WIFI-Zugang oder Software-Upgrade;
- 12. NET:10/100M-Ethernet Kommunikationsanschluss
- 13. SER: Serieller Kommunikationsanschluss (unterstützt MODBUS);
- 14. IN: für Daisy-Chain
- 15. OUT: für Daisy-Chain
- 16. T/H1: Temperatur-und
	- Feuchtesensoranschluss 1
- 17. T/H1: Temperatur-und Luftfeuchtigkeitssensor Port 2
- 18. SENSOR: Erweiterung des Sensor-Hub-Kommunikationsanschlusses, Sensor-Hub unterstützt 2 Temperatur- /Luftfeuchtigkeitssensor, 2 Türsensoren, 1 Sensor zur Wasseraufzeichnung und 1 Rauchsensor
- 19. LED-Anzeige;
- 20. Ausgänge

#### **1.4 Installation**

Vertikale Montage (0U)

### **2. Hardware-Einführung**

#### **2.1. System-Initialisierung**

Der Summer ertönt beim Einschalten der SMART PDU und stoppt nach 3 Sekunden. Dann leuchtet der LCD-Bildschirm nach 6 Sekunden auf und es werden folgende Informationen angezeigt:

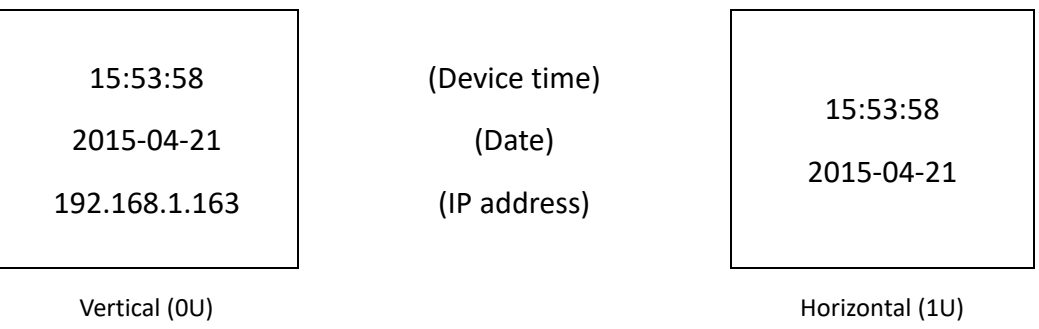

**Hinweis: 192.168.1.163 ist die Standard-IP-Adresse; und dies ist die erste Seite nach der Systeminitialisierung.**

#### **2.2. Systeminformationen anzeigen**

#### **2.2.1. Systeminformationen anzeigen (0U)**

Drücken Sie **ENTER**, um zum Hauptmenü zu gelangen

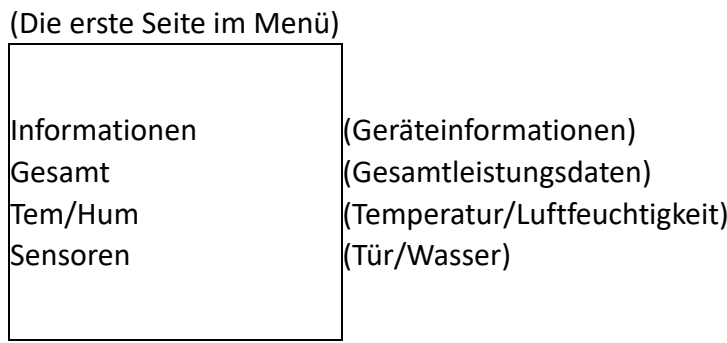

(Die zweite Seite im Menü)

Ausgang Gruppe (Ausgangssteckdose) (Steckdosengruppe)

Blättern Sie mit der Taste DOWN oder UP zur nächsten/vorherigen Seite, gehen Sie zum Hauptmenü und wählen Sie den ersten Punkt **Information** aus, drücken Sie dann **ENTER**, um zum Informationsmenü zu gelangen; die angezeigten Informationen sind wie unten dargestellt:

> CPU: ARM926EJ-S Version: 1.0.0 M/S: Master Typ: 3 Phasen D

(CPU-Modell) (Software-Version) (Master/Slave-Gerät) (Geräteserie)

#### **Hinweis: Die angezeigten Informationen können von der Geräte-Teilenummer abweichen**.

CPU: ARM926EJ-S bedeutet den Typ des Geräte-CPU-Chips; Version: 1.0.0 ist die Software-Versionsnummer; M/S: Master bedeutet die Master-Einheit und Slave 1 bedeutet die Slave-Einheit 1(1-4 bedeutet die Reihenfolge der Slave-Einheit); Typ: 3 Phase C bedeutet, dass es sich um ein Gerät der 3-Phasen-C-Serie handelt.

Blättern Sie mit den Tasten **DOWN** oder UP zur nächsten/vorherigen Seite, gehen Sie zum Hauptmenü und wählen Sie den zweiten Punkt **Total**, drücken Sie dann **ENTER**, um zum Total-Menü zu gelangen, und die angezeigten Informationen sind wie unten:

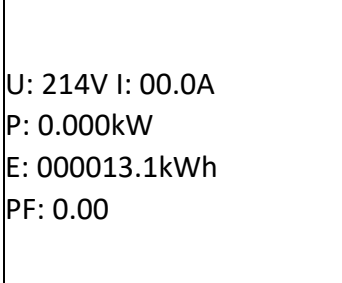

Hinweis: Die obigen Informationen beziehen sich auf ein einphasiges Gerät; wenn es sich um ein dreiphasiges Gerät handelt, werden auch die Leistungsdaten jeder Phase angezeigt. U: 214V bedeutet die Eingangsspannung, I:00.0A bedeutet den gesamten Eingangsstrom, P:0.000KW bedeutet die Gesamtleistung, E:000013.1kWh bedeutet den gesamten Stromverbrauch, PF:0.00 bedeutet den Leistungsfaktor

Drücken Sie **ENTER**, um zum Hauptmenü zurückzukehren, und drücken Sie dann die Taste **DOWN**, um Temp/Hum auszuwählen und die **Temperatur/Luftfeuchtigkeit** wie unten dargestellt anzuzeigen:

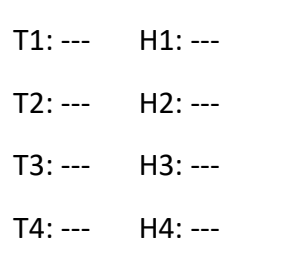

Drücken Sie **ENTER**, um zum Hauptmenü zurückzukehren, und drücken Sie dann die **DOWN-Taste**, um **Sensoren** auszuwählen und den Status der Tür-, Wasseraufzeichnungs- und Rauchsensoren wie unten dargestellt anzuzeigen:

> Tür1: Keine Tür2: Keine Rauchen: Keine Wasser: Keine

Drücken Sie die Taste **ENTER**, um zum Hauptmenü zurückzukehren, und drücken Sie dann die Taste **DOWN**, um "**Output**" (Ausgang) auszuwählen, um den Strom jedes einzelnen Ausgangs wie unten dargestellt anzuzeigen:

> Ausgang01: 00.0A Ausgang02: 00.0A Ausgang03: 00.0A Ausgang04: 00.0A

Drücken Sie die Taste DOWN oder UP, um den Strom der Restausgänge anzuzeigen:

**Hinweis: Drücken Sie die Taste UP, um die vorherige Seite der Geräteinformationen anzuzeigen.**

Drücken Sie die Taste **ENTER**, um zum Hauptmenü zurückzukehren, und drücken Sie dann die Taste **DOWN**, um die **Gruppe** auszuwählen, um den Strom der einzelnen Gruppenausgänge wie unten dargestellt anzuzeigen:

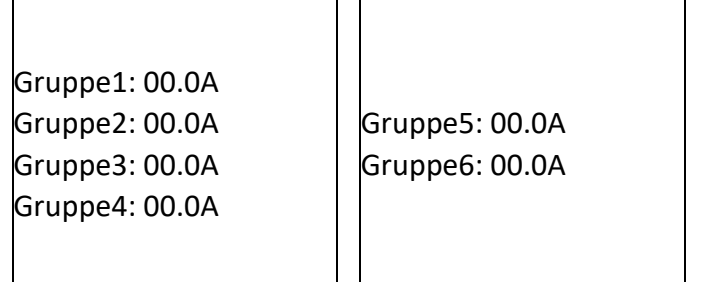

#### **2.2.2. Systeminformationen anzeigen (1U)**

Blättern Sie mit den Tasten **DOWN** oder UP zur nächsten/vorherigen Seite, gehen Sie zum Hauptmenü und wählen Sie den ersten Punkt Information, dann drücken Sie **ENTER**, um zum Informationsmenü zu gelangen; die angezeigten Informationen sind wie unten:

> Typ: SMART-PDU (D) 192.168.1.163 Version: 1.0.0 M/S: Master (Geräteserie) (IP-Adresse) (Software-Version) (Master/Slave-Gerät)

#### **Hinweis: Die angezeigten Informationen können von der Geräte-Teilenummer abweichen.**

Typ: SMART PDU (D) bedeutet, dass das Gerät Desires ist; 192.168.1.163 ist die IP-Adresse, Version: 1.0.0 ist die Software-Versionsnummer; M/S: Master bedeutet die Master-Einheit und Slave 1 bedeutet die Slave-Einheit 1 (1-4 bedeutet die Reihenfolge der Slave-Einheit); Drücken Sie die DOWN- oder UP-Taste, um zur nächsten/vorherigen Seite zu blättern, gehen Sie zum Hauptmenü und wählen Sie den zweiten Punkt **Total**, dann drücken Sie DOWM, um zum Total-Menü zu gelangen, und die angezeigten Informationen sind wie unten:

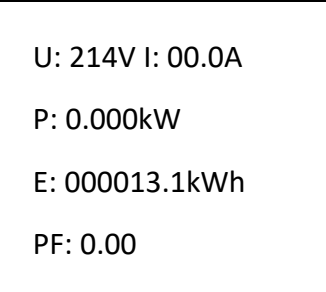

**Hinweis: Die obigen Informationen beziehen sich auf ein einphasiges Gerät; wenn es sich um ein dreiphasiges Gerät handelt, wird auch das Leistungsdatum jeder Phase angezeigt.**

U: 214V bedeutet die Eingangsspannung, I: 00.0A bedeutet den gesamten Eingangsstrom, P: 0.000KW bedeutet die Gesamtleistung, E: 000013.1kWh bedeutet den gesamten Stromverbrauch, PF: 0.00 bedeutet den Leistungsfaktor;

Drücken Sie die **DOWN**-Taste, um **Temp/Hum** auszuwählen, um die Temperatur/Luftfeuchtigkeit wie unten dargestellt anzuzeigen:

> $H1: --$ T2: --- H2: --- T3: --- H3: --- T4: --- H4: ---

Drücken Sie die **DOWN**-Taste, um "**Output**" (Ausgang) auszuwählen, um jeden einzelnen Ausgangsstrom wie unten dargestellt anzuzeigen:

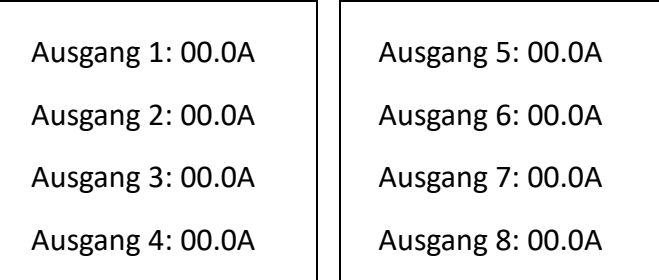

**Hinweis: Drücken Sie die Taste UP, um die vorherige Seite der Geräteinformationen anzuzeigen.**

#### **2.3. Überlast-Überwachung**

Wenn der Strom eines einzelnen Ausgangs den benutzerdefinierten Wert überschreitet, ertönt der Summer der SMART PDU; der LCD-Bildschirm leuchtet auf und schaltet automatisch auf die Alarmseite und der Stromwert blinkt.

Wenn der Gesamtstrom den benutzerdefinierten Wert überschreitet, ertönt der Summer der SMART PDU; der LCD-Bildschirm leuchtet auf und schaltet automatisch auf die Alarmseite um und der aktuelle Wert blinkt

#### **2.4. Überwachung der Umgebung**

Wenn der Schwellenwert der Temperatur oder Luftfeuchtigkeit überschritten wird, ertönt der Summer der SMART PDU, der LCD-Bildschirm leuchtet auf und schaltet automatisch auf die Alarmseite um. Der aktuelle Temperatur- oder Luftfeuchtigkeitswert blinkt.

#### **2.5. Zurücksetzen der PDU**

Halten Sie die AUF-Taste 6 Sekunden lang gedrückt, um einen Reset durchzuführen. **Hinweis: Die Konfiguration der Ein-/Ausschaltverzögerung muss nach dem Zurücksetzen erneut vorgenommen werden.**

#### **2.6. Konfiguration der Display-Hintergrundbeleuchtung "Always-on"**

Drücken und halten Sie die DOWN-Taste für ca. 2 Sekunden, der Summer ertönt und der Bildschirm leuchtet immer, drücken und halten Sie die DOWN-Taste für weitere 2 Sekunden, der Bildschirm kehrt in den Normalmodus zurück

#### **2.7. Umkehrung der Anzeige**

Drücken Sie die AUF-Taste zweimal schnell, um den angezeigten Text umzukehren. (Horizontal keine Rollover-Funktion.)

#### **2.8. Zurücksetzen auf Werkseinstellungen**

Halten Sie die Reset-Taste 6 Sekunden lang gedrückt und lassen Sie sie los, bis der Signalton ertönt, um die Werkseinstellungen wiederherzustellen.

#### **2.9. Master- oder Slave-Konfiguration**

So konfigurieren Sie die SMART-PDU als Master oder Slave in der Webschnittstelle. Der aktuelle Master- oder Slave-Status wird auf der LCD-Startseite angezeigt, "M/S: Master" bedeutet Master, und "M/S: Slave1" bedeutet Slave 1

#### **2.10. Daisy-Chain**

Das Daisy-Chain-Schema ist wie folgt:

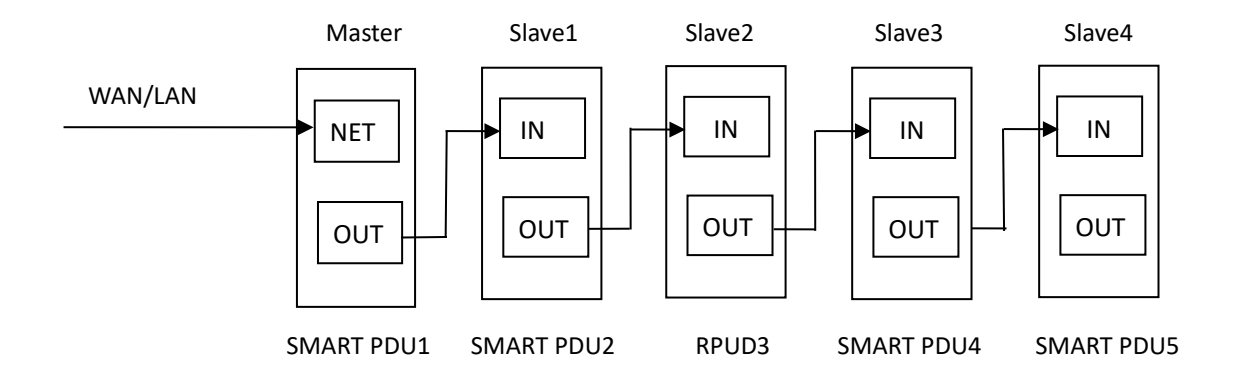

So wird die Verkettung durchgeführt

Melden Sie sich bei jeder SMART-PDU an; konfigurieren Sie den Arbeitsmodus auf der Seite "Device Manage" (Geräteverwaltung).

Verketten Sie alle Geräte wie in der obigen Zeichnung, von OUT nach IN, maximal 5 Geräte inklusive Master.

Greifen Sie auf den Master zu und überprüfen Sie den Status aller Slaves. Wenn alle lesbar sind, ist die Verkettung erfolgreich.

Bemerkung:

1. Wenn das System normal läuft, wird ca. 10s später der LCD-Bildschirm normal angezeigt.

2. Gerät sequentiell einschalten, Intervallzeit zum Ausschalten ca. 30s. Schalten Sie das Gerät nicht häufig ein/aus, um Schäden am Gerät zu vermeiden.

## **3. SMART PDU Software-Einführung**

#### **3.1. Software-Übersicht**

Die SMART PDU ist mit einem eingebetteten Softwaresystem ausgestattet, das eine Vielzahl von Netzwerkdiensten wie WEB-Server, SNMP, Telnet, SMTP und NTP bietet. Es ist einfach, zweite Entwicklung und Software-Integration zu tun.

#### **3.2. Zugriffsverfahren**

Webbasiert, kann über Browser wie Internet Explorer, Google Chrome und Firefox zugreifen; unterstützt WIFI (einschließlich mobiler Geräte wie Smartphone und Tablet), SNMP (v1 / v2c / v3), Telnet und serielle Konsole wie MODBUS.

#### **3.2.1 Web access**

Öffnen Sie einen Browser und geben Sie die Standard-IP-Adresse ein; das Anmeldefenster erscheint wie unten, siehe Abbildung 1-1.

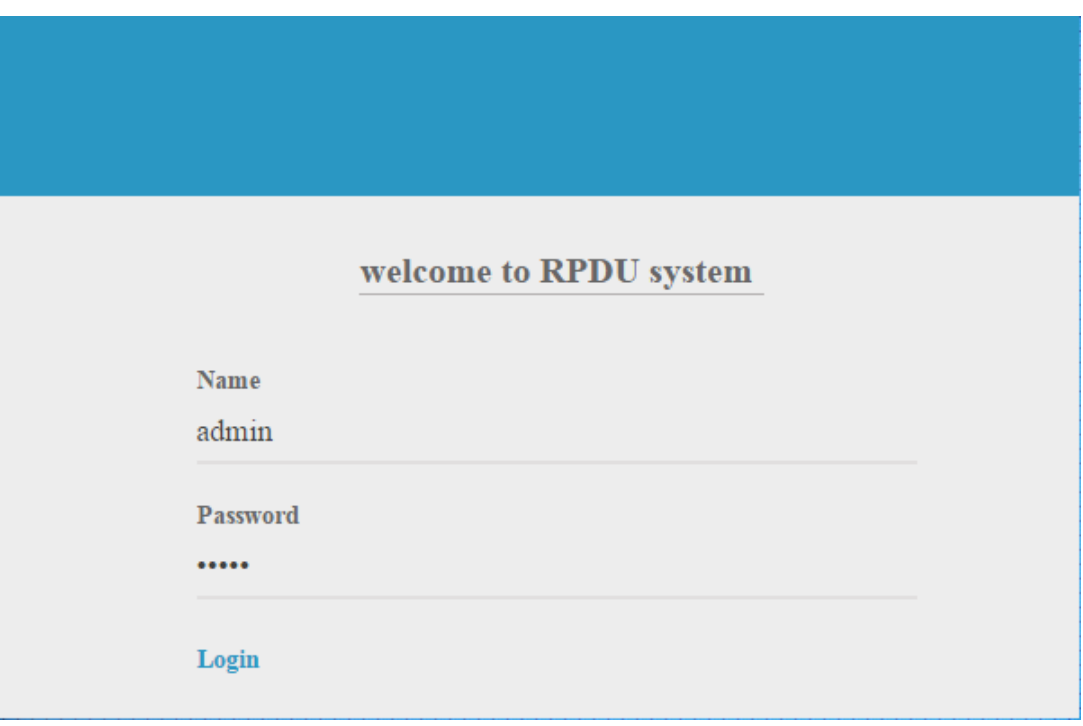

Abbildung 1-1

Geben Sie den richtigen Benutzernamen und das richtige Passwort ein **(der werkseitig voreingestellte Login-Name ist admin, das Passwort ist admin)**, um sich an der Hauptschnittstelle anzumelden, siehe Abbildung 1-2

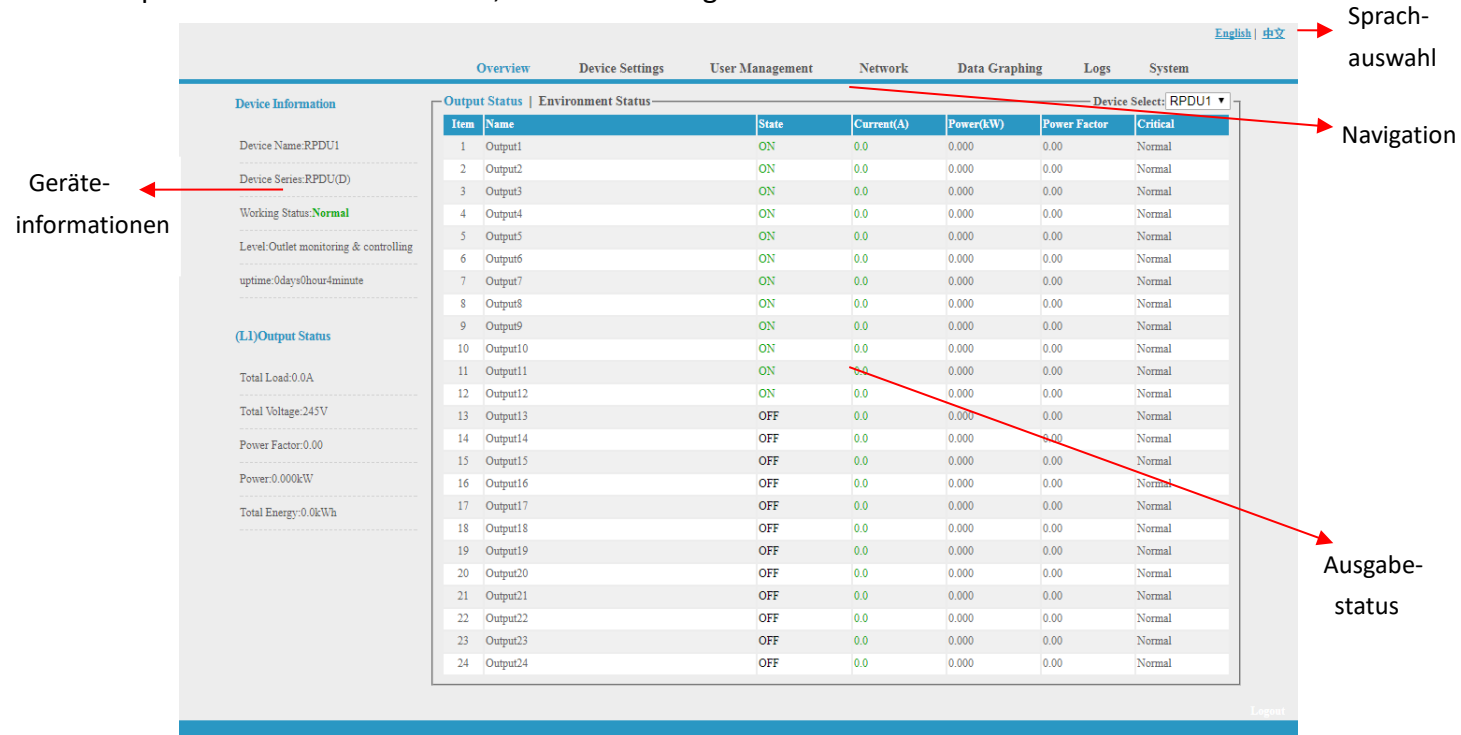

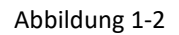

Hauptsächlich 3 Teile auf der Hauptschnittstelle: Navigationsmenü, Geräteinformationen und Ausgangsstatus.

Navigationsmenü: Anzeige des Firmenlogos und der Funktionsmenüs sowie der Sprachauswahl. Geräteinformationen: Anzeige des Gerätenamens, der Geräteserie, des Gerätestatus und der Funktionsebene.

Ausgangsstatus: Anzeige von Ausgangsname, Ein/Aus-Zustand, individuellem Strom, individueller Leistung, Leistungsfaktor und Umgebungsstatus. Im Dropdown-Menü des Geräts können Sie die Informationen der Slaves überprüfen.

#### **3.2.1.1 Geräteinformationen**

**Zu den Geräteinformationen** gehören Gerätename, Geräteserie, Gerätestatus und Funktionsebene. Der Ausgangsstatus umfasst Gesamtlast, Spannung, Leistungsfaktor, Gesamtleistung (kW) und Gesamtenergieverbrauch (kWh).

#### **3.2.1.2. Geräteverwaltung**

#### **Klicken Sie im Menü auf Geräteverwaltung, um die Grundkonfiguration des Geräts vorzunehmen, wie in Abbildung 1-3 dargestellt**

A. Grundeinstellungen

- a. **Einstellung des Arbeitsmodus:** Stellen Sie das Gerät im Dropdown-Menü als Master oder Slave (1-4) ein und speichern Sie.
- b. **Einstellung des Gerätenamens:** Benennen Sie die Geräte neu und speichern Sie.
- c. **Einheitsstromverzögerung:** Aktivieren oder deaktivieren Sie die Einheitsstromverzögerung. Wenn die Einheitsstromverzögerung aktiviert ist, schaltet sich die Steckdose entsprechend dem eingestellten Einheitsintervall (Bereich von 0 bis 15) nacheinander ein oder aus. Wenn die einheitliche Ein-/Ausschaltverzögerung deaktiviert wurde, schaltet sich der Ausgang entsprechend der individuellen internen Einstellung sequentiell ein/aus (siehe die Funktion "Outlet Settings" auf Seite 12, Abbildung 1-3-2).
- d. **Moduseinstellung:** Konfigurieren des Summerstatus, Aktivieren oder Deaktivieren des Gruppenausgangs, Aktivieren oder Deaktivieren des immer leuchtenden LCD-Bildschirms

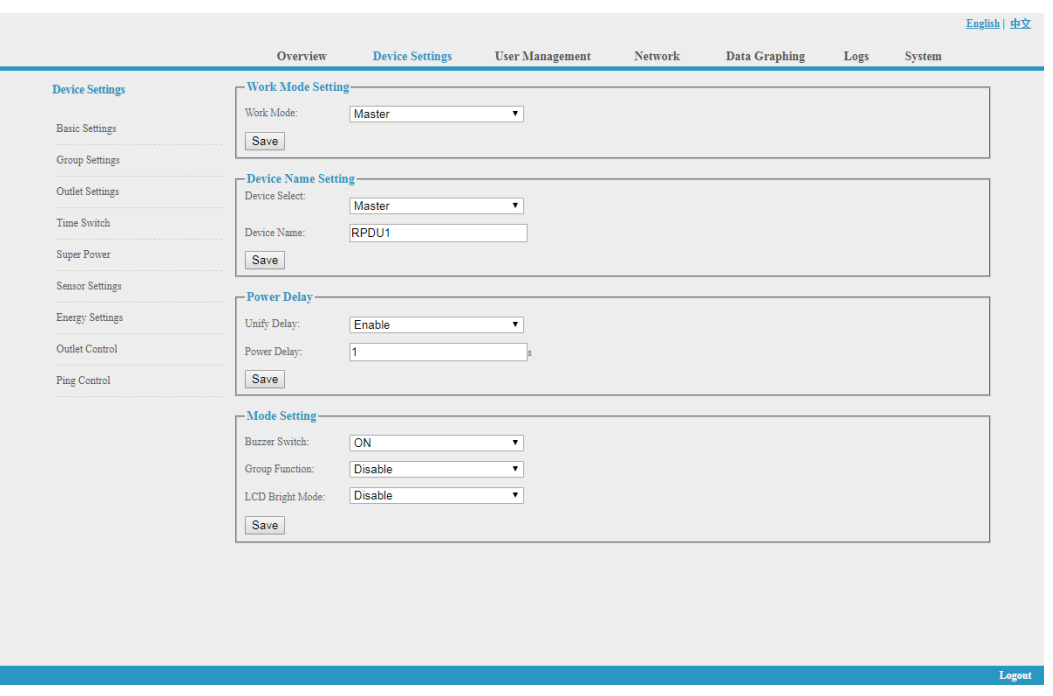

Abbildung 1-3

B. Einstellung des Gruppenausgangs: Wenn der Gruppenausgang in den Grundeinstellungen aktiviert ist, kann der Benutzer jeden Ausgang nach dem Zufallsprinzip in 6 verschiedenen Gruppen abhaken und den Vorgang nach der Konfiguration speichern.

|                        |                                 |                        |                        |                      |                      |                      |                      |                        | English   中文 |
|------------------------|---------------------------------|------------------------|------------------------|----------------------|----------------------|----------------------|----------------------|------------------------|--------------|
|                        | <b>Overview</b>                 | <b>Device Settings</b> | <b>User Management</b> | <b>Network</b>       |                      | <b>Data Graphing</b> | Logs                 | <b>System</b>          |              |
| <b>Device Settings</b> | -Group Settings-                |                        |                        |                      |                      |                      |                      | Device Select: RPDU1 v |              |
|                        | Item Name                       |                        | <b>Group1</b>          | Group2               | Group3               | Group4               | Group5               | Group6                 |              |
| <b>Basic Settings</b>  | Output1<br>$\mathbf{1}$         |                        | $\Box$                 | $\qquad \qquad \Box$ | $\qquad \qquad \Box$ | $\qquad \qquad \Box$ | $\Box$               | $\Box$                 |              |
| <b>Group Settings</b>  | Output2<br>$\overline{2}$       |                        | $\Box$                 | $\Box$               | $\Box$               | $\Box$               | $\Box$               | $\Box$                 |              |
|                        | Output3<br>$\overline{3}$       |                        | $\Box$                 | $\Box$               | $\qquad \qquad \Box$ | $\Box$               | $\Box$               | $\Box$                 |              |
| <b>Outlet Settings</b> | Output4<br>$\overline{4}$       |                        | $\Box$                 | $\Box$               | $\Box$               | $\Box$               | $\Box$               | $\Box$                 |              |
| Time Switch            | 5<br>Output5                    |                        | $\Box$                 | $\Box$               | $\qquad \qquad \Box$ | $\Box$               | $\Box$               | $\qquad \qquad \Box$   |              |
|                        | Output6<br>6                    |                        | $\Box$                 | $\Box$               | $\Box$               | $\Box$               | $\Box$               | $\Box$                 |              |
| <b>Super Power</b>     | 7 <sup>1</sup><br>Output7       |                        | $\Box$                 | $\Box$               | $\Box$               | $\Box$               | $\Box$               | $\Box$                 |              |
| <b>Sensor Settings</b> | Output <sub>8</sub><br>$\bf{8}$ |                        | $\Box$                 | $\qquad \qquad \Box$ | $\Box$               | $\Box$               | $\Box$               | $\Box$                 |              |
|                        | Output9<br>9                    |                        | $\Box$                 | $\Box$               | $\qquad \qquad \Box$ | $\Box$               | $\Box$               | $\Box$                 |              |
| <b>Energy Settings</b> | 10<br>Output10                  |                        | $\Box$                 | $\qquad \qquad \Box$ | $\qquad \qquad \Box$ | $\qquad \qquad \Box$ | $\qquad \qquad \Box$ | $\qquad \qquad \Box$   |              |
| Outlet Control         | Output11<br>11                  |                        | $\Box$                 | $\Box$               | $\Box$               | $\Box$               | $\Box$               | $\Box$                 |              |
|                        | Output12<br>12 <sup>°</sup>     |                        | $\Box$                 | $\Box$               | $\Box$               | $\Box$               | $\Box$               | $\Box$                 |              |
| <b>Ping Control</b>    | Output13<br>13                  |                        | $\Box$                 | $\qquad \qquad \Box$ | $\Box$               | $\qquad \qquad \Box$ | $\Box$               | $\qquad \qquad \Box$   |              |
|                        | Output14<br>14                  |                        | $\Box$                 | $\Box$               | $\Box$               | $\Box$               | $\Box$               | $\Box$                 |              |
|                        | 15<br>Output15                  |                        | $\Box$                 | $\Box$               | $\Box$               | $\Box$               | $\Box$               | $\Box$                 |              |
|                        | Output16<br>16                  |                        | $\Box$                 | $\qquad \qquad \Box$ | $\qquad \qquad \Box$ | $\qquad \qquad \Box$ | $\Box$               | $\qquad \qquad \Box$   |              |
|                        | Output17<br>17                  |                        | $\Box$                 | $\Box$               | $\Box$               | $\Box$               | $\Box$               | $\Box$                 |              |
|                        | 18<br>Output18                  |                        | $\Box$                 | $\Box$               | $\Box$               | $\Box$               | $\Box$               | $\Box$                 |              |
|                        | Output19<br>19                  |                        | $\Box$                 | $\Box$               | $\qquad \qquad \Box$ | $\qquad \qquad \Box$ | $\Box$               | $\qquad \qquad \Box$   |              |
|                        | Output20<br>20                  |                        | $\Box$                 | $\Box$               | $\Box$               | $\Box$               | $\Box$               | $\Box$                 |              |
|                        | Output21<br>21                  |                        | $\Box$                 | $\Box$               | $\Box$               | $\Box$               | $\Box$               | $\Box$                 |              |
|                        | Output22<br>22                  |                        | $\Box$                 | $\Box$               | $\qquad \qquad \Box$ | $\qquad \qquad \Box$ | $\Box$               | $\Box$                 |              |
|                        | Output23<br>23 <sup>°</sup>     |                        | $\Box$                 | $\Box$               | $\qquad \qquad \Box$ | $\Box$               | $\Box$               | $\Box$                 |              |
|                        | 24<br>Output24                  |                        | $\Box$                 | $\Box$               | $\Box$               | $\Box$               | $\Box$               | $\Box$                 |              |
|                        |                                 |                        |                        |                      |                      |                      | Save                 | Cancel                 |              |
|                        |                                 |                        |                        |                      |                      |                      |                      |                        |              |

Abbildung1-3-1

C. Ausgangseinstellungen: Klicken Sie in der **Geräteverwaltung** auf **Ausgangseinstellung**, um die folgende Abbildung 1-3-2 aufzurufen

- a. Ausgangsname: Um jeden einzelnen Ausgang umzubenennen, und klicken Sie zum Abschluss auf "Speichern"
- b. Einstellung des Schwellenwerts für den einzelnen Ausgang: Geben Sie den benutzerdefinierten Schwellenwert für den Alarm ein
- c. Die Einstellung "near threshold of individual outlet": Konfigurieren Sie den Warnwert für die nahe Überlast für den einzelnen Ausgang
- d. Individuelle Einstellung der Stromverzögerung: Wenn die einheitliche Stromverzögerung deaktiviert wurde, wird der Ausgang entsprechend dem vom Benutzer eingestellten individuellen Intervall (Bereich von 0 bis 15 Sekunden) sequentiell ein- und ausgeschaltet

|                        |                         | <b>Overview</b>     | <b>Device Settings</b> | <b>User Management</b> | <b>Network</b>          | <b>Data Graphing</b> |          | Logs   | <b>System</b>          |
|------------------------|-------------------------|---------------------|------------------------|------------------------|-------------------------|----------------------|----------|--------|------------------------|
| <b>Device Settings</b> | -Outlet Settings-       |                     |                        |                        |                         |                      |          |        | Device Select: RPDU1 v |
|                        | Item                    | Name                |                        | Current(A)             | Min(A)                  | Lower(A)             | upper(A) | Max(A) | <b>Save</b>            |
| <b>Basic Settings</b>  | $\mathbf{1}$            | Output1             |                        | 0.0                    | 0.0                     | 0.0                  | 10.0     | 16.0   | Save                   |
| <b>Group Settings</b>  | $\overline{2}$          | Output2             |                        | 0.1                    | 0.0                     | 0.0                  | 10.0     | 16.0   | Save                   |
|                        | $\overline{\mathbf{3}}$ | Output3             |                        | 0.0                    | $\mathbf{b}.\mathbf{0}$ | 0.0                  | 10.0     | 16.0   | Save                   |
| <b>Outlet Settings</b> | $\overline{4}$          | Output4             |                        | 0.1                    | 0.0                     | 0.0                  | 10.0     | 16.0   | Save                   |
| Time Switch            | 5                       | Output5             |                        | 0.0                    | 0.0                     | 0.0                  | 10.0     | 16.0   | Save                   |
|                        | 6                       | Output6             |                        | 0.0                    | 0.0                     | 0.0                  | 10.0     | 16.0   | Save                   |
| Super Power            | $\overline{7}$          | Output7             |                        | 0.0                    | 0.0                     | 0.0                  | 10.0     | 16.0   | Save                   |
| <b>Sensor Settings</b> | $\boldsymbol{s}$        | Output <sub>8</sub> |                        | 0.0                    | 0.0                     | $ _{0.0}$            | 10.0     | 16.0   | Save                   |
|                        | $\mathbf{9}$            | Output9             |                        | 0.0                    | 0.0                     | 0.0                  | 10.0     | 16.0   | Save                   |
| <b>Energy Settings</b> | 10                      | Output10            |                        | 0.0                    | 0.0                     | 0.0                  | 10.0     | 16.0   | Save                   |
| Outlet Control         | 11                      | Output11            |                        | 0.0                    | 0.0                     | 0.0                  | 10.0     | 16.0   | Save                   |
| Ping Control           | 12                      | Output12            |                        | 0.0                    | 0.0                     | 0.0                  | 10.0     | 16.0   | Save                   |
|                        | 13                      | Output13            |                        | 0.0                    | 0.0                     | 0.0                  | 10.0     | 16.0   | Save                   |
|                        | 14                      | Output14            |                        | 0.0                    | 0.0                     | 0.0                  | 10.0     | 16.0   | Save                   |
|                        | 15                      | Output15            |                        | 0.0                    | 0.0                     | 0.0                  | 10.0     | 16.0   | Save                   |
|                        | 16                      | Output16            |                        | 0.0                    | 0.0                     | 0.0                  | 10.0     | 16.0   | Save                   |
|                        | 17                      | Output17            |                        | 0.0                    | 0.0                     | 0.0                  | 10.0     | 16.0   | Save                   |
|                        | 18                      | Output18            |                        | 0.0                    | 0.0                     | 0.0                  | 10.0     | 16.0   | Save                   |
|                        | 19                      | Output19            |                        | 0.0                    | 0.0                     | 0.0                  | 10.0     | 16.0   | Save                   |
|                        | 20                      | Output20            |                        | 0.0                    | 0.0                     | 0.0                  | 10.0     | 16.0   | Save                   |
|                        | 21                      | Output21            |                        | 0.0                    | 0.0                     | 0.0                  | 10.0     | 16.0   | Save                   |
|                        | 22                      | Output22            |                        | 0.0                    | 0.0                     | 0.0                  | 10.0     | 16.0   | Save                   |
|                        | 23                      | Output23            |                        | 0.0                    | 0.0                     | 0.0                  | 10.0     | 16.0   | Save                   |
|                        | 24                      | Output24            |                        | 0.0                    | 0.0                     | 0.0                  | 10.0     | 16.0   | Save                   |

Abbildung 1-3-2

D. Aktion der Steckdose planen: Sie können eine bestimmte Zeit festlegen, zu der jede einzelne Steckdose automatisch ein- und ausgeschaltet wird. Das Zeitformat ist Jahr-Monat-Tag-Stunde: Minuten, z. B.: 2015-05-27 13:52, kreuzen Sie das Feld dahinter an, dann wird die Steckdose entsprechend der eingestellten Zeit ein- und ausgeschaltet;

**Hinweis: Bitte kalibrieren Sie die Gerätezeit, bevor Sie die Ausgangsaktion planen**

|                        |                                    | <b>Device Settings</b> | <b>User Management</b> |                  | Data Graphing |                      |                        |
|------------------------|------------------------------------|------------------------|------------------------|------------------|---------------|----------------------|------------------------|
| <b>Device Settings</b> | -Time Switch-                      |                        |                        |                  |               |                      | Device Select: RPDU1 v |
|                        | Item Name                          |                        | Power on time          | Power off time   |               | Cycle                | Select                 |
| <b>Basic Settings</b>  | Output1<br>-1                      |                        | 1970-01-01 00:00       | 1970-01-01 00:00 |               | $\Box$               | $\qquad \qquad \Box$   |
| <b>Group Settings</b>  | Output2<br>$\overline{2}$          |                        | 1970-01-01 00:00       | 1970-01-01 00:00 |               | $\Box$               | $\Box$                 |
|                        | Output3<br>$\overline{\mathbf{3}}$ |                        | 1970-01-01 00:00       | 1970-01-01 00:00 |               | $\qquad \qquad \Box$ | $\qquad \qquad \Box$   |
| <b>Outlet Settings</b> | Output4<br>$\overline{4}$          |                        | 1970-01-01 00:00       | 1970-01-01 00:00 |               | $\Box$               | $\Box$                 |
| Time Switch            | Output5<br>-5                      |                        | 1970-01-01 00:00       | 1970-01-01 00:00 |               | $\qquad \qquad \Box$ | $\square$              |
|                        | 6<br>Output6                       |                        | 1970-01-01 00:00       | 1970-01-01 00:00 |               | $\Box$               | $\Box$                 |
| <b>Super Power</b>     | Output7                            |                        | 1970-01-01 00:00       | 1970-01-01 00:00 |               | $\Box$               | $\Box$                 |
| <b>Sensor Settings</b> | 8<br>Output <sub>8</sub>           |                        | 1970-01-01 00:00       | 1970-01-01 00:00 |               | $\Box$               | $\Box$                 |
| <b>Energy Settings</b> | $\overline{9}$<br>Output9          |                        | 1970-01-01 00:00       | 1970-01-01 00:00 |               | $\qquad \qquad \Box$ | $\Box$                 |
|                        | 10<br>Output10                     |                        | 1970-01-01 00:00       | 1970-01-01 00:00 |               | $\Box$               | $\Box$                 |
| Outlet Control         | Output11<br>11                     |                        | 1970-01-01 00:00       | 1970-01-01 00:00 |               | $\qquad \qquad \Box$ | $\qquad \qquad \Box$   |
| Ping Control           | Output12<br>12                     |                        | 1970-01-01 00:00       | 1970-01-01 00:00 |               | $\Box$               | $\Box$                 |
|                        | Output13<br>13                     |                        | 1970-01-01 00:00       | 1970-01-01 00:00 |               | $\Box$               | $\Box$                 |
|                        | Output14<br>14                     |                        | 1970-01-01 00:00       | 1970-01-01 00:00 |               | $\Box$               | $\Box$                 |
|                        | Output15<br>15                     |                        | 1970-01-01 00:00       | 1970-01-01 00:00 |               | $\qquad \qquad \Box$ | $\qquad \qquad \Box$   |
|                        | Output16<br>16                     |                        | 1970-01-01 00:00       | 1970-01-01 00:00 |               | $\Box$               | $\Box$                 |
|                        | Output17<br>17                     |                        | 1970-01-01 00:00       | 1970-01-01 00:00 |               | $\qquad \qquad \Box$ | $\Box$                 |
|                        | 18<br>Output18                     |                        | 1970-01-01 00:00       | 1970-01-01 00:00 |               | $\Box$               | $\Box$                 |
|                        | Output19<br>19                     |                        | 1970-01-01 00:00       | 1970-01-01 00:00 |               | $\Box$               | $\Box$                 |
|                        | Output20<br>20                     |                        | 1970-01-01 00:00       | 1970-01-01 00:00 |               | $\Box$               | $\Box$                 |
|                        | Output21<br>21                     |                        | 1970-01-01 00:00       | 1970-01-01 00:00 |               | $\qquad \qquad \Box$ | $\Box$                 |
|                        | Output22<br>22                     |                        | 1970-01-01 00:00       | 1970-01-01 00:00 |               | $\qquad \qquad \Box$ | $\Box$                 |
|                        | Output23<br>23                     |                        | 1970-01-01 00:00       | 1970-01-01 00:00 |               | $\Box$               | $\qquad \qquad \Box$   |
|                        | Output24<br>24                     |                        | 1970-01-01 00:00       | 1970-01-01 00:00 |               | $\Box$               | $\Box$                 |

Abbildung 1-3-3

#### E. Leistungsabschaltung bei Überlast

Der Benutzer kann die Stromabschaltfunktion entsprechend aktivieren. Die PDU schaltet den Überlastausgang automatisch ab, wenn diese Funktion aktiviert wurde, siehe Abbildung 1-3-4

|                        |                | <b>Overview</b>     | <b>Device Settings</b> | <b>User Management</b> | <b>Network</b> |            | <b>Data Graphing</b> | Logs   | <b>System</b>          |
|------------------------|----------------|---------------------|------------------------|------------------------|----------------|------------|----------------------|--------|------------------------|
| <b>Device Settings</b> | -Super Power-  |                     |                        |                        |                |            |                      |        | Device Select: RPDU1 v |
|                        | Item Name      |                     |                        |                        |                | Current(A) | Min(A)               | Max(A) | select                 |
| <b>Basic Settings</b>  | $\mathbf{1}$   | Output1             |                        |                        | 0.0            |            | 0.0                  | 16.0   | $\qquad \qquad \Box$   |
| <b>Group Settings</b>  | $\overline{2}$ | Output2             |                        |                        | 0.1            |            | 0.0                  | 16.0   | $\qquad \qquad \Box$   |
|                        | 3              | Output3             |                        |                        | 0.0            |            | 0.0                  | 16.0   | $\qquad \qquad \Box$   |
| <b>Outlet Settings</b> | $\overline{4}$ | Output4             |                        |                        | 0.1            |            | 0.0                  | 16.0   | $\Box$                 |
| Time Switch            | 5.             | Output5             |                        |                        | 0.0            |            | 0.0                  | 16.0   | $\qquad \qquad \Box$   |
|                        | 6              | Output6             |                        |                        | 0.0            |            | 0.0                  | 16.0   | $\qquad \qquad \Box$   |
| <b>Super Power</b>     | $\tau$         | Output7             |                        |                        | 0.0            |            | 0.0                  | 16.0   | $\qquad \qquad \Box$   |
| <b>Sensor Settings</b> | 8              | Output <sub>8</sub> |                        |                        | 0.0            |            | 0.0                  | 16.0   | $\Box$                 |
|                        | 9              | Output9             |                        |                        | 0.0            |            | 0.0                  | 16.0   | $\Box$                 |
| <b>Energy Settings</b> | 10             | Output10            |                        |                        | 0.0            |            | 0.0                  | 16.0   | $\Box$                 |
| Outlet Control         | 11             | Output11            |                        |                        | 0.0            |            | 0.0                  | 16.0   | $\qquad \qquad \Box$   |
|                        | 12             | Output12            |                        |                        | 0.0            |            | 0.0                  | 16.0   | $\Box$                 |
| Ping Control           | 13             | Output13            |                        |                        | 0.0            |            | 0.0                  | 16.0   | $\qquad \qquad \Box$   |
|                        | 14             | Output14            |                        |                        | 0.0            |            | 0.0                  | 16.0   | $\qquad \qquad \Box$   |
|                        | 15             | Output15            |                        |                        | 0.0            |            | 0.0                  | 16.0   | $\qquad \qquad \Box$   |
|                        | 16             | Output16            |                        |                        | 0.0            |            | 0.0                  | 16.0   | $\Box$                 |
|                        | 17             | Output17            |                        |                        | 0.0            |            | 0.0                  | 16.0   | $\qquad \qquad \Box$   |
|                        | 18             | Output18            |                        |                        | 0.0            |            | 0.0                  | 16.0   | $\Box$                 |
|                        | 19             | Output19            |                        |                        | 0.0            |            | 0.0                  | 16.0   | $\qquad \qquad \Box$   |
|                        | 20             | Output20            |                        |                        | 0.0            |            | 0.0                  | 16.0   | $\Box$                 |
|                        | 21             | Output21            |                        |                        | 0.0            |            | 0.0                  | 16.0   | $\qquad \qquad \Box$   |
|                        | 22             | Output22            |                        |                        | 0.0            |            | 0.0                  | 16.0   | $\qquad \qquad \Box$   |
|                        | 23             | Output23            |                        |                        | 0.0            |            | 0.0                  | 16.0   | $\qquad \qquad \Box$   |
|                        | 24             | Output24            |                        |                        | 0.0            |            | 0.0                  | 16.0   | 0                      |
|                        |                |                     |                        |                        |                |            |                      |        |                        |

Abbildung 1-3-4

F. Sensoreinstellungen: Stellen Sie die Schwellenwerte für Temperatur und Luftfeuchtigkeit wie in Abbildung 1-3-5 ein

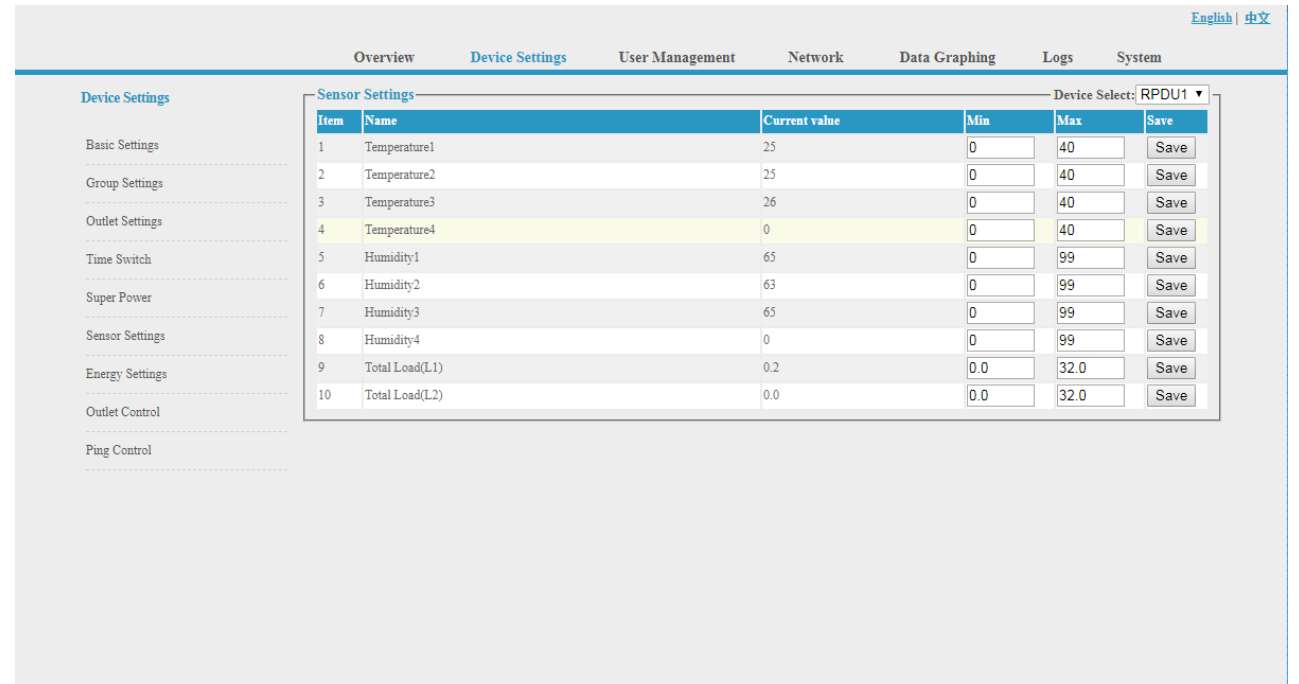

Abbildung 1-3-5

Log

G. Energie-Einstellung: Klicken Sie auf die **Energieeinstellung** im **Geräteverwaltungsmenü** (Abbildung 1-3-6).

Der Benutzer kann den Stromverbrauch jedes einzelnen Geräts anzeigen und auf die Schaltfläche "Reset" (Zurücksetzen) klicken, um die Kilowattstunden auf Null zurückzusetzen; der Gesamtstromverbrauch wird auch von der Steckdose abgezogen.

|                        | <b>Overview</b>                       | <b>Device Settings</b> | <b>User Management</b> | <b>Network</b> | <b>Data Graphing</b> | Logs | <b>System</b>          |
|------------------------|---------------------------------------|------------------------|------------------------|----------------|----------------------|------|------------------------|
| <b>Device Settings</b> | -Energy Settings-                     |                        |                        |                |                      |      | Device Select: RPDU1 v |
|                        | Name<br><b>Item</b>                   |                        |                        | Energy(kWh)    |                      |      | <b>Reset</b>           |
| <b>Basic Settings</b>  | Output1<br>$\mathbf{1}$               |                        | 0.0                    |                |                      |      | Energy reset           |
| <b>Group Settings</b>  | Output <sub>2</sub><br>$\overline{c}$ |                        | 0.0                    |                |                      |      | Energy reset           |
|                        | 3<br>Output3                          |                        | 0.0                    |                |                      |      | Energy reset           |
| <b>Outlet Settings</b> | Output4<br>4                          |                        | 0.0                    |                |                      |      | Energy reset           |
| Time Switch            | 5<br>Output5                          |                        | 0.0                    |                |                      |      | Energy reset           |
|                        | 6<br>Output6                          |                        | 0.0                    |                |                      |      | Energy reset           |
| <b>Super Power</b>     | $\tau$<br>Output7                     |                        | 0.0                    |                |                      |      | Energy reset           |
| <b>Sensor Settings</b> | 8<br>Output <sub>8</sub>              |                        | 0.0                    |                |                      |      | Energy reset           |
|                        | 9<br>Output9                          |                        | 0.0                    |                |                      |      | Energy reset           |
| <b>Energy Settings</b> | 10<br>Output10                        |                        | 0.0                    |                |                      |      | Energy reset           |
| Outlet Control         | Output11<br>11                        |                        | 0.0                    |                |                      |      | Energy reset           |
|                        | 12<br>Output12                        |                        | 0.0                    |                |                      |      | Energy reset           |
| Ping Control           | 13<br>Output13                        |                        | 0.0                    |                |                      |      | Energy reset           |
|                        | Output14<br>14                        |                        | 0.0                    |                |                      |      | Energy reset           |
|                        | Output15<br>15                        |                        | 0.0                    |                |                      |      | Energy reset           |
|                        | Output16<br>16                        |                        | 0.0                    |                |                      |      | Energy reset           |
|                        | Output17<br>17                        |                        | 0.0                    |                |                      |      | Energy reset           |
|                        | Output18<br>18                        |                        | 0.0                    |                |                      |      | Energy reset           |
|                        | 19<br>Output19                        |                        | 0.0                    |                |                      |      | Energy reset           |
|                        | Output20<br>20                        |                        | 0.0                    |                |                      |      | Energy reset           |
|                        | Output21<br>21                        |                        | 0.0                    |                |                      |      | Energy reset           |
|                        | Output22<br>22                        |                        | 0.0                    |                |                      |      | Energy reset           |
|                        | 23<br>Output23                        |                        | 0.0                    |                |                      |      | Energy reset           |
|                        | Output24<br>24                        |                        | 0.0                    |                |                      |      | Energy reset           |
|                        | All Energy                            |                        |                        |                |                      |      | Energy reset           |

Abbildung 1-3-6

H. Ausgangskontrolle: Klicken Sie auf die **Ausgangssteuerung** im Menü **Geräteverwaltung**, siehe Abbildung 1-3-6

Der Benutzer kann jeden einzelnen Ausgang ein-/ausschalten/neustarten, indem er auf die entsprechenden;

Außerdem kann der Benutzer alle Steckdosen auf einmal ein- oder ausschalten, indem er auf die Schaltfläche ALL on/off klickt

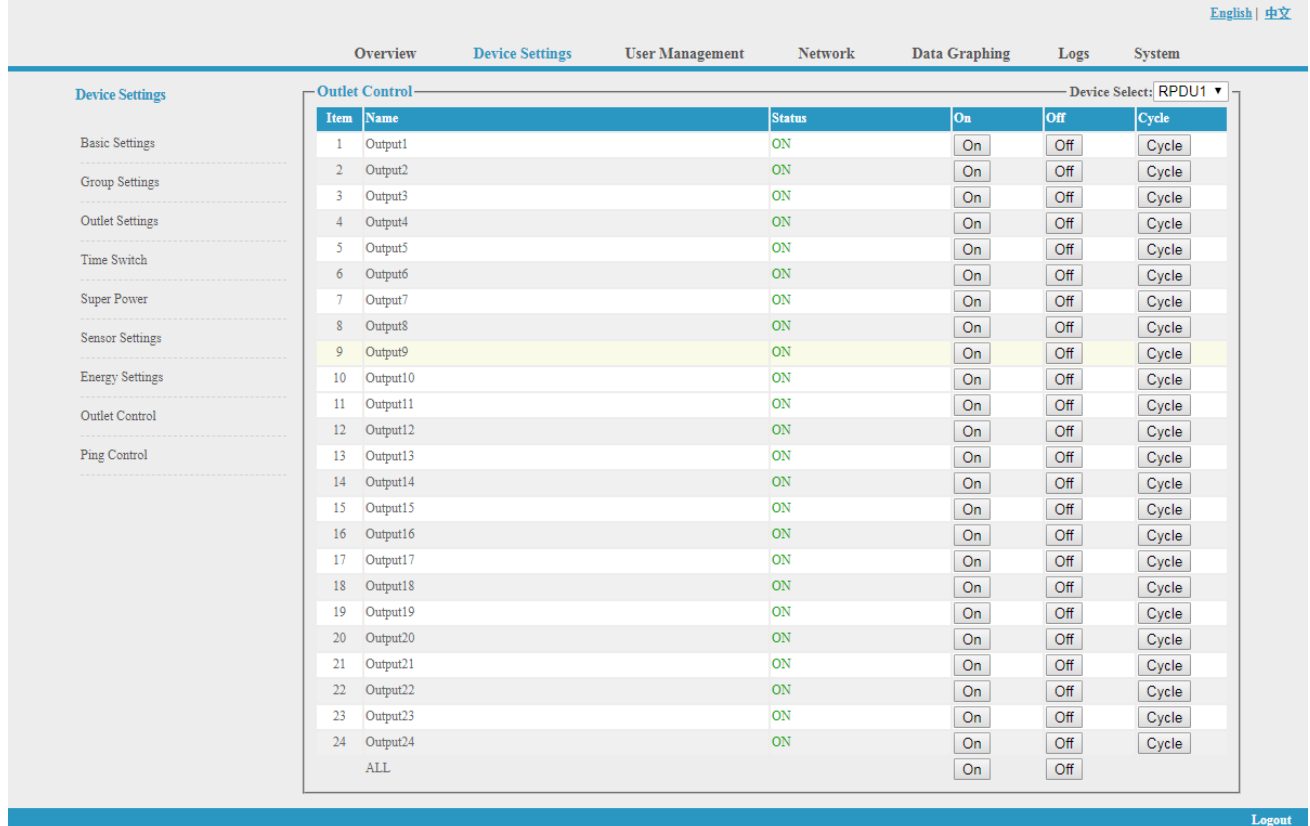

#### Abbildung 1-3-7

#### I. Ping-Steuerung

Verwenden Sie den PING-Befehl, um die IP-Adresse des entsprechenden Netzwerkgeräts von der ersten bis zur achten Steckdose anzupingen. Wenn auf Ping keine Antwort erfolgt, wird die Stromversorgung der Steckdosen ein- und ausgeschaltet, um die Stromversorgung der Netzwerkgeräte zu gewährleisten.

- a. Geben Sie die entsprechende Eingangs-IP-Adresse in das IP-Eingabefeld ein, die vom Netzwerkgerät gesteuert wird.
- b. Wählen Sie die Dropdown-Box-Optionen von ACTION, der Standard-Systembefehl ist NONE, PINGkeine Antwort, das System führt keine Operation der entsprechenden Ausgänge durch; Wenn Sie die Optionen ON / OFF / Once wählen, Ping- keine Antwort, führt das System die entsprechenden Ausgänge ein/aus oder startet eine Operation neu; Wenn Sie die Option Cycle wählen, Ping- keine Antwort, wiederholen die entsprechenden Ausgänge die Neustart-Operation in Zeitabständen.
- c. Die Intervallzeit des Neustartbefehls für die Ausgänge beträgt 3s (Systemvorgabe), der Bereich sollte nicht kleiner als 3s sein. Klicken Sie auf die Schaltfläche "Übernehmen", um die Ping-Funktion zu aktivieren. Wenn die Ping-Funktion aktiviert ist, werden die Protokolle des Betriebs der Ping-Funktion erstellt.

**Hinweis: Wenn Ping normal läuft, führen die Ausgänge keine Betriebsbefehle aus. Die anderen Ausgänge, die die Netzwerkgeräte-IP verbinden, können diese Funktion nicht nutzen.** 

| <b>Device Settings</b> | -Ping Control-              |       |                        |                    |               |                         |
|------------------------|-----------------------------|-------|------------------------|--------------------|---------------|-------------------------|
|                        | Name<br>Item                |       | <b>Ping IP Address</b> | <b>Ping Status</b> | <b>Action</b> |                         |
| <b>Basic Settings</b>  | Output1<br>$\mathbf{1}$     |       |                        | None               | None          | ▼                       |
| <b>Group Settings</b>  | $\overline{2}$<br>Output2   |       |                        | None               | None          | $\pmb{\mathrm{v}}$      |
|                        | Output3<br>3                |       |                        | None               | None          | ۷.                      |
| <b>Outlet Settings</b> | Output4<br>$\overline{4}$   |       |                        | None               | None          | $\pmb{\mathrm{v}}$      |
| Time Switch            | Output5<br>5                |       |                        | None               | None          | ۷.                      |
|                        | Output6<br>6                |       |                        | None               | None          | $\pmb{\mathrm{v}}$      |
| <b>Super Power</b>     | Output7<br>$\overline{7}$   |       |                        | None               | None          | $\overline{\textbf{v}}$ |
| <b>Sensor Settings</b> | Output <sub>8</sub><br>8    |       |                        | None               | None          | $\pmb{\mathrm{v}}$      |
|                        | Output9<br>9                |       |                        | None               | None          | $\overline{\mathbf{v}}$ |
| <b>Energy Settings</b> | 10 <sup>°</sup><br>Output10 |       |                        | None               | None          | $\overline{\mathbf{v}}$ |
| Outlet Control         | Output11<br>11              |       |                        | None               | None          | ۷.                      |
|                        | Output12<br>12              |       |                        | $\mbox{None}$      | None          | $\pmb{\mathrm{v}}$      |
| Ping Control           | Output13<br>13              |       |                        | None               | None          | $\overline{\mathbf{v}}$ |
|                        | Output14<br>14              |       |                        | None               | None          | $\pmb{\mathrm{v}}$      |
|                        | Output15<br>15              |       |                        | None               | None          | $\pmb{\mathrm{v}}$      |
|                        | Output16<br>16              |       |                        | $\mbox{None}$      | None          | ▼                       |
|                        | Output17<br>17              |       |                        | None               | None          | ۷.                      |
|                        | Output18<br>18              |       |                        | None               | None          | $\overline{\textbf{v}}$ |
|                        | Output19<br>19              |       |                        | None               | None          | $\pmb{\mathrm{v}}$      |
|                        | Output20<br>20              |       |                        | None               | None          | ▼                       |
|                        | Output21<br>21              |       |                        | None               | None          | $\pmb{\mathrm{v}}$      |
|                        | Output22<br>22              |       |                        | None               | None          | ۷.                      |
|                        | Output23<br>23              |       |                        | None               | None          | $\pmb{\mathrm{v}}$      |
|                        | Output24<br>24              |       |                        | None               | None          | ۷.                      |
|                        | Ping Timeout(s): $3$        | Apply |                        |                    |               |                         |

Abbildung 1-3-8

#### **3.2.1.3. Benutzerverwaltung**

Klicken Sie auf die Benutzerverwaltung in der Navigationsleiste (Abbildung 1-4), um Benutzer, Benutzergruppen und Zugriffsrechte zu verwalten

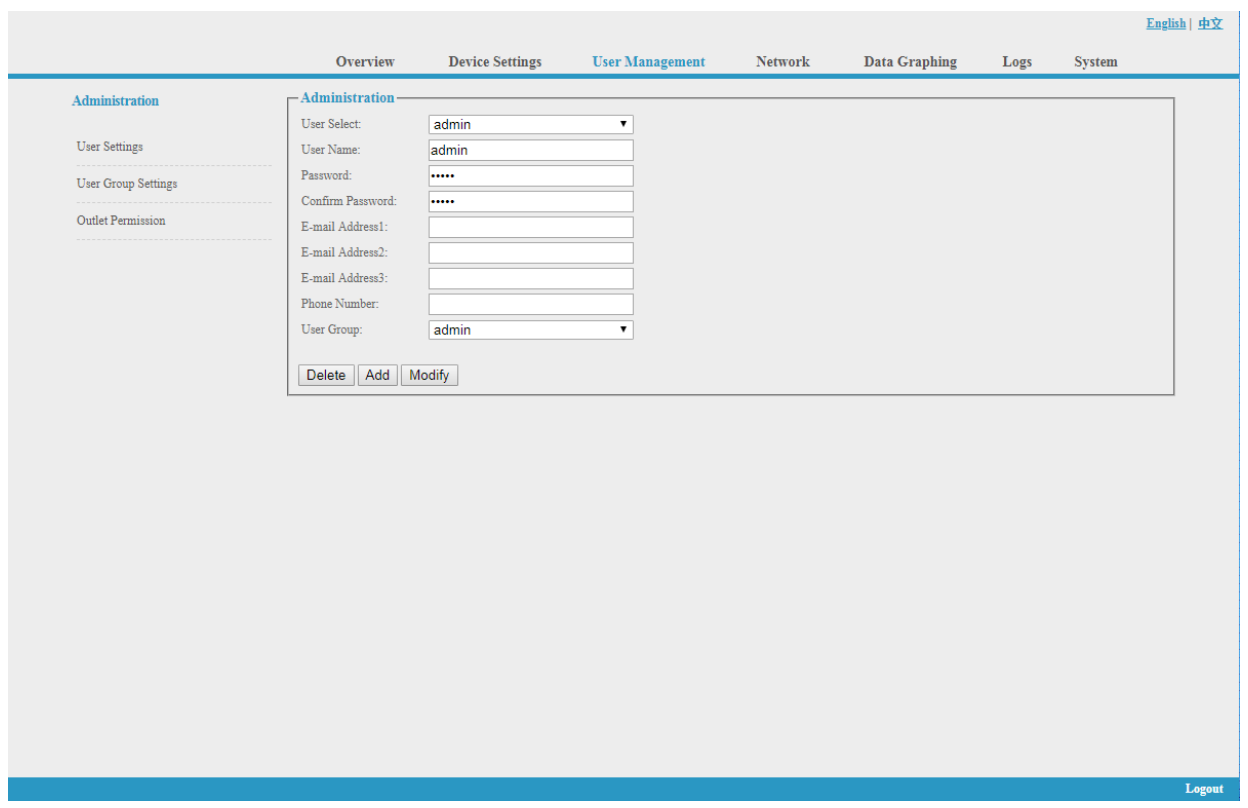

Abbildung 1-4

A. Benutzereinstellungen: Klicken Sie auf die Benutzereinstellungen im Menü Benutzerverwaltung wie in Abbildung 1-4 dargestellt

- 1. Neues Konto erstellen: Klicken Sie auf Benutzereinstellungen und geben Sie den neuen Benutzernamen und das Passwort ein, Klicken Sie zum Abschluss auf Hinzufügen
- 2. Konto bearbeiten: Klicken Sie auf Benutzereinstellungen, geben Sie den geänderten Benutzernamen und das Passwort auf der rechten Seite ein und klicken Sie auf Ändern, um die Bearbeitung abzuschließen.
- 3. Konto löschen: Klicken Sie auf Benutzereinstellungen und wählen Sie das Konto aus der Dropdown-Liste aus, dann klicken Sie auf **Löschen**, um zu beenden
- 4. Neue Benutzergruppe erstellen: Klicken Sie auf "User Group Settings" (Benutzergruppeneinstellungen), geben Sie den Namen der neuen Benutzergruppe ein und konfigurieren Sie die entsprechenden Rechte, und klicken Sie dann auf "Save" (Speichern)

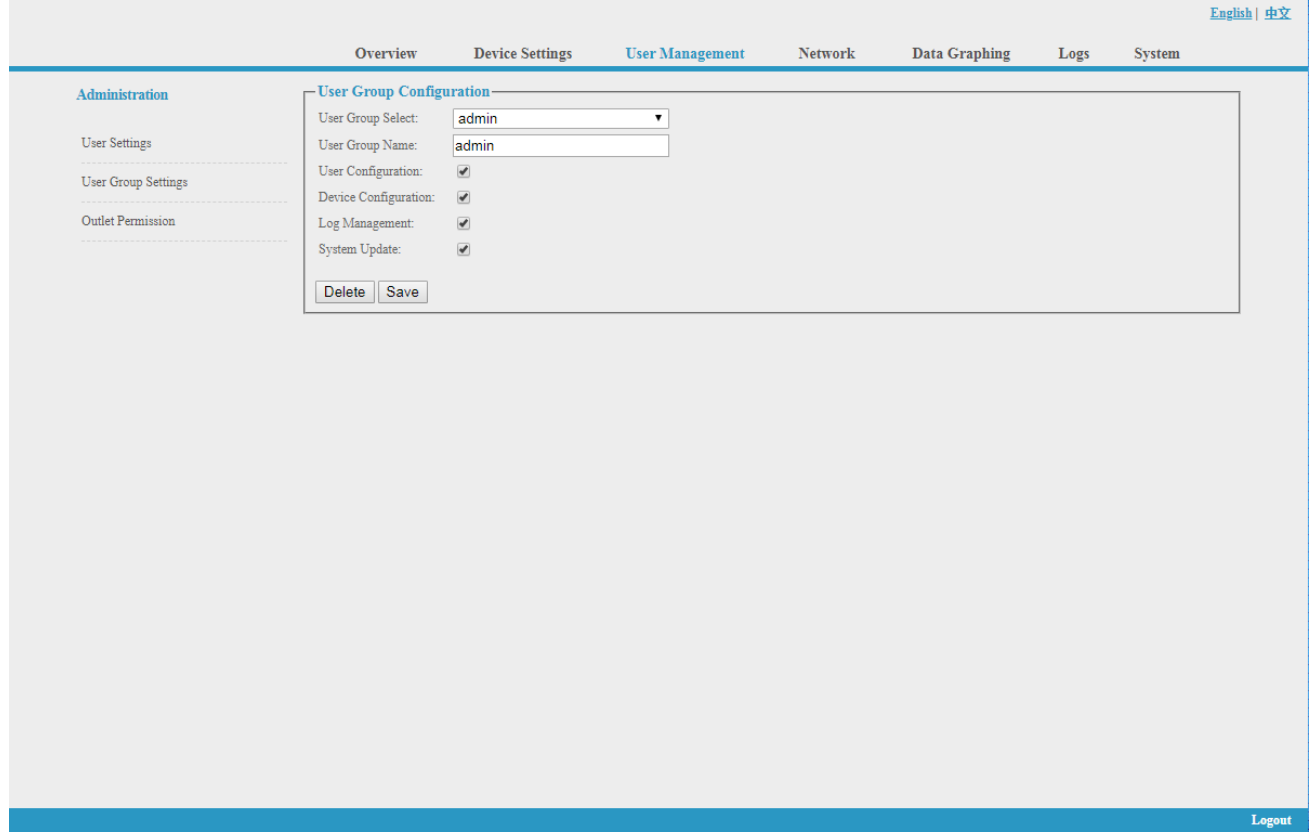

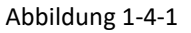

- 5. Bearbeiten Sie die Benutzergruppe: Klicken Sie auf die Einstellungen der Benutzergruppe, geben Sie dann den geänderten Benutzergruppennamen ein und klicken Sie zum Abschluss auf Speichern
- 6. Benutzergruppe löschen: Klicken Sie auf die Einstellungen der Benutzergruppe, wählen Sie die Benutzergruppe aus der Dropdown-Liste und klicken Sie zum Abschluss auf die Schaltfläche Löschen
- 7. Bearbeiten Sie die Rechte der Benutzergruppe: Wählen Sie die Benutzergruppe aus der Dropdown-Liste und haken Sie die Rechte entsprechend ab, klicken Sie zum Abschluss auf Speichern

Der Benutzer kann verschiedenen Benutzergruppen unterschiedliche Zugriffsrechte für den Ausgang zuweisen, klicken Sie zum Abschluss auf Speichern oder Löschen. Siehe Abbildung 1-4-2

| Overview<br><b>Device Settings</b><br><b>User Management</b><br><b>Data Graphing</b><br>Network<br>Logs<br>System<br>Outlet Permission-<br>User Group:<br>admin<br>$\pmb{\mathrm{v}}$<br>RPDU1<br>$\pmb{\mathrm{v}}$<br>Device:<br>$\overline{\mathcal{L}}$<br>output1<br>output13<br>$\blacktriangledown$<br>$\overline{\mathcal{L}}$<br>output2<br>$\blacktriangleright$<br>output14<br>$\overline{\mathcal{L}}$<br>output3<br>$\blacktriangleright$<br>$\verb output15 $<br>$\overline{\mathcal{L}}$<br>output4<br>$\blacktriangleright$<br>output16<br>$\overline{\mathcal{C}}$<br>output5<br>$\blacktriangleright$<br>output17<br>$\overline{\mathcal{L}}$<br>output6<br>$\blacktriangleright$<br>output18<br>$\overline{\mathcal{L}}$<br>output7<br>$\blacktriangleright$<br>output19<br>$\overline{\mathcal{L}}$<br>output8<br>$\blacktriangleright$<br>output20 |  |                       |          |                          |         |                            |
|----------------------------------------------------------------------------------------------------|--|-----------------------|----------|--------------------------|---------|----------------------------|
|                                                                                                    |  |                       |          |                          |         |                            |
|                                                                                                    |  |                       |          |                          |         | Administration             |
|                                                                                                    |  |                       |          |                          |         |                            |
|                                                                                                    |  |                       |          |                          |         | <b>User Settings</b>       |
|                                                                                                    |  |                       |          |                          |         | <b>User Group Settings</b> |
|                                                                                                    |  |                       |          |                          |         |                            |
|                                                                                                    |  |                       |          |                          |         | Outlet Permission          |
|                                                                                                    |  |                       |          |                          |         |                            |
|                                                                                                    |  |                       |          |                          |         |                            |
|                                                                                                    |  |                       |          |                          |         |                            |
|                                                                                                    |  |                       |          |                          |         |                            |
|                                                                                                    |  |                       |          |                          |         |                            |
|                                                                                                    |  | $\blacktriangleright$ | output21 | $\overline{\mathcal{L}}$ | output9 |                            |
| $\overline{\mathcal{L}}$<br>output10<br>$\blacktriangleright$<br>output22                                                                                                    |  |                       |          |                          |         |                            |
| $\overline{\mathcal{L}}$<br>output11<br>$\blacktriangleright$<br>output23                                                                                                    |  |                       |          |                          |         |                            |
| $\overline{\mathcal{C}}$<br>output12<br>$\blacktriangleright$<br>$\texttt{output24}$                                                                                                    |  |                       |          |                          |         |                            |
| Delete<br>Save                                                                                                    |  |                       |          |                          |         |                            |

Abbildung 1-4-2

#### **3.2.1.4 Netzwerkeinstellungen**

Klicken Sie in der Navigationsleiste auf die Netzwerkeinstellungen, siehe Abbildung 1-5

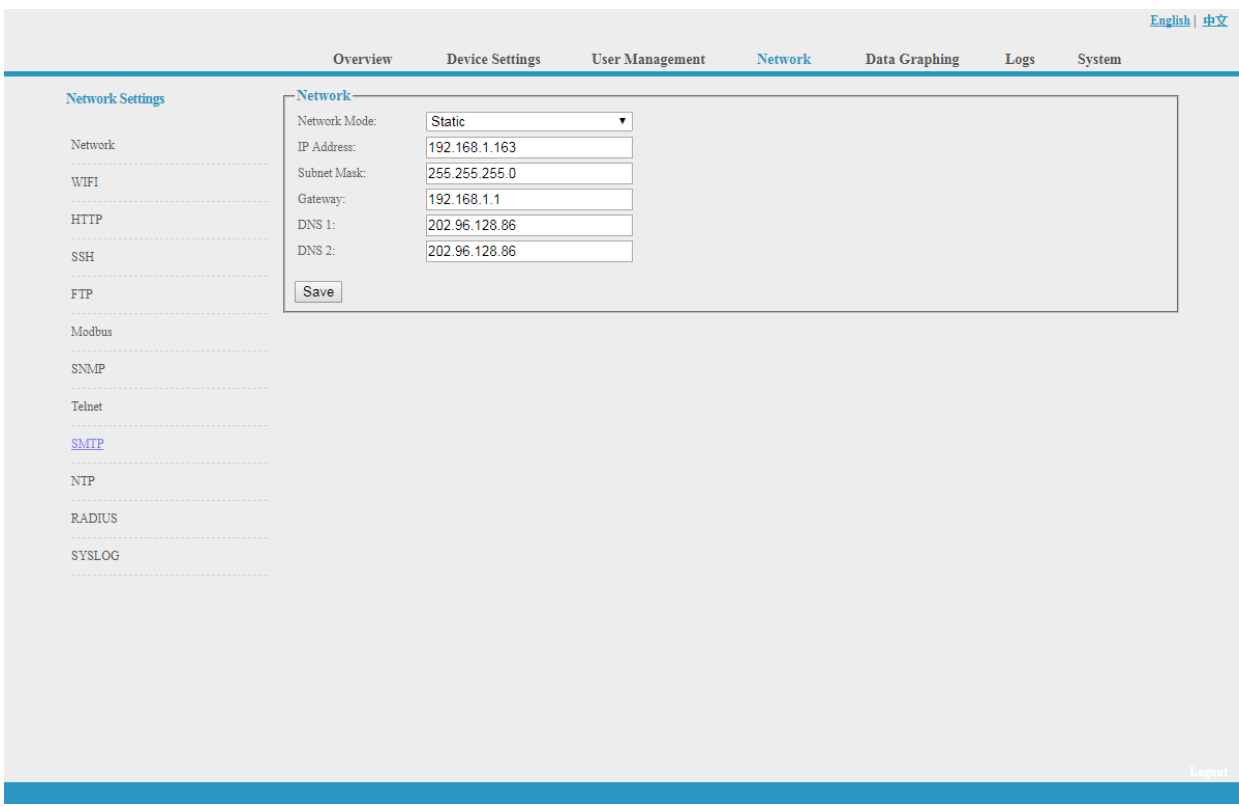

Abbildung 1-5

#### **Hinweis: Die Netzwerkeinstellungen umfassen die Bereiche Netzwerk, WIFI, HTTP, SSH, FTP, Modbus, SNMP, Telnet, SMTP, NTP, Radius und SYSOLOG**

A. Netzwerk: Der Benutzer kann das Netzwerk durch manuelle oder automatische Erfassung konfigurieren. a. Manuelle Einstellung: IP: 192.168.1.163 (Werkseitige Standard-IP); Subnetzmaske: 255.255.255.0 Gateway: 192.168.1.1

DNS: Standardmäßig 0.0.0.0; Sie sollten den richtigen DNS eingeben, um den E-Mail-Versand zu gewährleisten.

#### **Hinweis: Bitte starten Sie die Software neu, nachdem Sie die Netzwerkeinstellungen geändert haben.**

b. Automatische Erfassung: Wählen Sie "Automatische Erfassung" und klicken Sie auf "Speichern", dann starten Sie die Software neu, das Gerät erhält die IP automatisch. Die IP kann auf dem LCD angezeigt werden.

#### B. WIFI-Einstellungen:

Stecken Sie die drahtlose Netzwerkkarte in den USB-Anschluss

- 1. WIFI-Signal-Suche: Klicken Sie auf "Netzwerk suchen", um alle drahtlosen Netzwerke in der Nähe zu finden.
- 2. Enable WIFI: Wählen Sie "Enable", geben Sie SSID und Passwort ein und speichern Sie.
- 3. WIFI-Netzwerkeinstellungen

Netzwerkmodus kann manuelle oder automatische Erfassung sein

Manuelle Einstellungen wie unten:

IP-Adresse: Stellen Sie die WIFI-IP im LAN ein wie 192.168.1.191 Subnetzmaske: entspricht der IP-Adresse, z. B. 255.255.255.0 Gateway: entspricht der IP-Adresse, z. B. 192.168.1.1 DNS: Standardmäßig ist DNS 0.0.0.0 Automatische Erfassung

Füllen Sie die WIFI-Verbindungseinstellungen aus und speichern Sie, wählen Sie die automatische Erfassung aus der Dropdown-Liste der WIFI-Netzwerkeinstellungen und speichern Sie. Dann starten Sie das Gerät neu und das System wird die IP-Adresse innerhalb des LANs erfassen und die Adresse kann auf dem LCD-Bildschirm angezeigt werden.

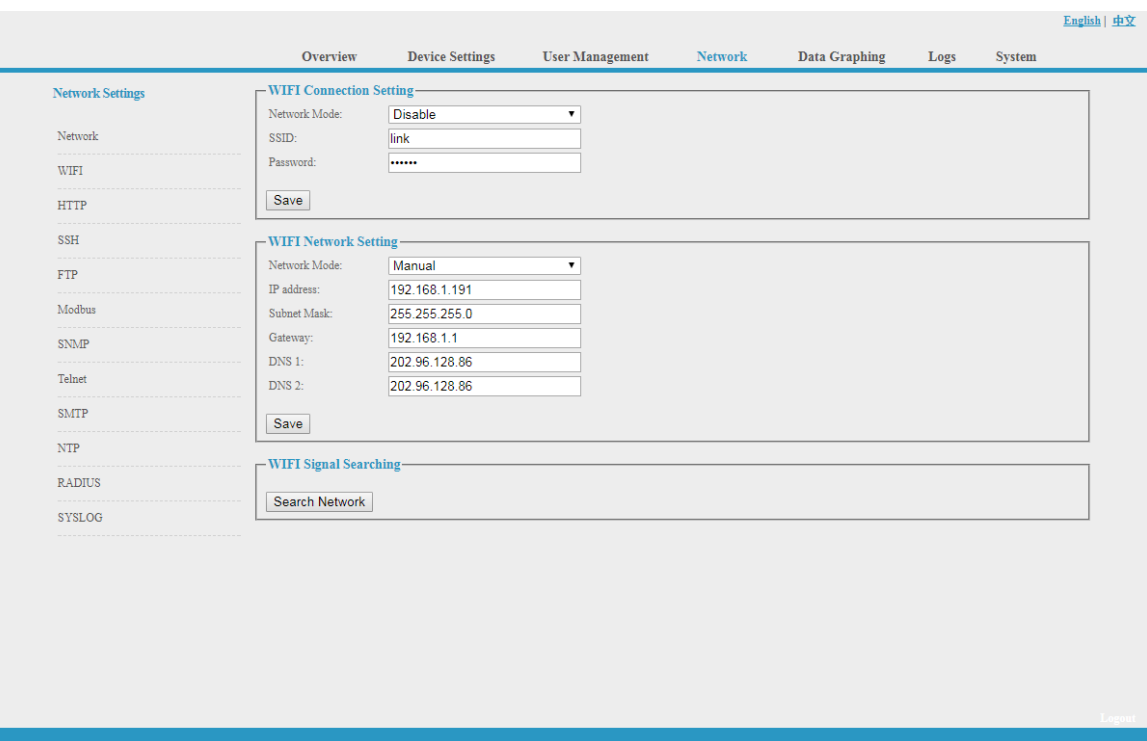

Abbildung 1-6

C. HTTP: Geben Sie den richtigen HTTP-Port ein und speichern Sie; im normalen Arbeitsmodus ist der Standardport 80. HTTPS (SSL)-Modus-Port: standardmäßig als 443.

**Hinweis: Bitte starten Sie die Software neu, nachdem Sie die HTTP-Einstellungen geändert haben. Siehe Abbildung 1-7**

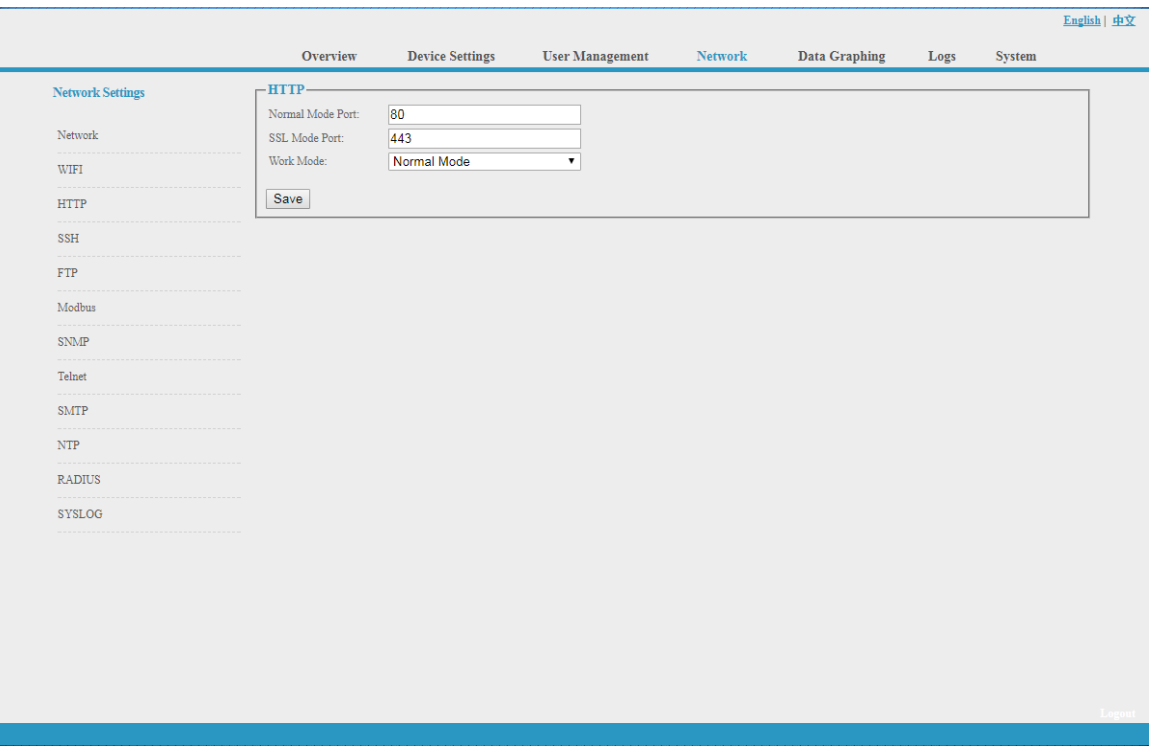

Abbildung 1-7

#### D. SSH-Einstellung:

Der Benutzer kann SSH aktivieren oder deaktivieren. Nach dem Speichern der Konfiguration muss das Gerät neu gestartet werden. Das SSH-Konto und -Passwort ist das Konto und das Passwort für die Anmeldung am SSH, der SSH-Port ist 22, siehe Abbildung 1-8:

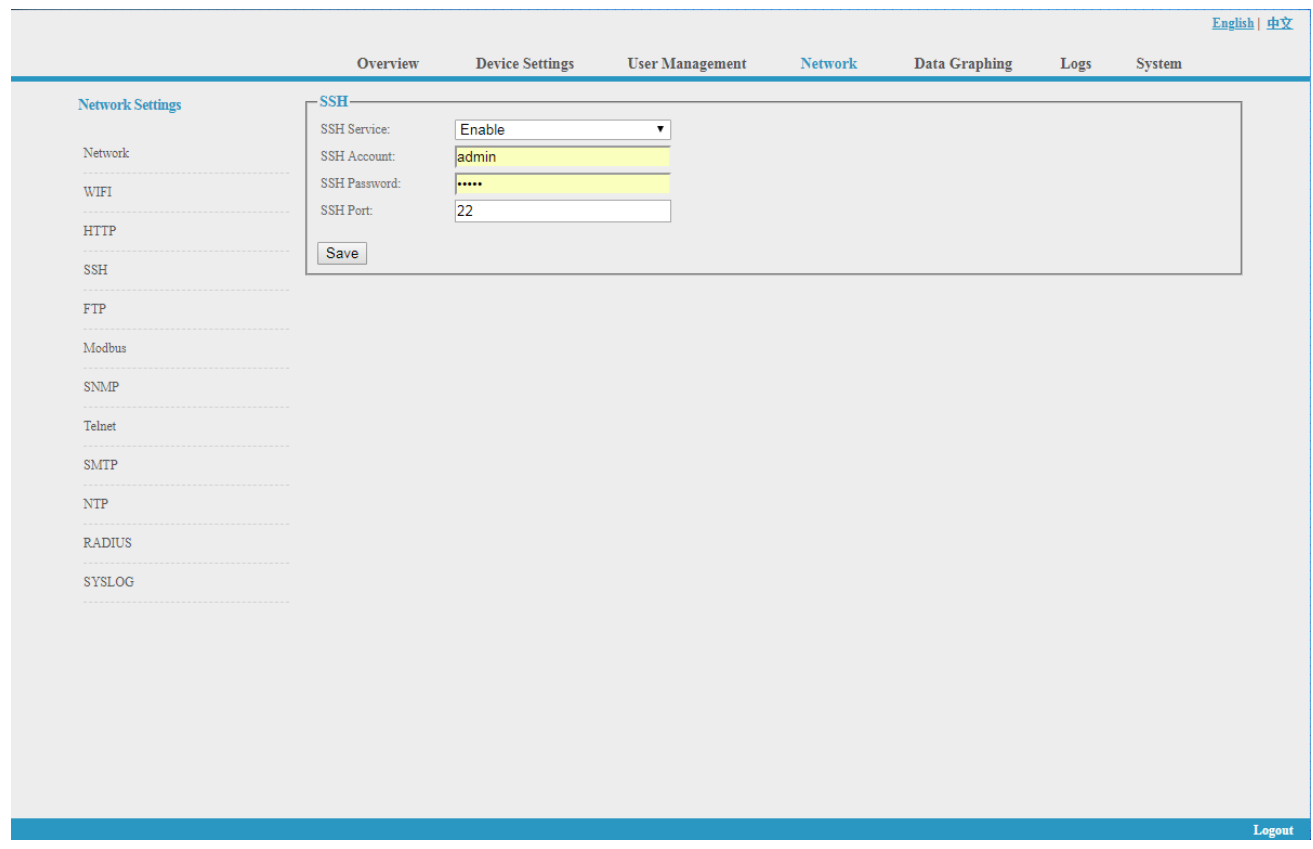

**Hinweis: Für den SSH-Befehlszeilenzugang lesen Sie bitte die Anleitung für den Telnet-Zugang.**

Abbildung 1-8

#### E. FTP

Der Benutzer kann FTP aktivieren oder deaktivieren, dazu muss das Gerät nach dem Speichern der Konfiguration neu gestartet werden. Das Konto und Passwort für FTP ist das Konto und Passwort für die Anmeldung bei SSH, der FTP-Port ist 21, siehe Abbildung 1-9:

#### **Hinweis: Der Benutzer kann ein Remote-Upgrade durchführen, indem er den FTP-Dienst aktiviert**

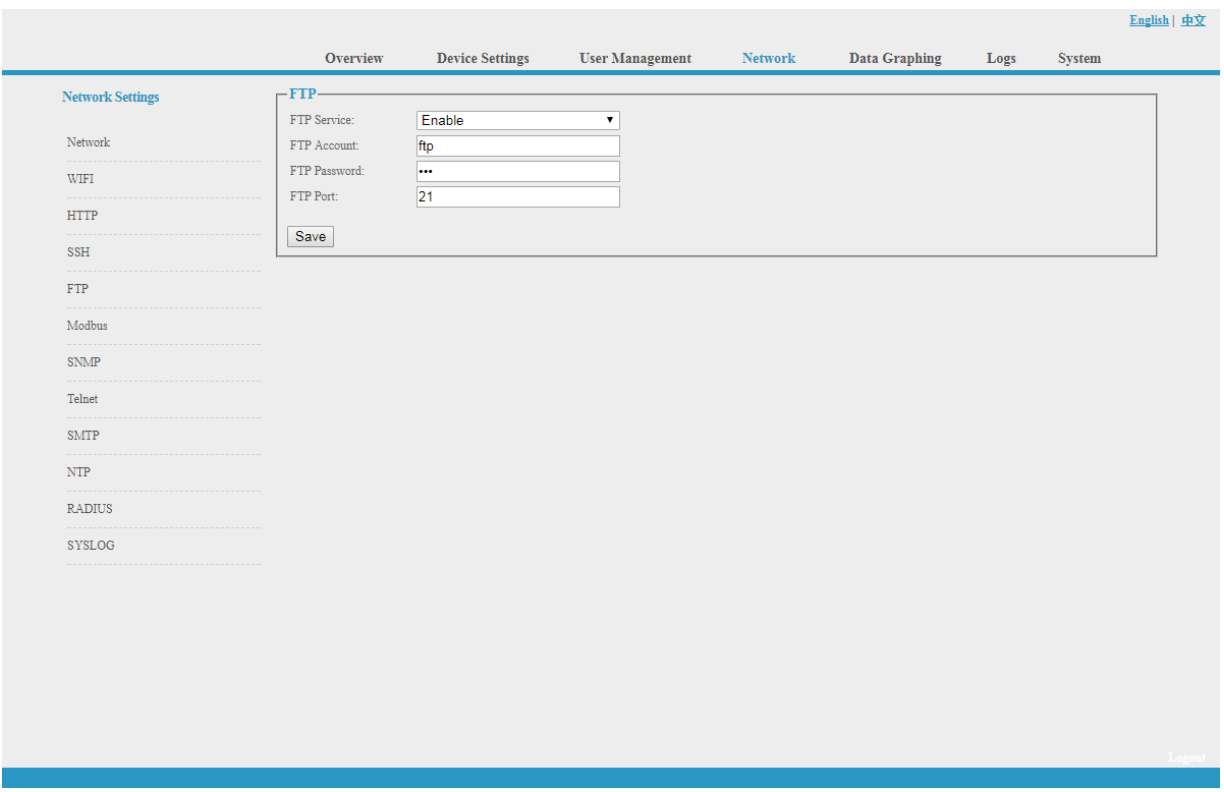

Abbildung 1-9

#### F. MODBUS

Die Konfiguration des MODBUS-Protokolls umfasst MODBUS-Kommunikationsadresse (1-255), Baudrate (9600, 19200, 38400, 57600, 115200), Datenbit (6, 7, 8), Parität (N/A, gerade Zahl, ungerade Zahl), Stoppbit (1, 2)

**Hinweis: Das Master-Gerät sammelt die Daten von der SER-Schnittstelle; bitte beachten Sie die Details des MODBUS-Protokolls als Referenz.**

**Die SER-Schnittstelle der horizontalen SMART-PDU unterstützt entweder die Funktion des seriellen Modbus-Anschlusses oder die Funktion der externen erweiterten Sensorbox.**

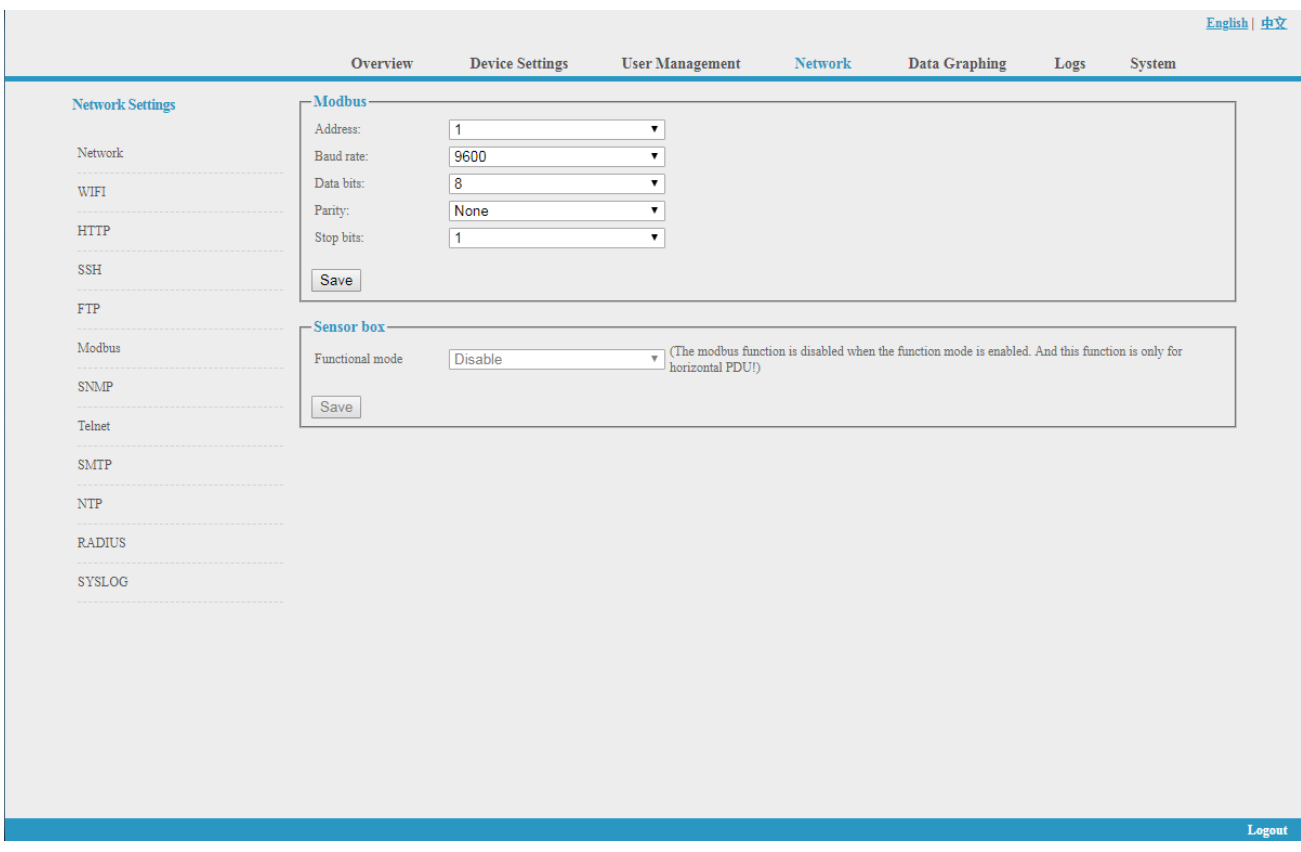

Abbildung 1-10

G. SNMP:

NMP V1/V2c:

Der Benutzer kann entscheiden, ob er den SNMP-Zugriff über die Weboberfläche aktivieren oder deaktivieren möchte.

Die Aktivierung von SNMP V1 und V2C erfordert die Konfiguration von "Read Community" und "Write Community".

Die Standardeinstellungen für "Lese-Community" und "Schreib-Community" sind öffentlich und privat.

Der Benutzer kann sie entsprechend der Situation ändern.

Trap-Adresse: Es können 2 Trap-Adressen eingestellt werden. Geben Sie die Trap-Adresse der SNMP-Verwaltungsplattform ein, Trap-Informationen werden direkt an die Adressen gesendet.

SNMP-Server-Position: Aufzeichnung der Server-Positionsinformationen

SNMP v3-Einstellungen:

Wählen Sie "Aktivieren" und geben Sie Konto, Passwort und privaten Schlüssel ein.

#### **Hinweis: Nach dem Speichern der SNMP-Einstellungen muss die Software neu gestartet werden. Informationen zum SNMP-Zugriff finden Sie auf Seite 24.**

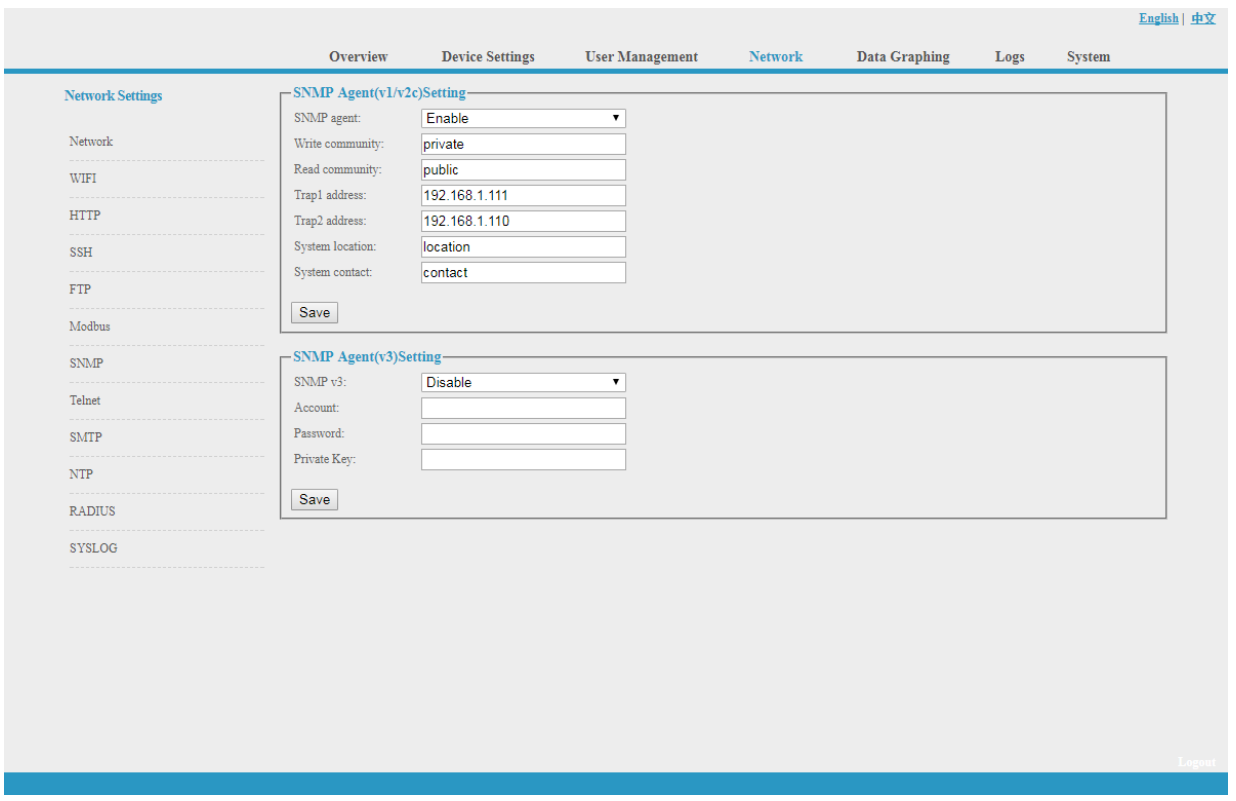

Abbildung 1-11

H. Telnet:

Telnet: Wählen Sie "Aktivieren" oder "Deaktivieren" und speichern Sie, stellen Sie sicher, dass Sie die Software nach der Änderung neu starten. Geben Sie Telnet-Konto und -Passwort wie in Abbildung 1-12 gezeigt ein, Telnet-Port ist 23.

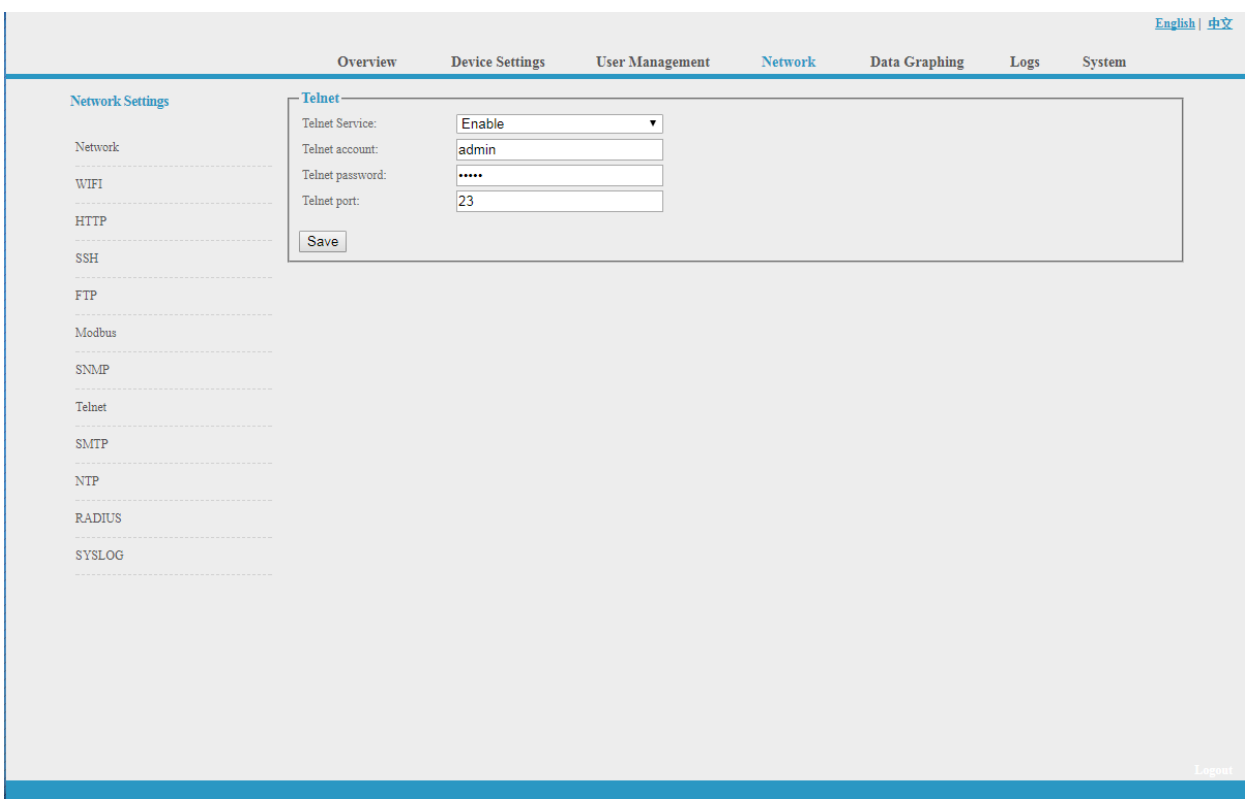

Abbildung 1-12

I. SMTP: Klicken Sie in der Netzwerkeinstellung auf SMTP, um die SMTP-Einstellung zu öffnen (siehe Abbildung 1-13).

Geben Sie die Parameter des SMTP-Dienstes ein, einschließlich SMTP-Konto, Passwort, SMTP-Server, Port und Authentifizierungsmodus. Nach dem Speichern müssen Sie die Software neu starten, damit sie wirksam wird.

SMTP-Test: Geben Sie das Empfängerkonto ein, klicken Sie auf "Test" und prüfen Sie dann das Testempfängerkonto. Wenn die Test-E-Mail empfangen wird, ist die SMTP-Einstellung erfolgreich; wenn sie nicht empfangen wird, setzen Sie bitte das SMTP zurück.

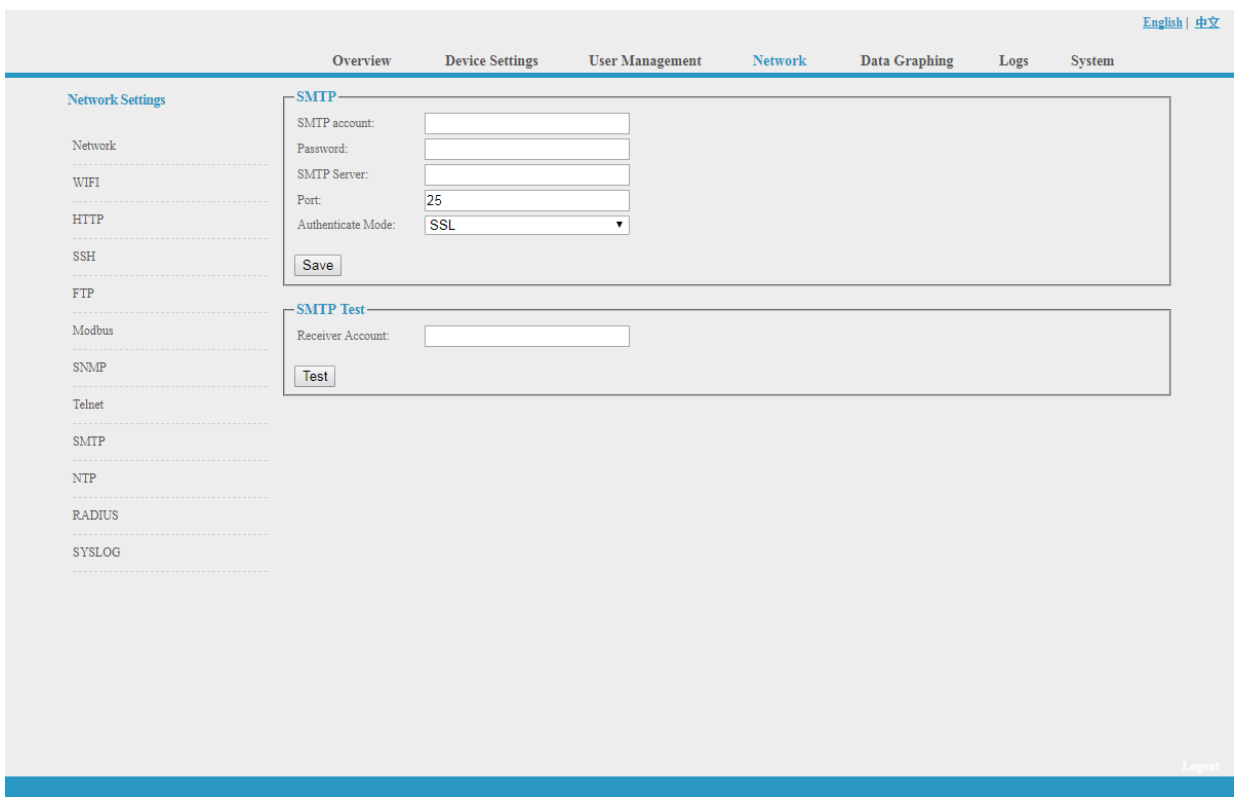

Abbildung 1-13

J. NTP-Einstellungen: Klicken Sie in den Netzwerkeinstellungen auf NTP, wie in Abbildung 1-14 dargestellt.

Die lokale Zeit ist die aktuelle Zeit des Geräteservers.

Aktivieren oder deaktivieren Sie den NTM-Dienst und klicken Sie auf Speichern. Starten Sie dann das Gerät neu.

Aktivieren Sie NTP; geben Sie den NTP-Server und den Port ein und wählen Sie die Zeitzone, klicken Sie auf "Speichern".

Klicken Sie auf "Synchronisation", das Gerät wird auf die lokale Systemzeit gemäß der aktuellen Zeitzone und Datum aus dem Internet

Benutzerdefinierte Einstellung: Sie müssen zuerst das NTP deaktivieren und dann Datum und Uhrzeit eingeben.

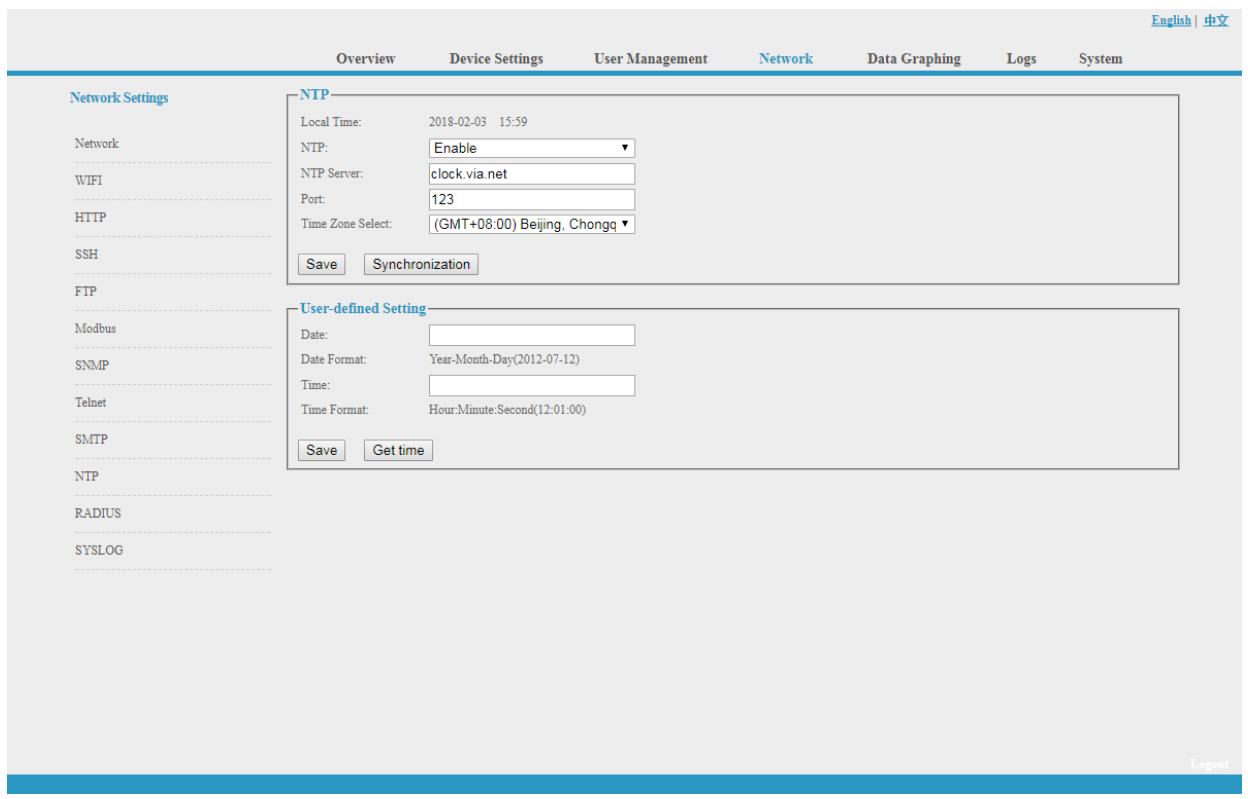

Abbildung 1-14

#### K. RADIUS

Der Benutzer kann zwischen Basisauthentifizierung und Radius-Authentifizierung wählen.

Wählen Sie Radius-Authentifizierung, wird das Gerät das Benutzerkonto vom Radius-Server authentifizieren.

Server-Adresse: Geben Sie die Adresse des Radius-Servers ein.

Gemeinsames Geheimnis: Geben Sie den erforderlichen öffentlichen Schlüssel des Radius-Servers ein.

**Hinweis: Bitte starten Sie die Software nach der Konfiguration neu. Geben Sie dann das angeforderte Konto und Kennwort des Radius-Servers ein; nach der Authentifizierung kann der Benutzer auf das Gerät zugreifen.**

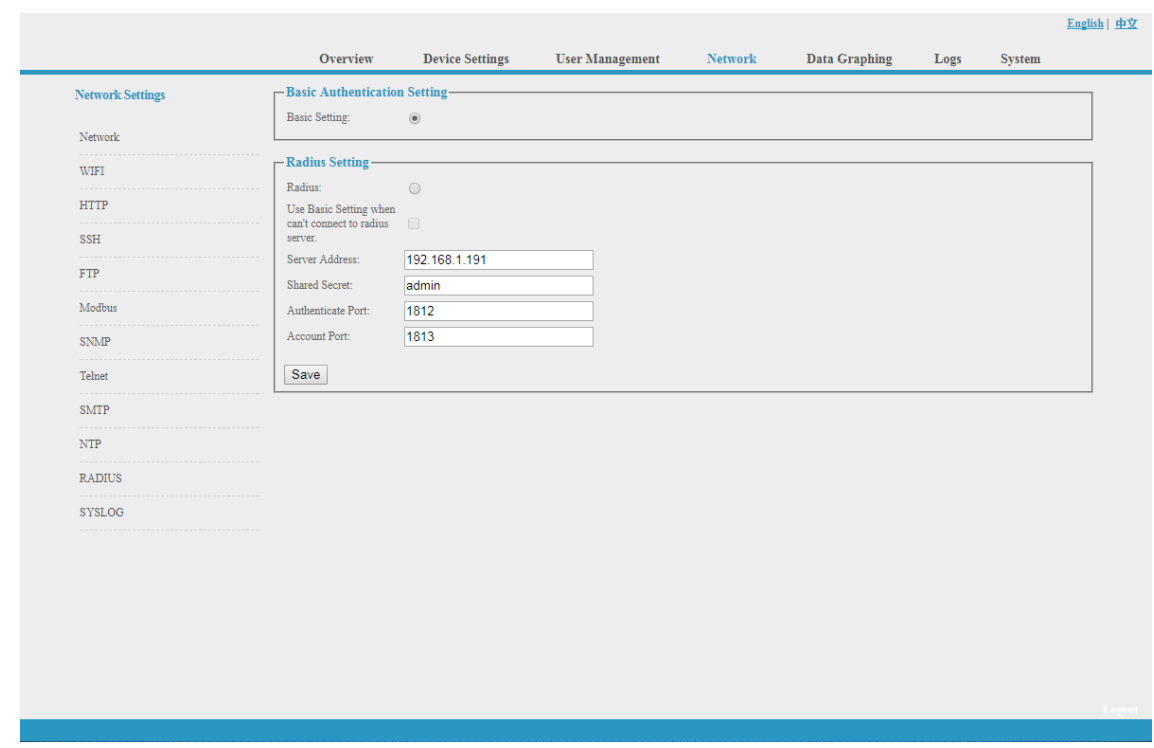

Abbildung 1-15

L. SYSLOG: Geben Sie die IP-Adresse des SYSLOG-Servers ein, wie in Abbildung 1-16 gezeigt

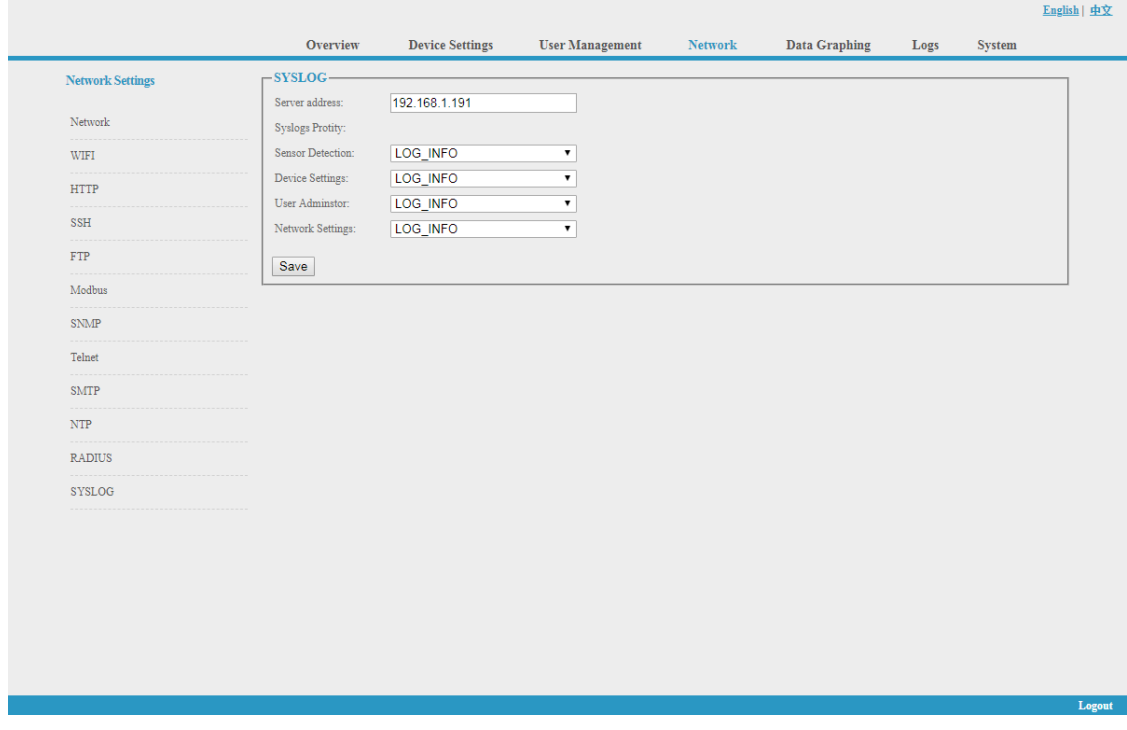

Abbildung 1-16

**Hinweis: SYSLOG enthält Informationen über den Systemstart, Servicefehler während des Betriebs und Befehlsfehler. Starten Sie die Software nach dem Speichern der SYSLOG-Serveradresse neu, damit sie wirksam wird.**

#### **3.2.1.5. Datengrafik**

Wählen Sie das Gerät aus und prüfen Sie die relativen Informationen der letzten 24 Stunden, einschließlich Gesamtleistung (kW), Strom (Ampere), Spannung, Durchschnittstemperatur und Luftfeuchtigkeit, wie in Abbildung 1-17 dargestellt

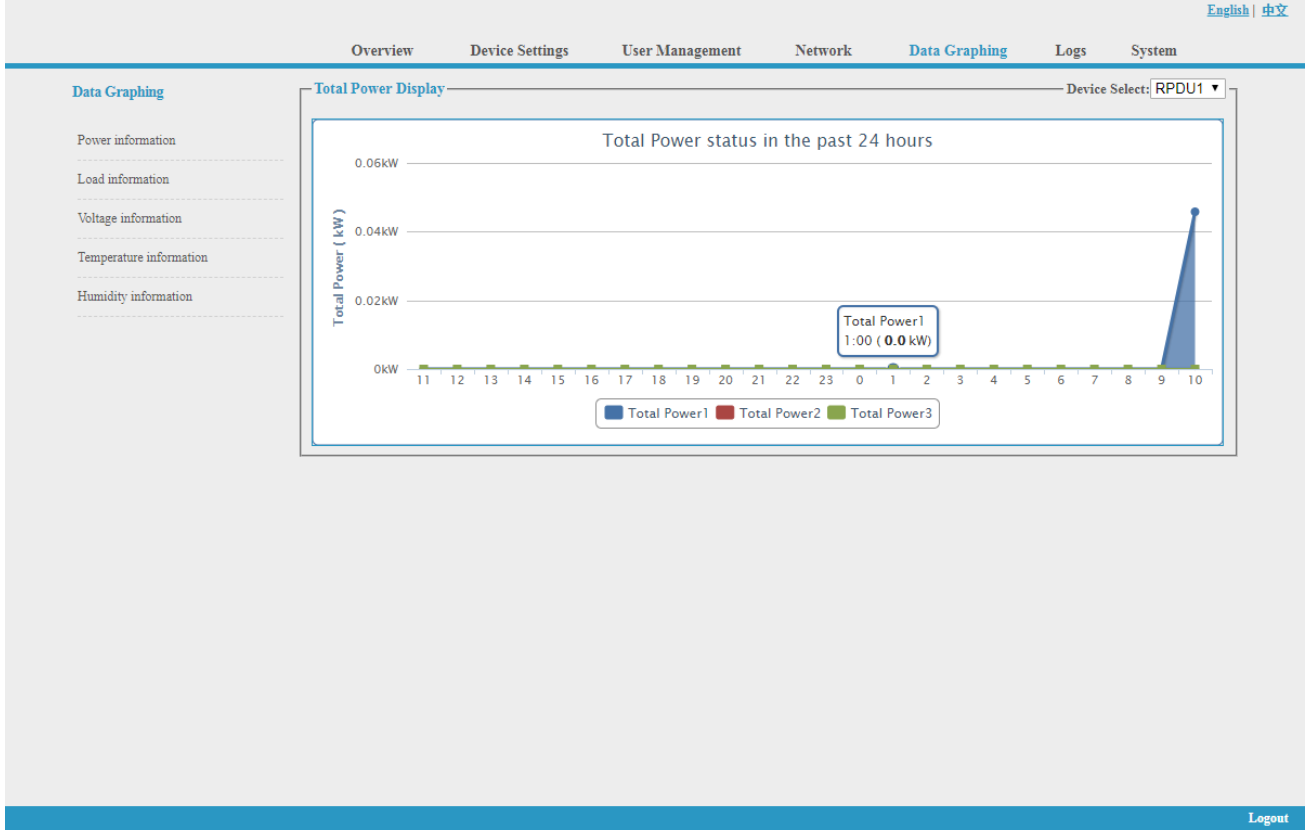

Abbildung 1-17

#### **3.2.1.6 Protokolle**

Klicken Sie in der Navigationsleiste auf "**Logs**", um die Logs-Oberfläche zu öffnen

(siehe Abbildung 1-18). Siehe auch Abbildung 1-19 und 1-20

Logs Record: zeigt die Betriebszeit, den Log-Typ, den Benutzernamen und die Log-Details. Speicherkapazität 100M.

So zeigen Sie die Daten an:

Springen: Geben Sie die Seite ein, die Sie ansehen möchten, und es wird auf die entsprechende Seite umgeschaltet.

Blättern: durch Klicken auf Weiter oder Zurück, um die Protokolle anzuzeigen

Löschen der Protokolle:

Klicken Sie auf "**Protokolle löschen**", das Gerät gibt eine Bestätigung zurück und klickt auf OK, um alle Protokolle zu löschen.

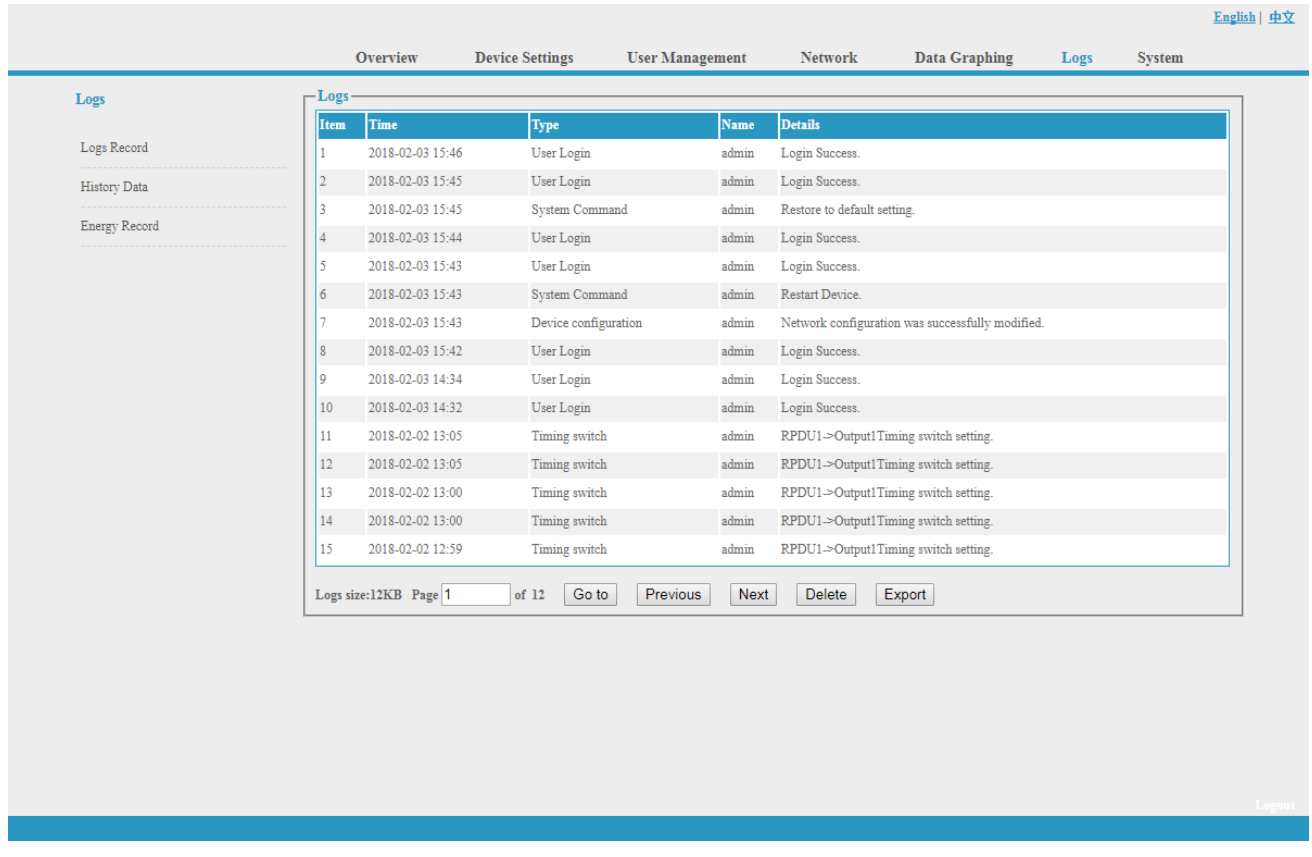

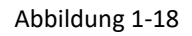

Verlaufsdaten: Wählen Sie das Datum, das Gerät und den Informationstyp (Gesamtleistung, Spannung, Leistung, Temperatur und Luftfeuchtigkeit) aus, den Sie anzeigen möchten, und klicken Sie dann auf "Anzeigen", um die Verlaufsdaten zu sehen. Abbildung 1-19 zeigt den Spannungsstatus von 24 Stunden:

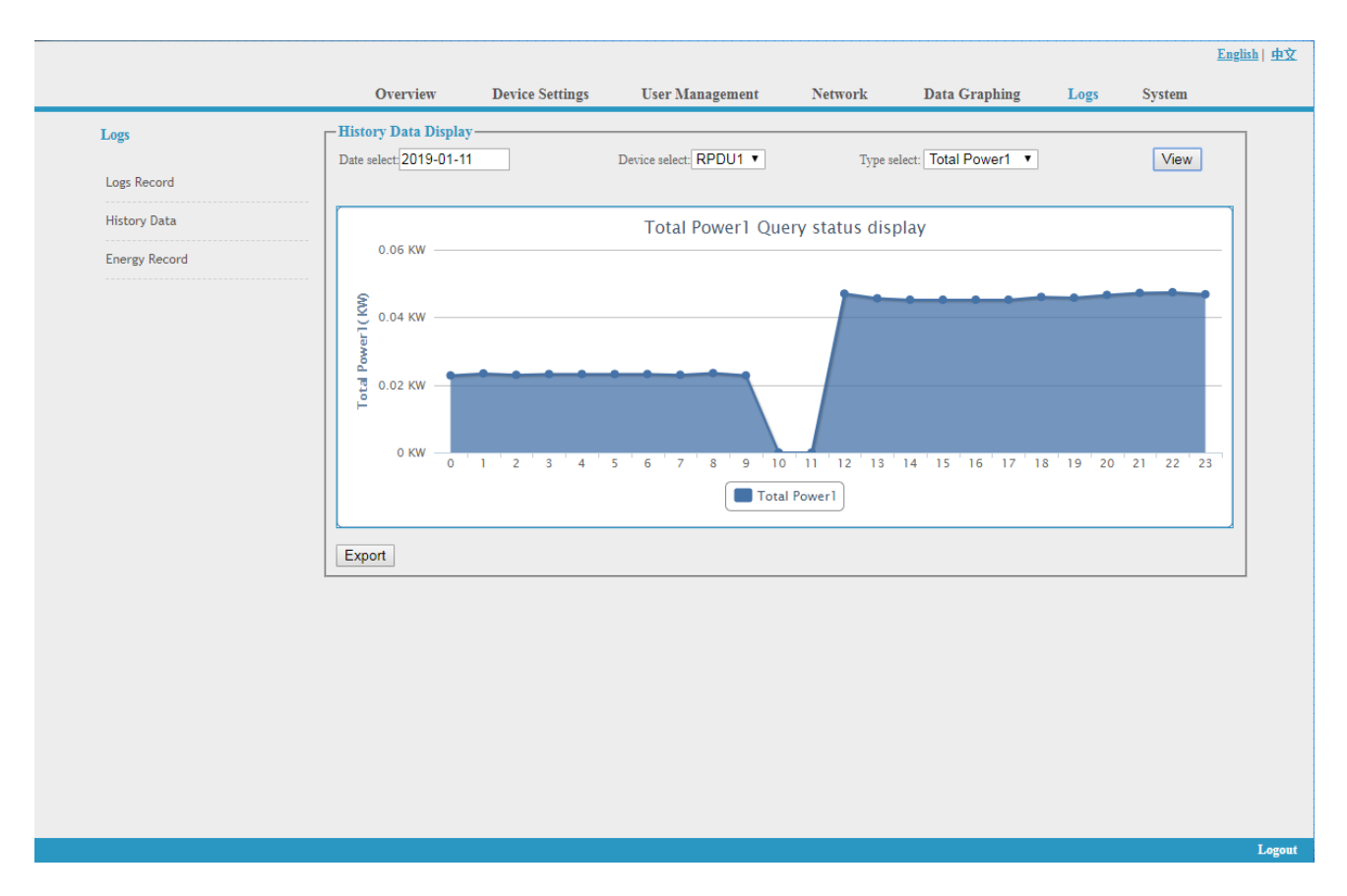

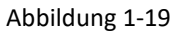

Energieaufzeichnung: Wählen Sie das Gerät, das Start- und Enddatum und klicken Sie auf "Anzeigen". Das System zeigt den akkumulierten kWh-Wert an den beiden Daten an und berechnet den kWh-Wert während dieses Zeitraums, wie in Abbildung 1-20 gezeigt:

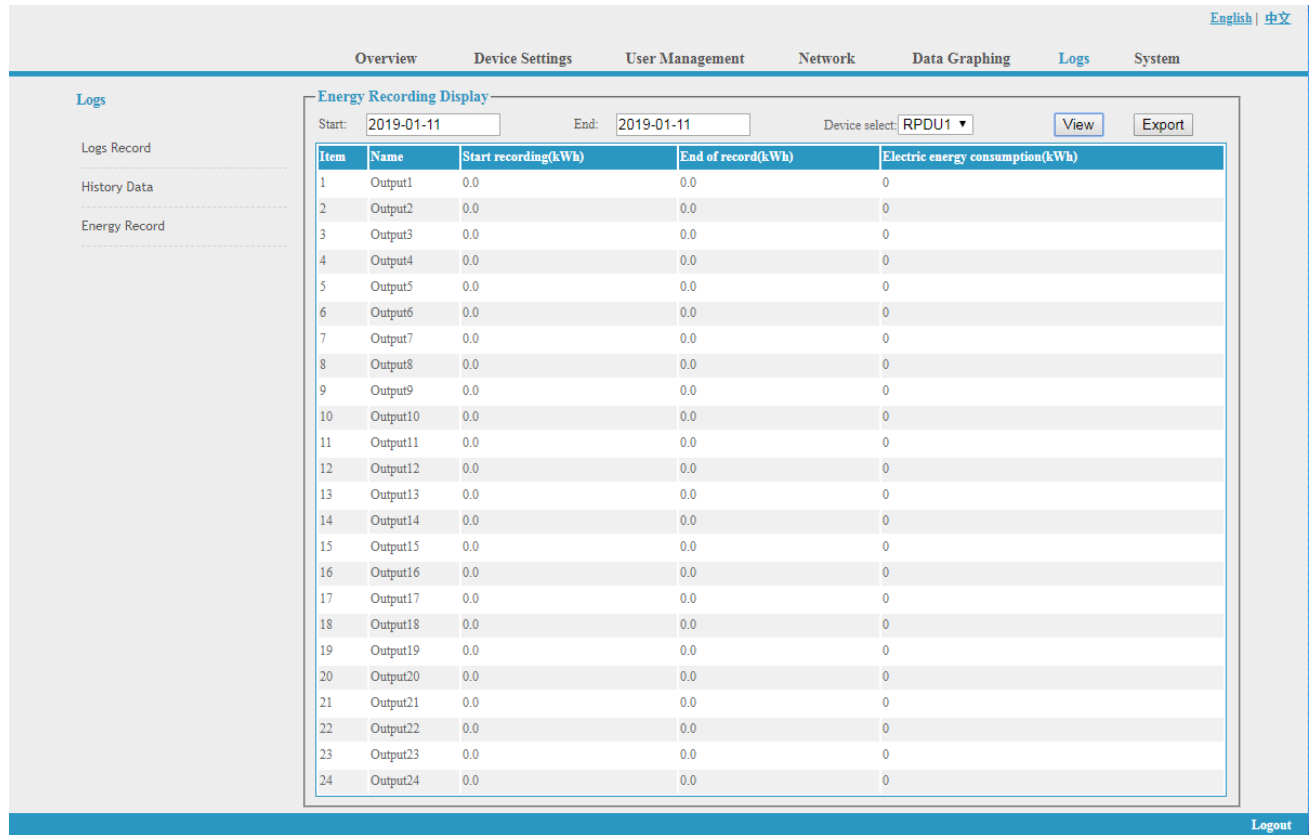

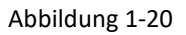

#### **3.2.1.7. System**

Klicken Sie in der Navigationsleiste auf **System**, um die Systemoberfläche aufzurufen, wie in Abbildung 1-21 dargestellt

- 1. Zeigt Systeminformationen an: Der Benutzer kann die Systemversion, das Datum der letzten Aktualisierung, die Flash-Größe und so weiter überprüfen;
- 2. Update-Tool herunterladen, um die mitgelieferte Software aus der Ferne zu aktualisieren;
- 3.Herunterladen des Benutzerhandbuchs und der MIB-Datei ;
- 4.Massive Datensicherung und schnelle Einrichtung von Massen-PDUs: Klicken Sie auf "Einstellungen", um die Geräteeinstellungen, Benutzereinstellungen und Netzwerkeinstellungen per Batch-Download zu sichern.
- 5. Benutzer können die Softwareversion einfach über die mitgelieferte Rootfs.bin-Datei aktualisieren, indem sie die Anweisungen zum Hochladen der Software befolgen. **Hinweis: Bitte stellen Sie sicher, dass die PDU direkt mit dem PC verbunden ist. Stellen Sie sicher, dass während des Upgrades kein Strom abgeschaltet, keine Netzwerkverbindung unterbrochen und kein Betrieb durchgeführt wird.**
- 6.Starten Sie die Software neu oder stellen Sie die Werkskonfiguration über die **Systembefehle** wieder her.

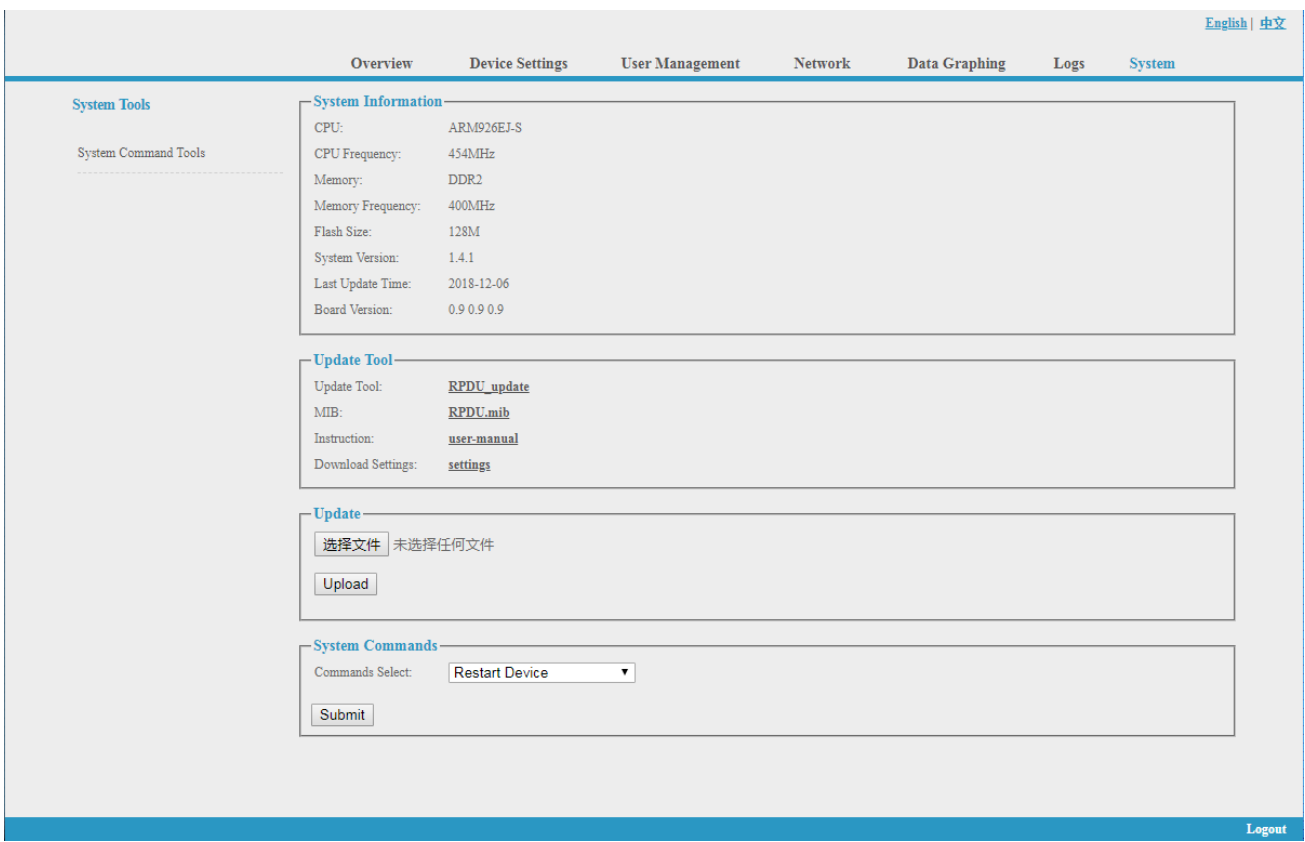

Abbildung 1-21

#### **3.2 SNMP-Zugriff**

Diese Software unterstützt SNMP V1, V2C und V3, eine MIB-Datei kann auf Wunsch des Kunden bereitgestellt werden. Der Benutzer kann die Stromversorgungsinformationen und den Umgebungsstatus anzeigen und die Alarmmeldungen vom Gerät empfangen. Nach der Aktivierung der SNMP-Funktion über die Weboberfläche, muss eine SNMP-Verwaltungssoftware installiert werden (das erste Gerät kann das Master-Gerät oder das Slave-Gerät sein, und die anderen sind alle Slave-Geräte).

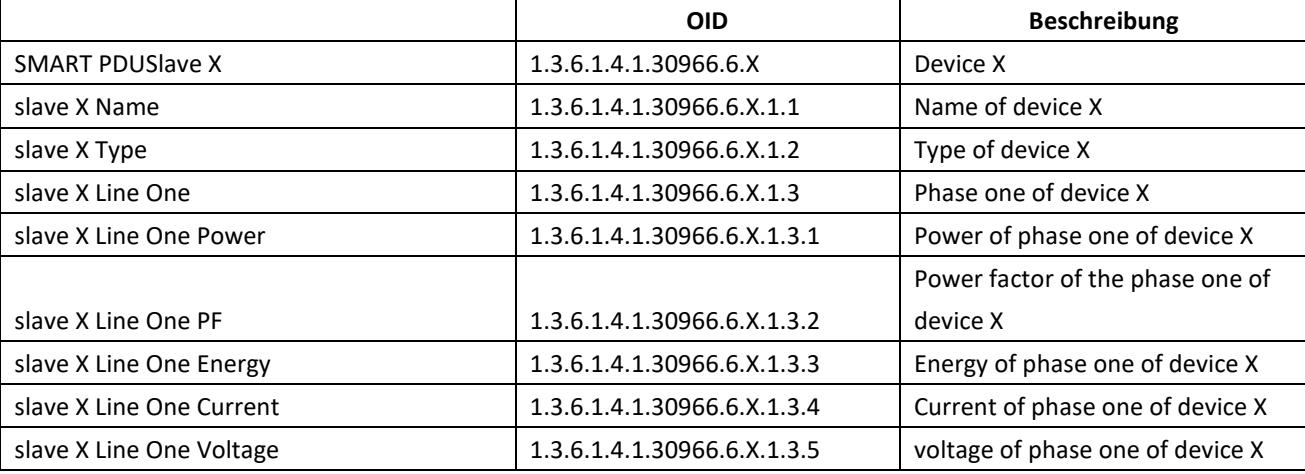

Bitte beachten Sie die OID-Tabelle wie unten:

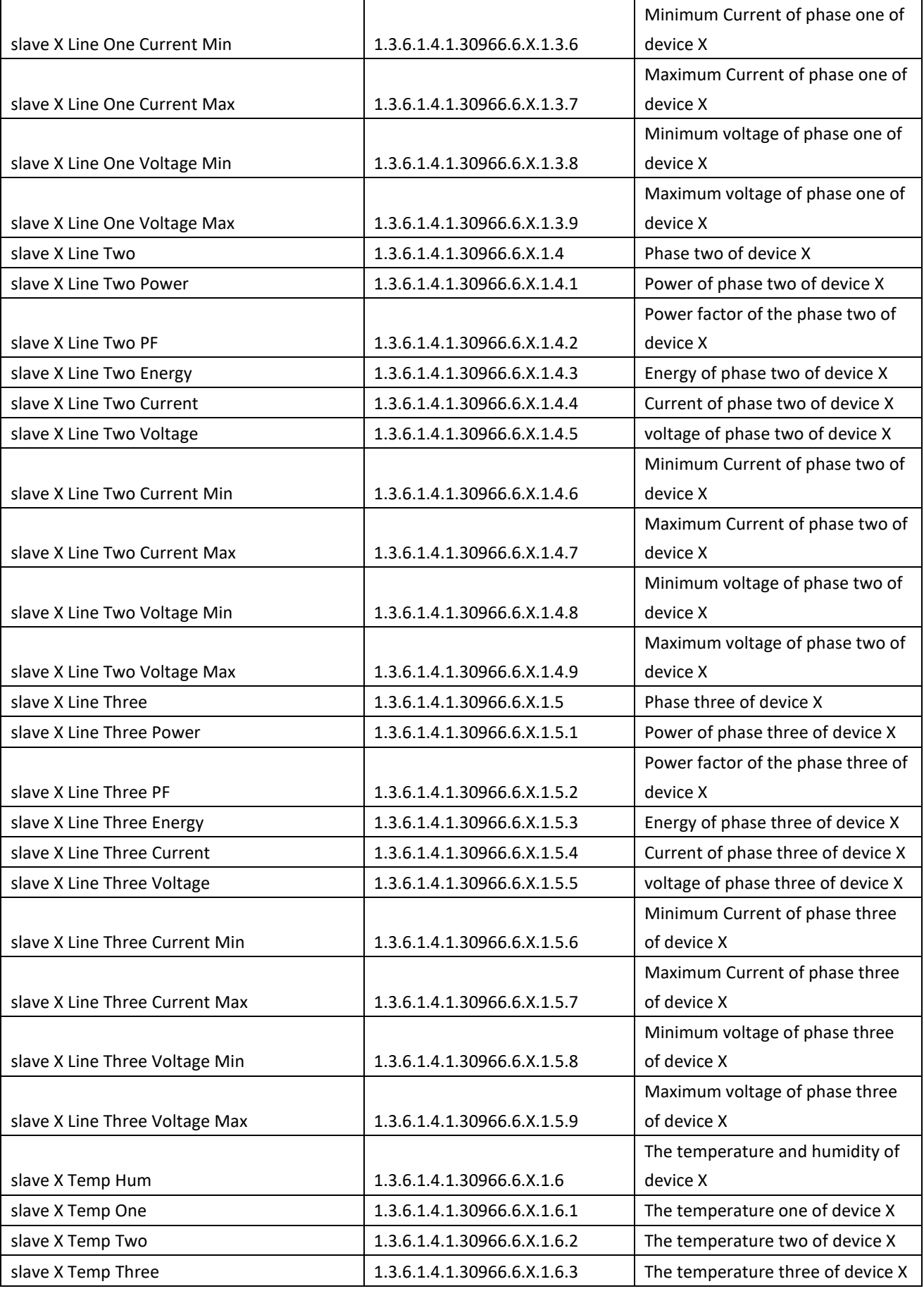

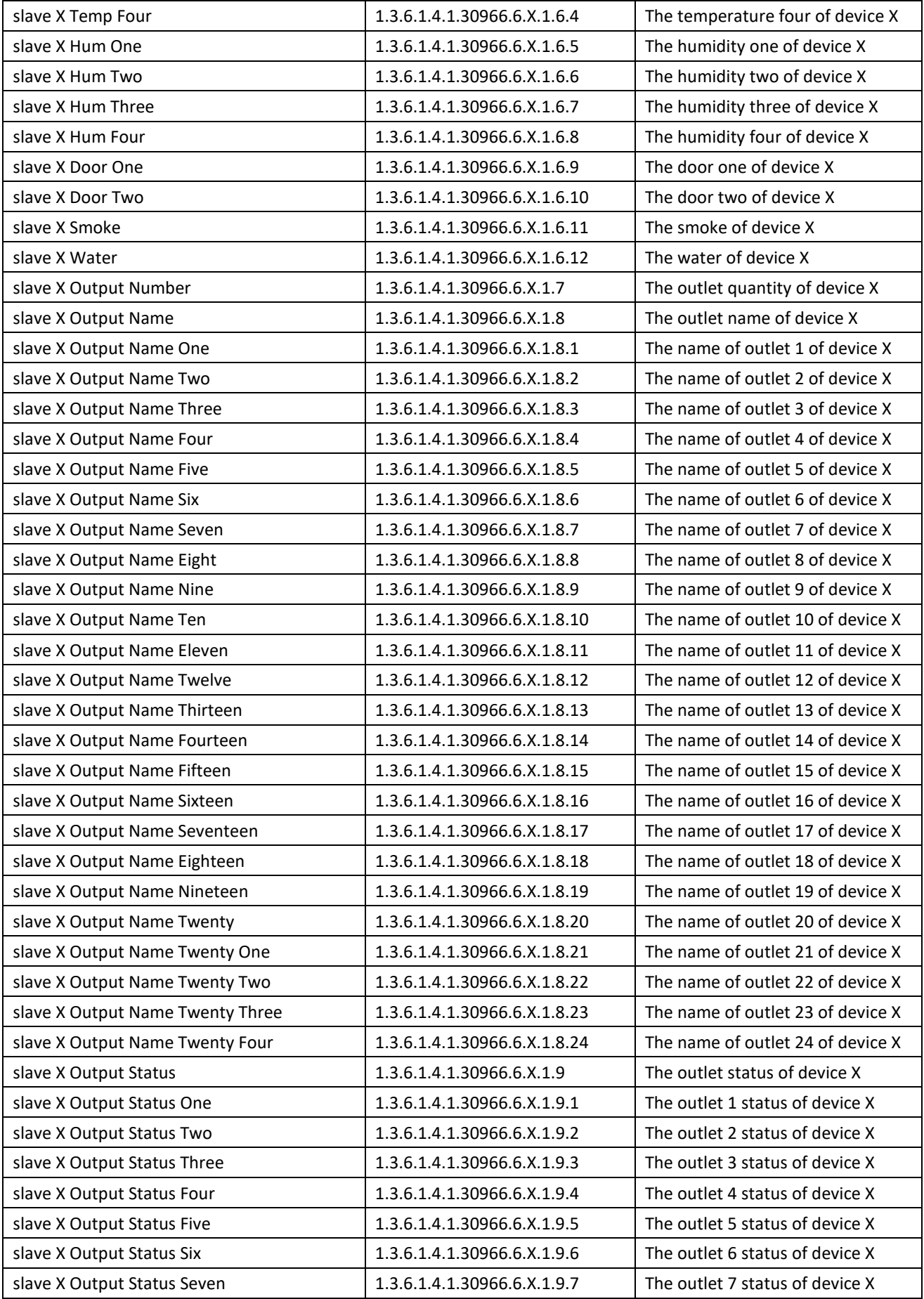

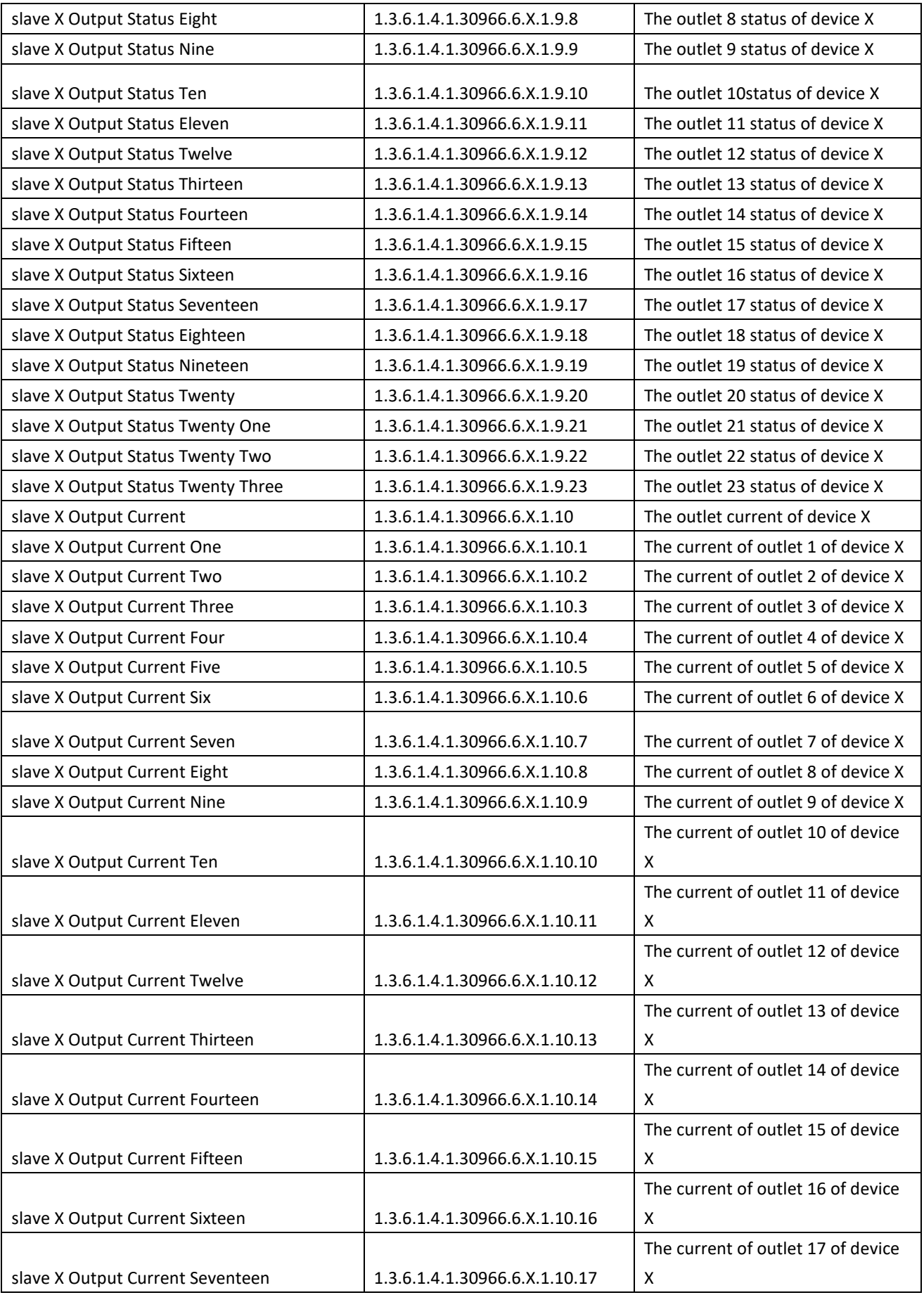

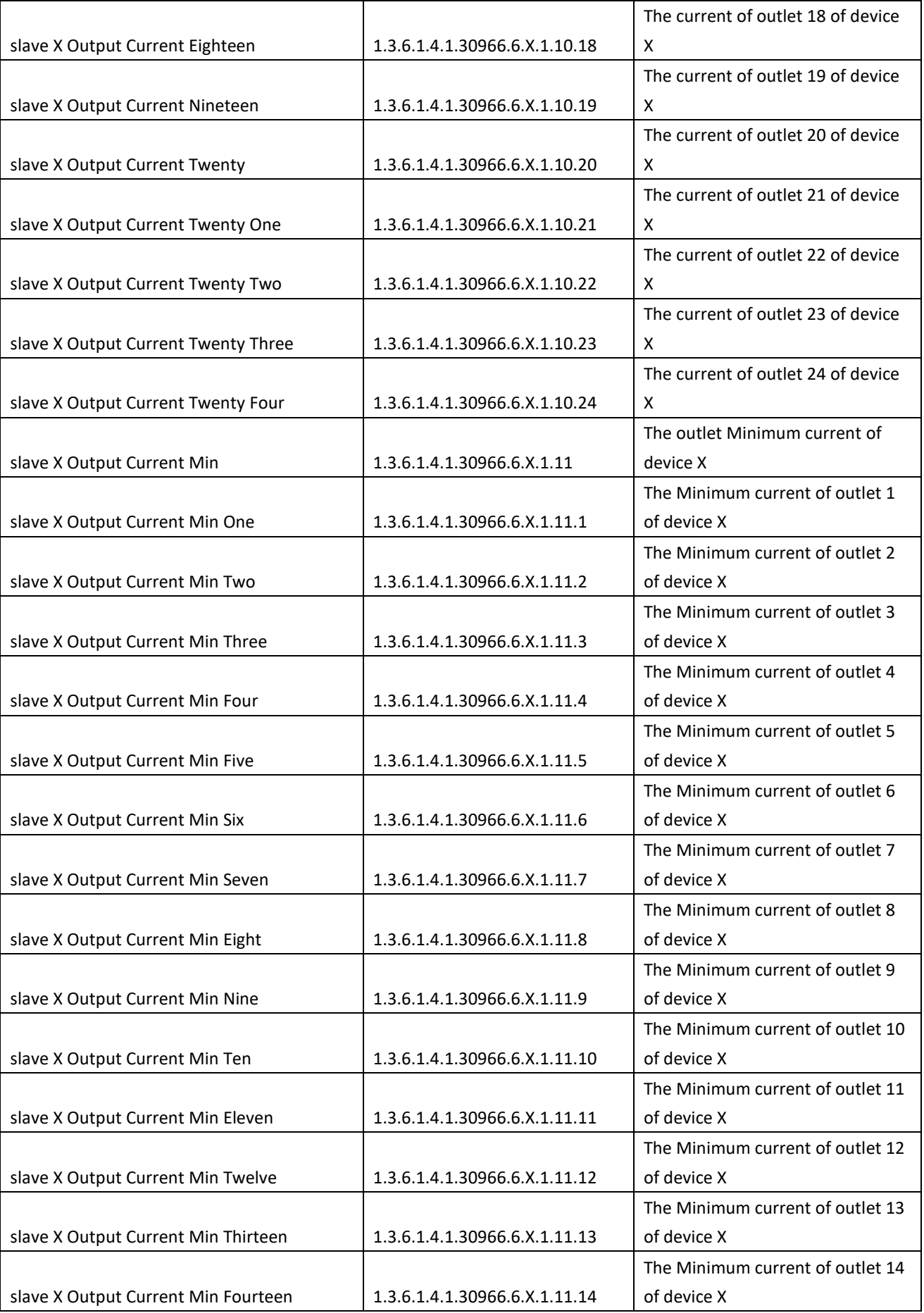

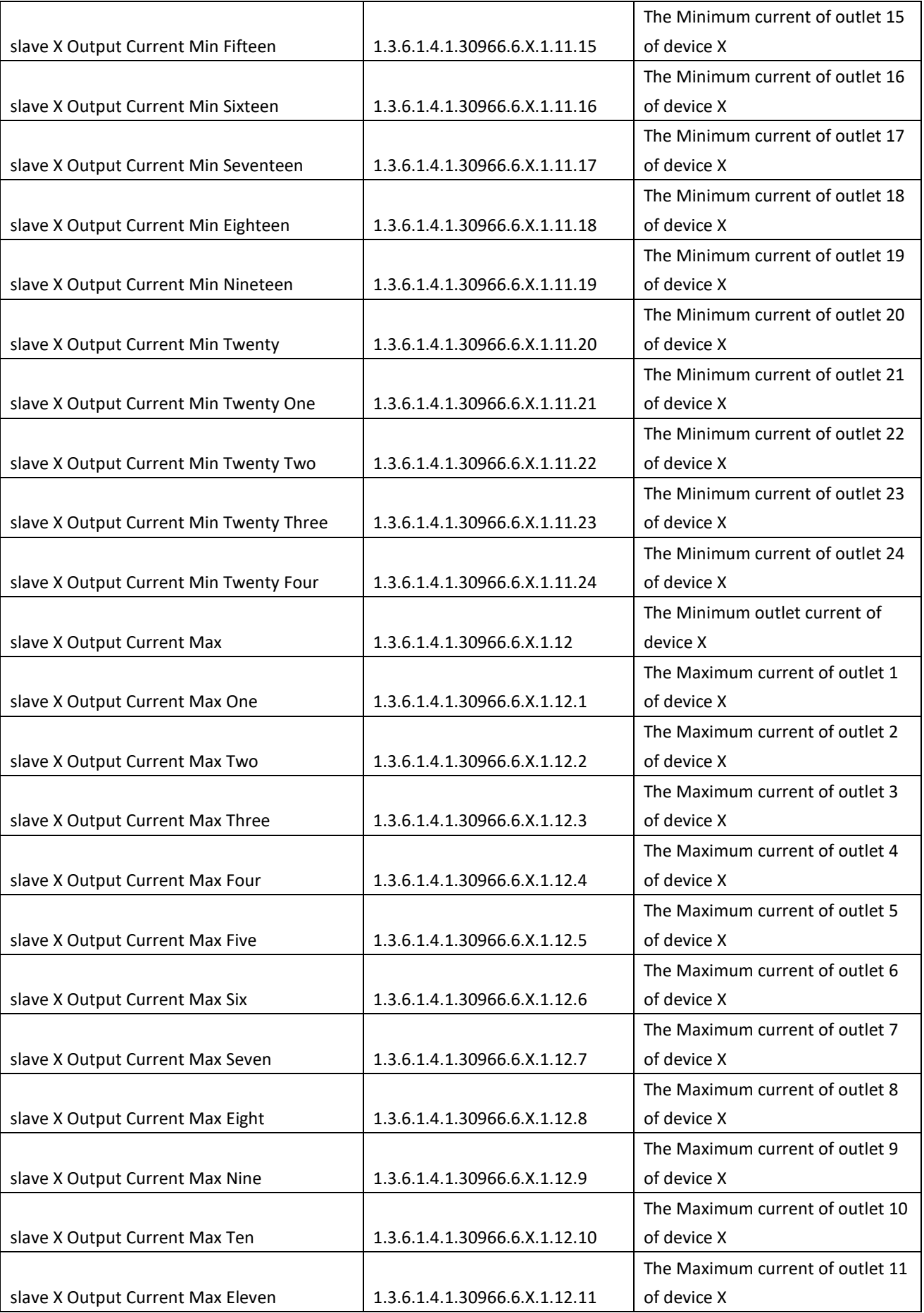

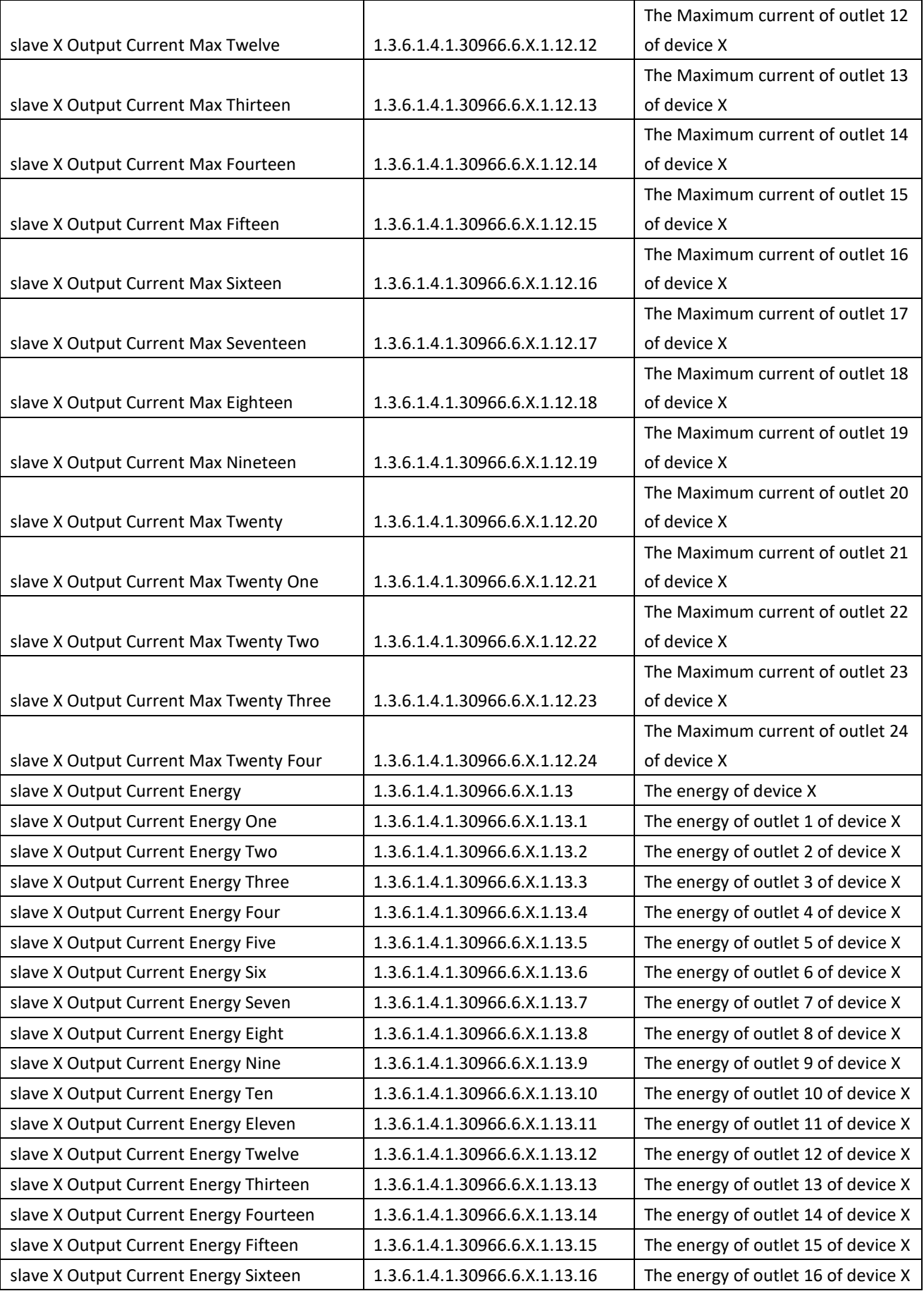

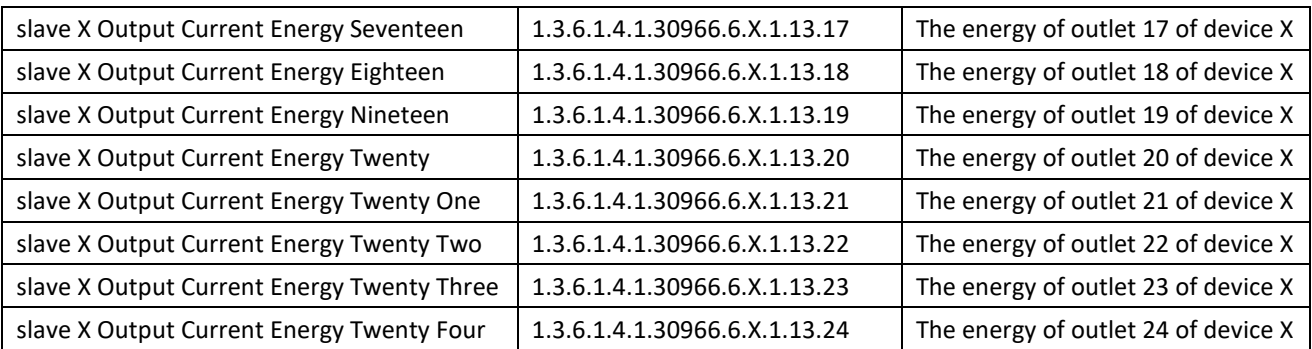

B. Zum Anzeigen des Geräte- und Sensorstatus im Tabellenformat über die SNMP-Software: Tabelle 2-1 Die Tabelle der Ausgangsstatusinformationen

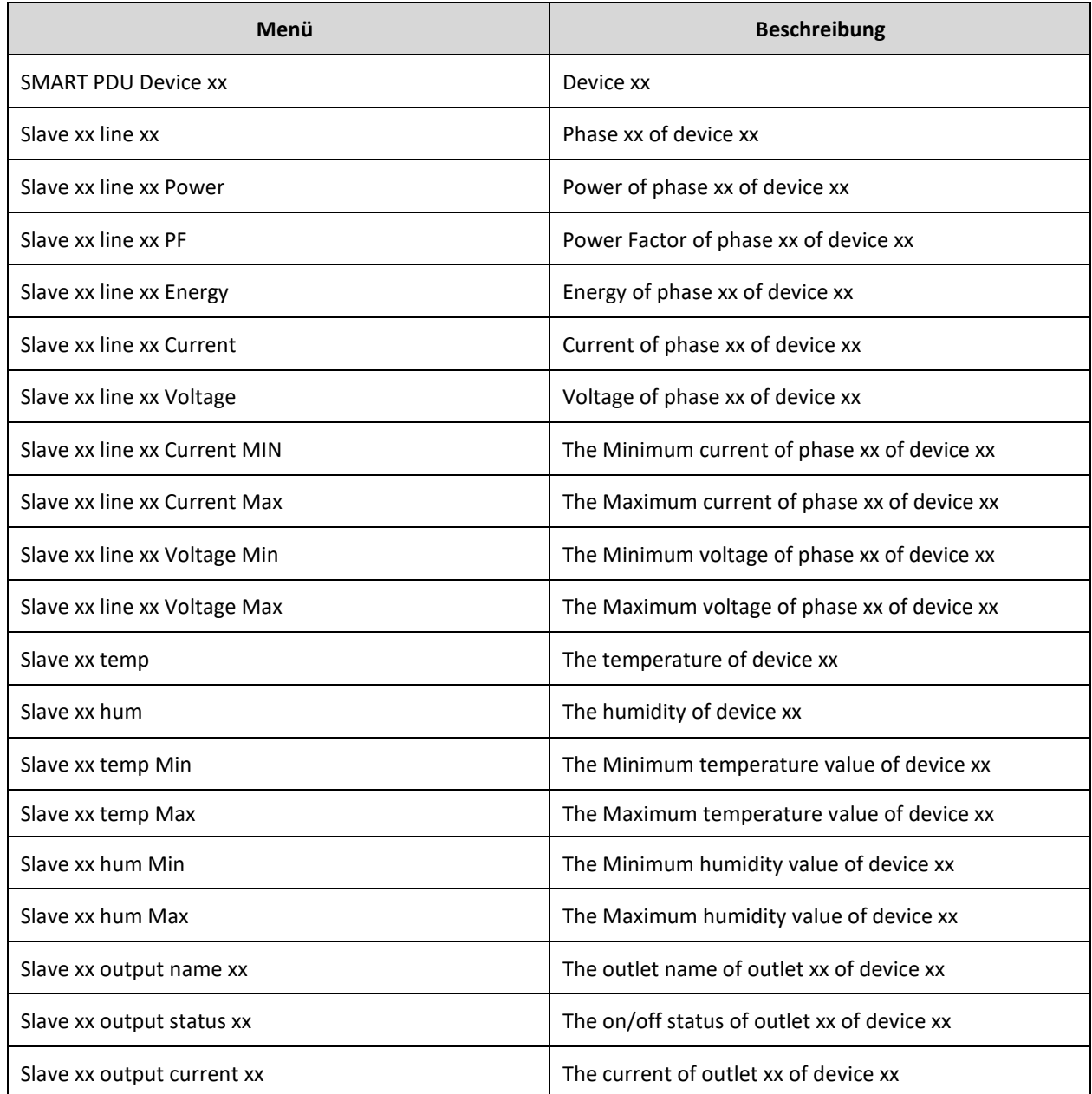

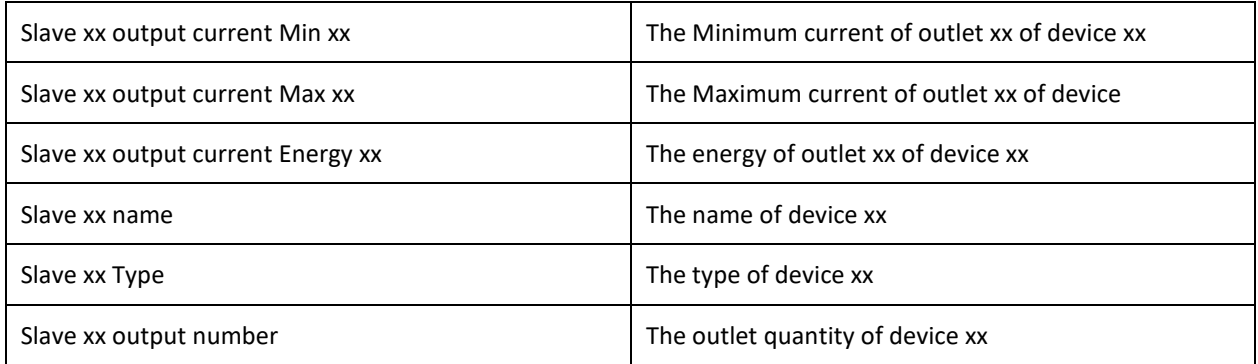

#### **3.2.3 Telnet-Zugang**

Das Gerät unterstützt den Telnet-Zugang. Nach Eingabe des Benutzernamens und des Passworts kann der Benutzer das Gerät aus der Ferne überwachen und verwalten. Der Telnet-Zugang unterstützt auch Daisy-Chain, damit der Benutzer bis zu 5 Geräte verwalten kann.

**So öffnen Sie den Telnet-Client** ü**ber Start**→ **Befehl ausf**ü**hren**→ **"Telnet" in das Eingabefeld eingeben und auf OK klicken**

**Geben Sie die IP-Adresse wie in Abbildung 2-4 dargestellt ein**

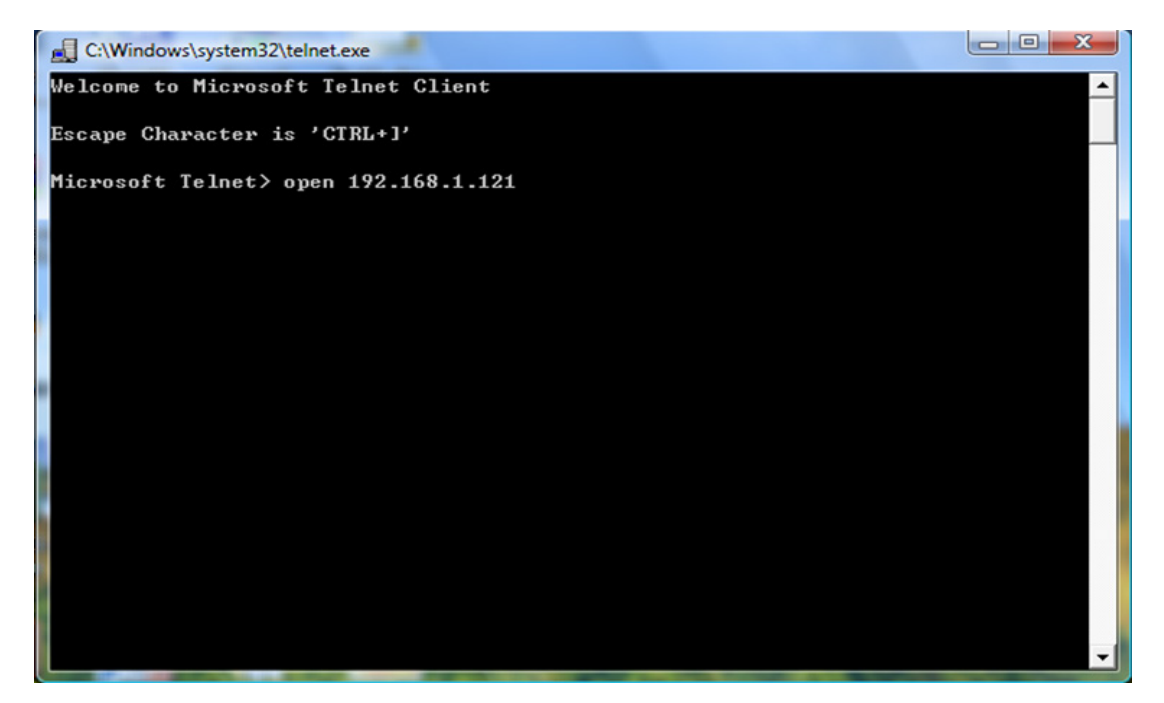

Abbildung 2-4

Geben Sie den Benutzernamen und das Passwort ein, die in Abbildung 2-5 gezeigte Oberfläche wird eingeblendet

| $\mathbf x$<br>$\Box$<br>2 192.168.1.163 - PuTTY<br>$\Box$                                                            |  |
|----------------------------------------------------------------------------------------------------|--|
| Welcome to RPDU cmd!                                                                                                  |  |
| Device Name : RPDU1<br>System Version : 1.4.1<br>Last Update Time : 2018-12-06<br>The Current Time : 2019-01-12 10:52 |  |
| login: admin<br>password:                                                                                             |  |
| order list: status on off set network reboot reset quit                                                               |  |
| input order:                                                                                                    |  |

Abbildung 2-5

#### **3.2.3.1 "STATUS"-Befehl**

Geben Sie den Befehl "STATUS" ein, um den Status der einzelnen Ausgänge (einschließlich Strom, Ein-/Aus-Zustand, Max. und Min. Stromwert, kW und kWh) und den Gesamtstatus (einschließlich Gesamtstrom, Spannung, kW und kWh) anzuzeigen.

Befehlszeilenformat: STATUS【index】【operation】wie in Abbildung 2-6 dargestellt:

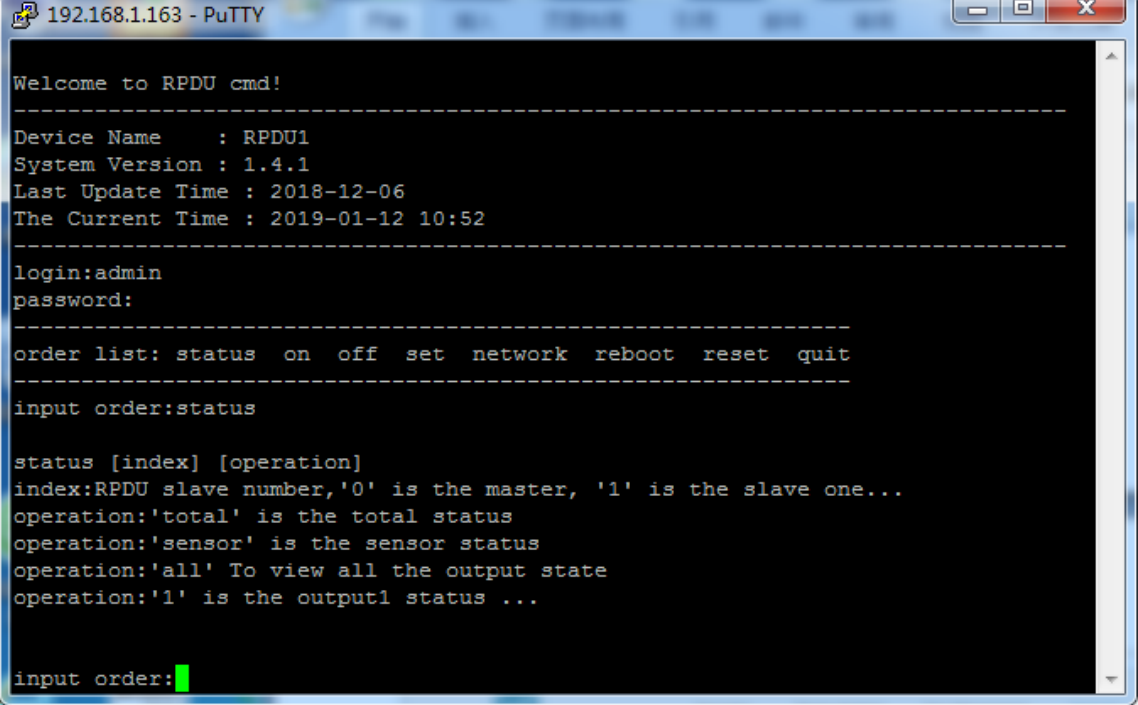

Abbildung 2-6

【index】: Gerätemodus (0-9, 0 ist Master, 1-4 ist Slave); 【operation】: Anzeige der Geräteinformationen, Details wie unten:

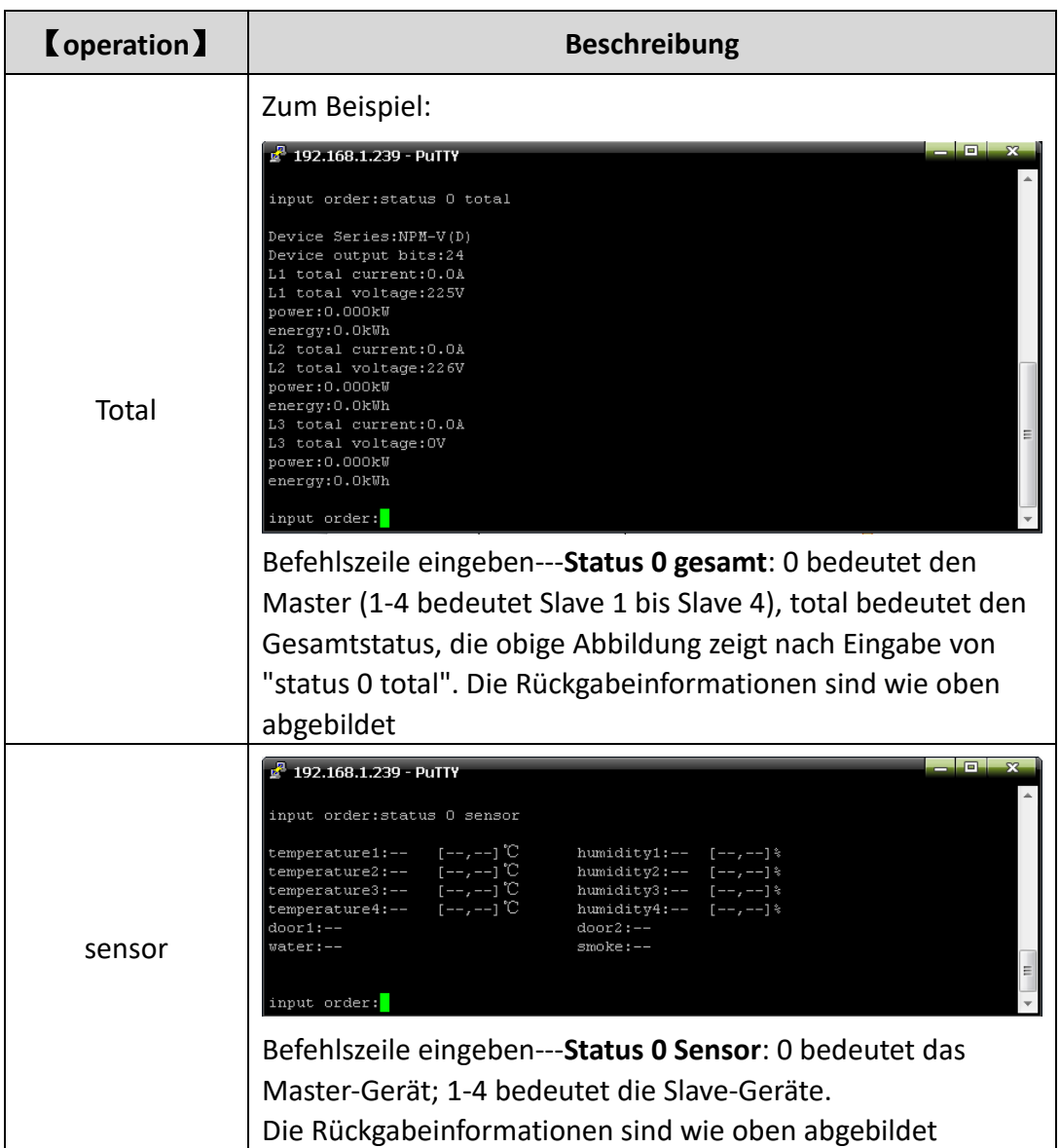

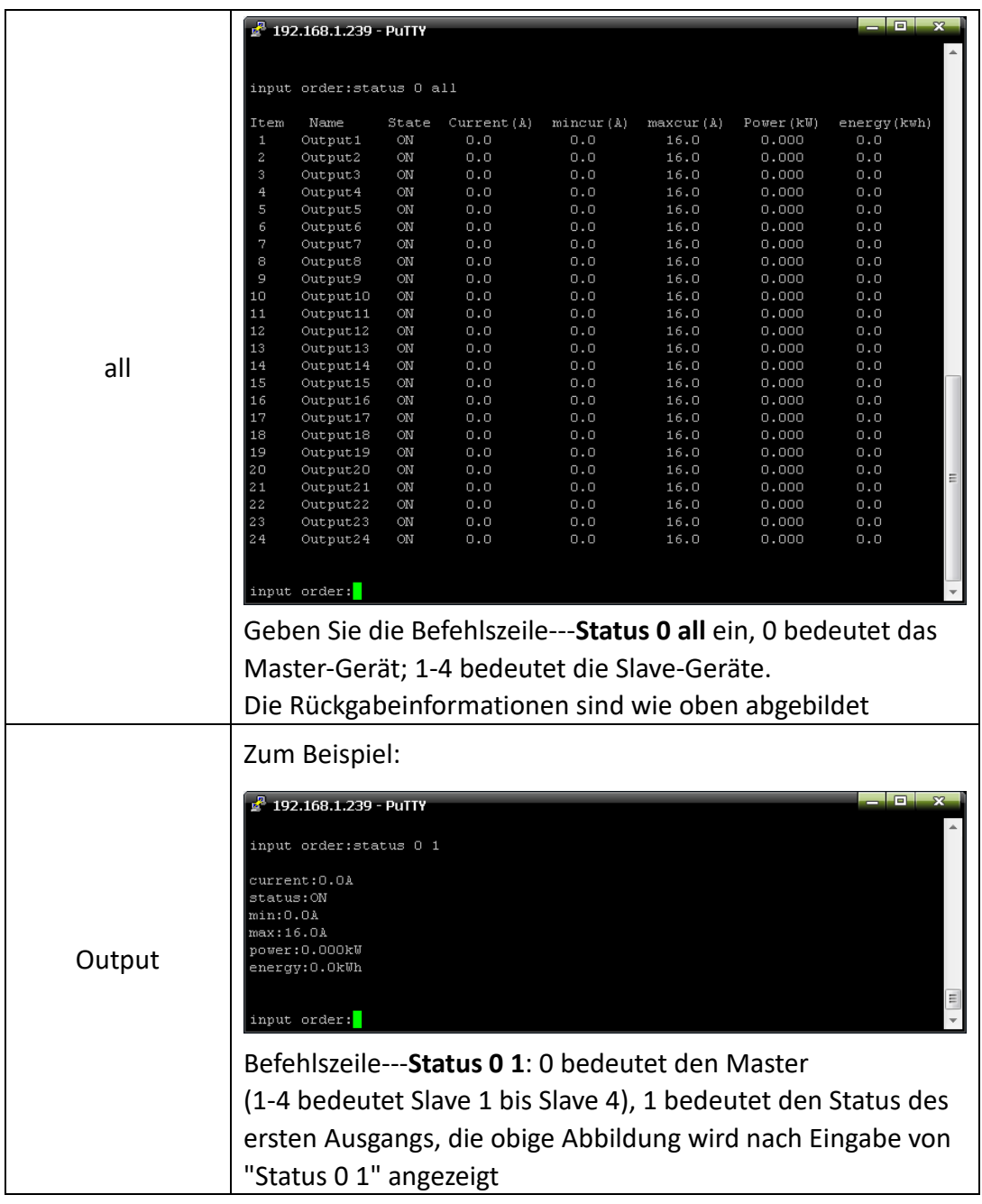

#### **3.2.3.2 Befehl "ON/OFF"**

Der "ON/OFF"-Befehl ermöglicht es dem Benutzer, den einzelnen Ausgang oder das gesamte Gerät ein- bzw. auszuschalten Befehlsformat: ON/OFF【index】【operation】wie in Abbildung 2-7 gezeigt

| 192.168.1.239 - PuTTY                                                                     |   |
|-------------------------------------------------------------------------------------------|---|
| input order:?                                                                             |   |
| order list: status on off set network reboot reset quit                                   |   |
| input order:on                                                                            |   |
| on [index] [operation]<br>index:RPDU slave number,'0' is the master, '1' is the slave one |   |
| operation:'all' is the total switch<br>operation: '1' is the output1 switch               | Ξ |
| input order:                                                                              |   |

Abbildung 2-7

【index】:device mode(0-9, 0 ist Master, 1-4 ist Slave); 【operation】:Anzeige der Geräteinformationen, Details wie unten:

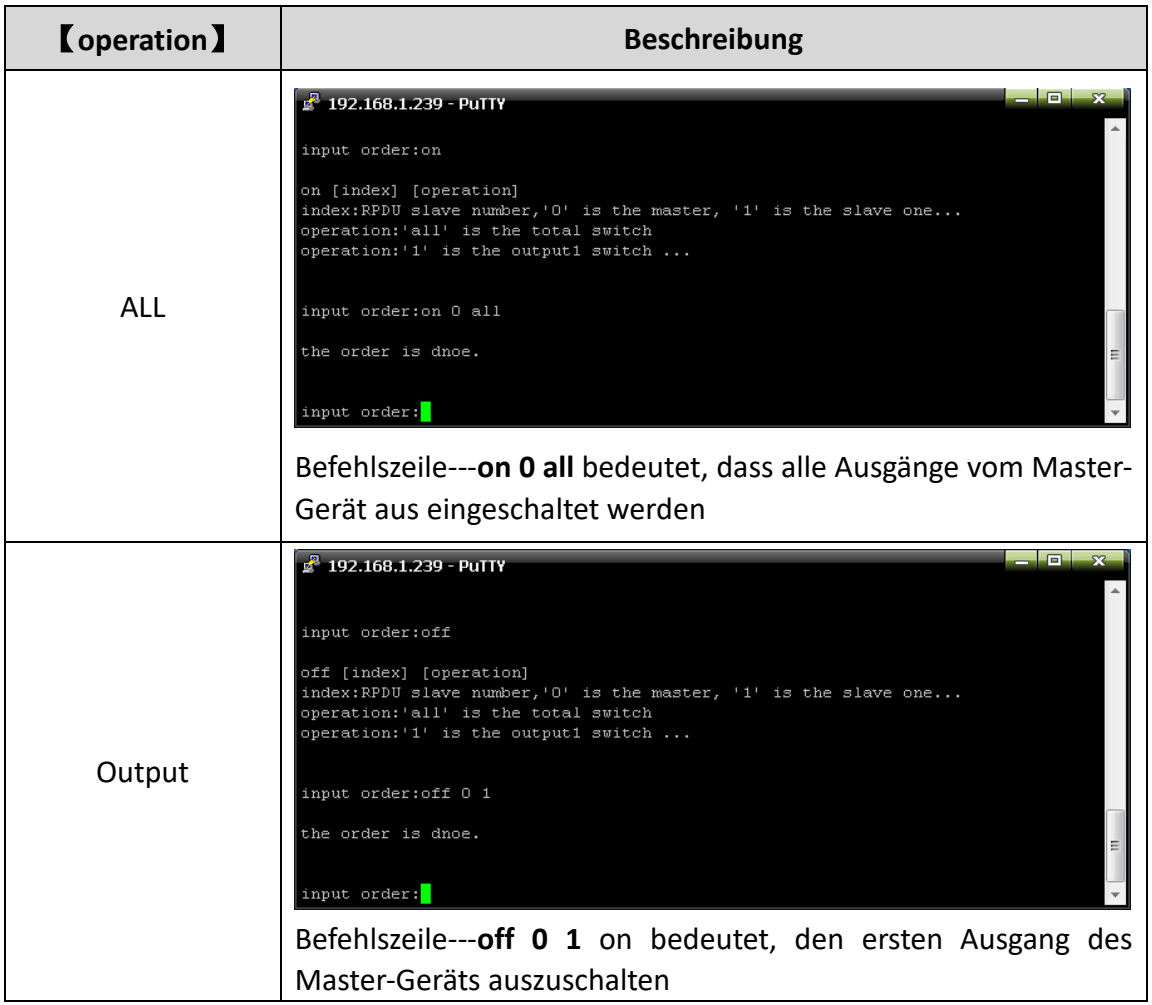

#### **3.2.3.3 Befehl "set":**

Der Befehl "set" ermöglicht das Einstellen des Stroms der Steckdose, der minimalen und maximalen Temperatur- und Feuchtigkeitsschwelle, das Ändern der IP, Maske, des Gateways, dns, dns1; Befehlsformat: set 【index】【operation】wie in Abbildung 2-8 gezeigt

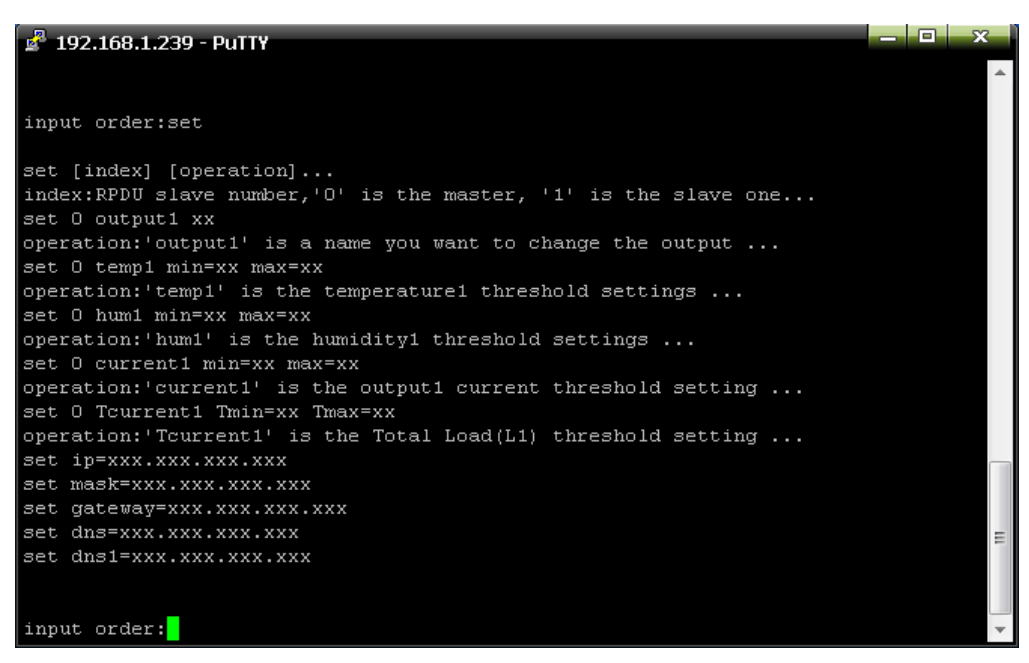

Abbildung 2-8

【index】: Gerätemodus (0-9, 0 ist Master, 1-4 ist Slave); 【operation】: Anzeige der Geräteinformationen, Details wie unten:

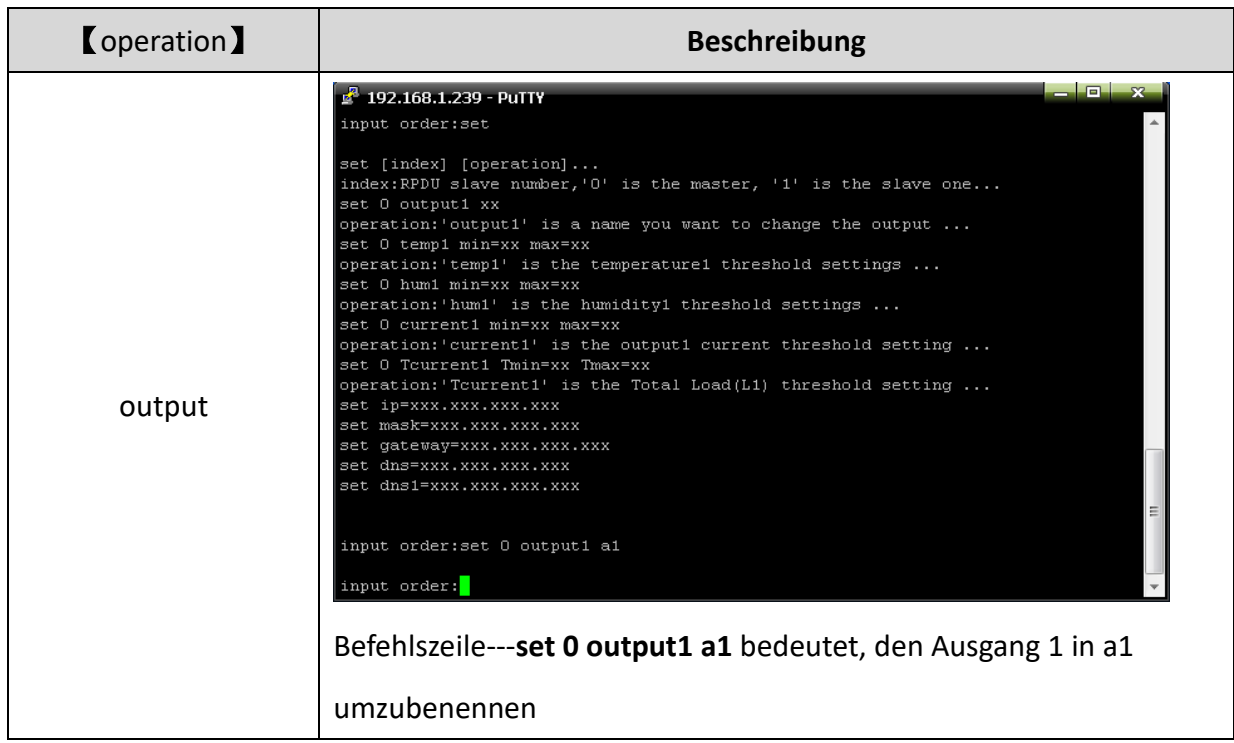

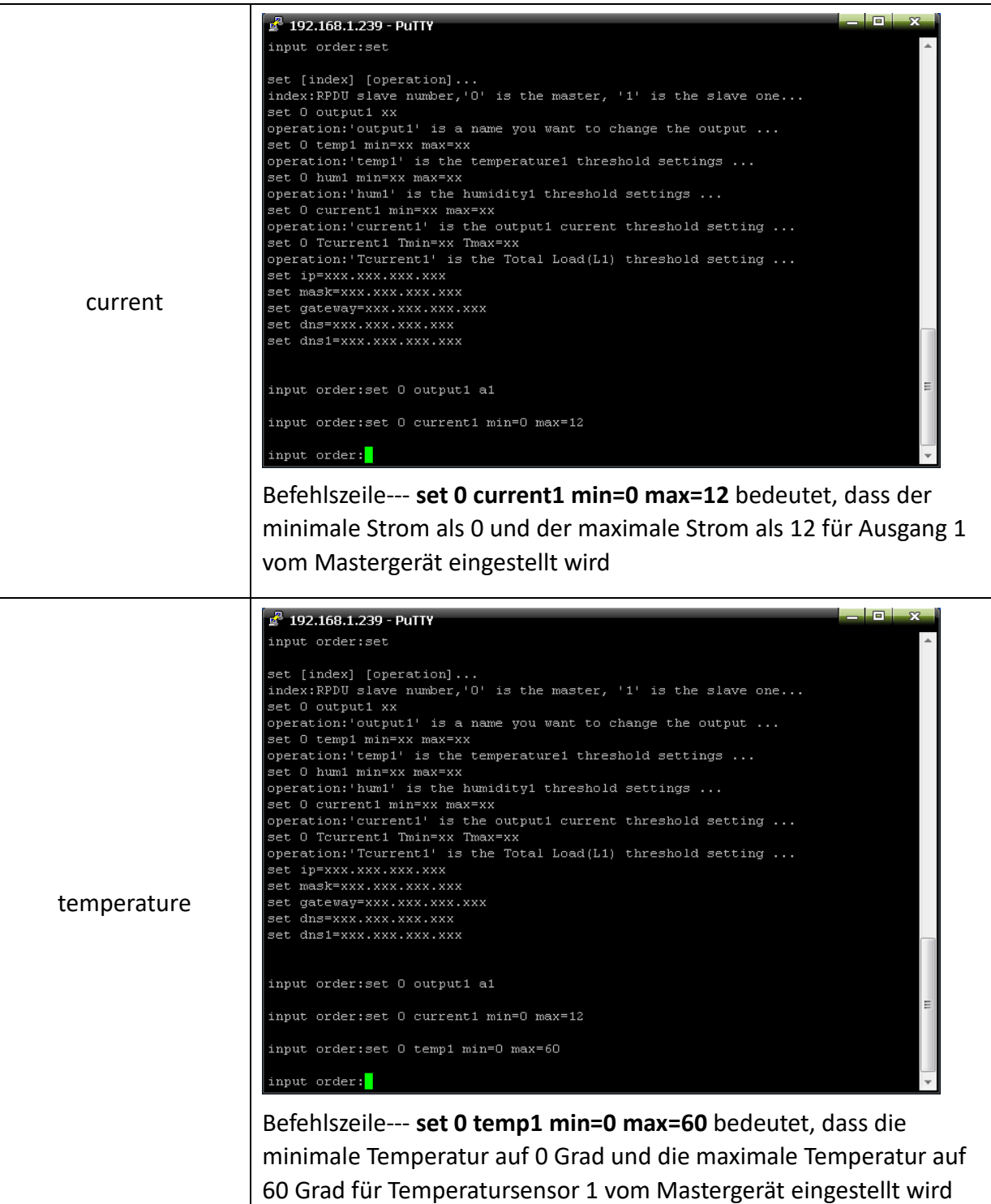

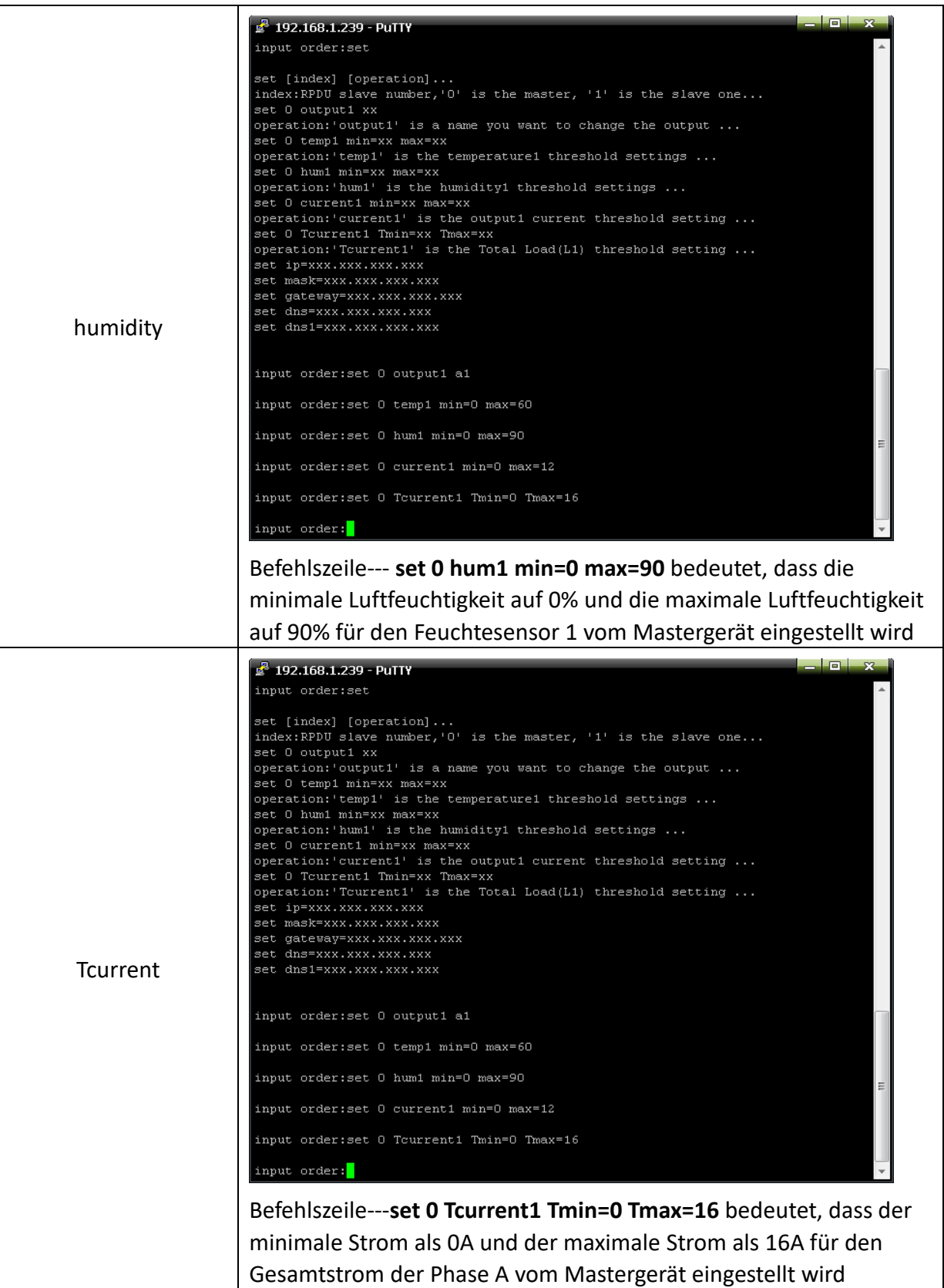

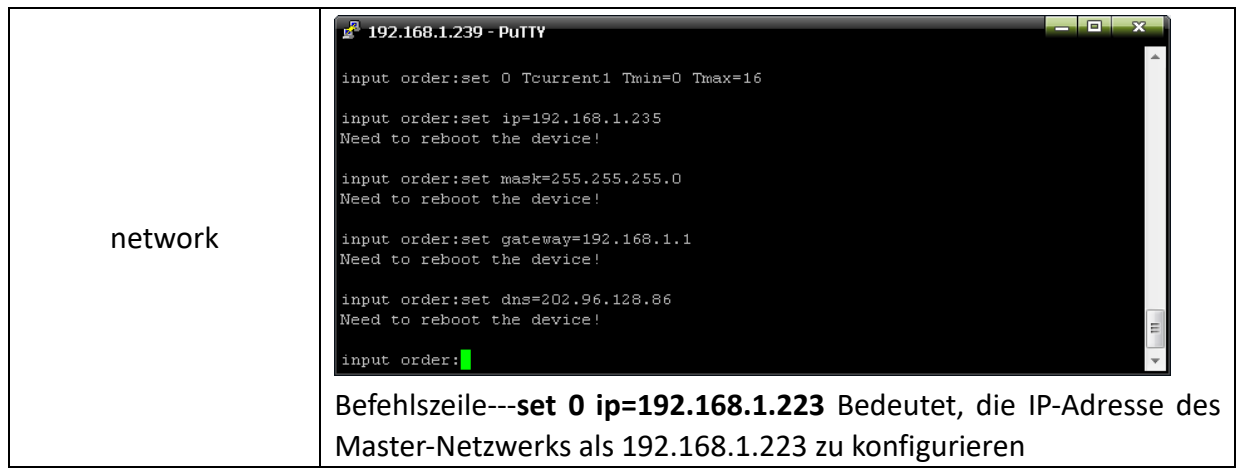

#### **3.2.3.4 Netzwerk-Befehl**

Prüfen Sie die Netzwerkkonfigurationsinformationen, wie IP-Adresse, Subnetzmaske, Standard-Gateway, Haupt-DNS, Ersatz-DNS

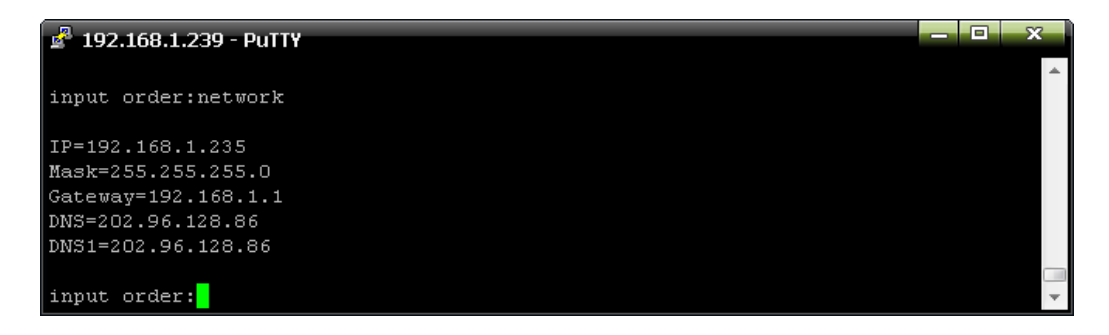

Abbildung 2-9

#### **3.2.3.5 Reboot-Befehl**

Um das Gerät neu zu starten, wie in Abbildung 2-10 gezeigt

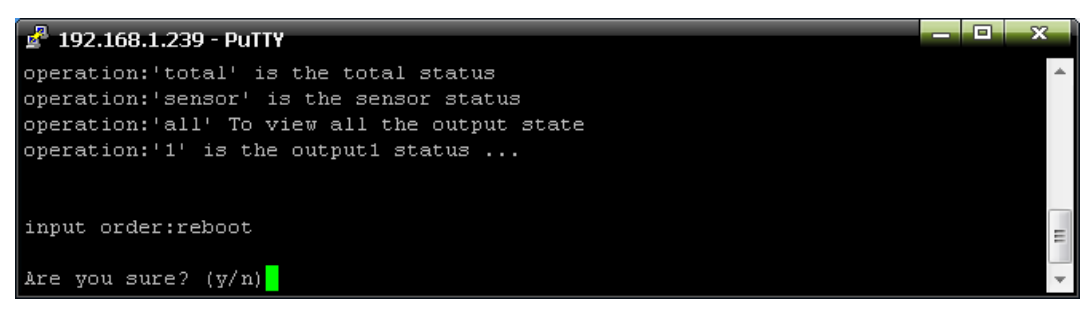

Abbildung 2-10

After type Y and press Enter, exit the telnet interface, and restart device system; Type n and press Enter to exit the telnet interface

#### **3.2.3.6 RESET-Befehl**

Zum Wiederherstellen der Werkseinstellungen wie in Abbildung 2-11 - 191 192.168.1.239 - PuTTY input order:reset Restore to default setting ! Are you sure?  $(y/n)$ 

Abbildung 2-11

#### **3.2.3.7 QUIT-Befehl**

Um den Telnet-Client zu beenden, wie in Abbildung 2-12 gezeigt

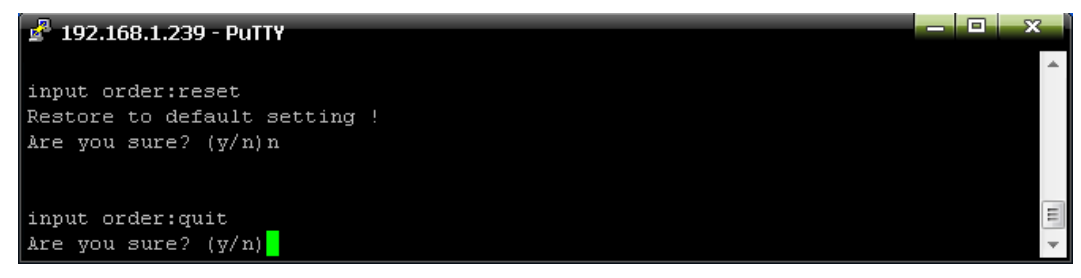

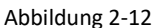

Geben Sie y ein, und drücken Sie die Eingabetaste, um die Telnet-Schnittstelle zu beenden. Geben Sie n ein, und drücken Sie die Eingabetaste, um den Vorgang abzubrechen.

#### **3.2.4 MODBUS-Zugriff**

Für den MODBUS-Zugriff beachten Sie bitte die《SMART PDU MODBUS RTU Protokollanweisung》

#### **4. Häufig gestellte Fragen**

#### **4.1. Haben Sie die IP-Adresse vergessen?**

A: Prüfen Sie auf dem LCD-Bildschirm, auf der ersten Seite wird die IP-Adresse angezeigt

#### **4.2. Scheitert das Senden von E-Mails?**

- A: 1) Prüfen und bestätigen Sie, dass das Gerät mit dem Netzwerk verbunden ist und das Netzwerk normal funktioniert.
	- 2) Überprüfen Sie die DNS-Konfiguration und bestätigen Sie, ob sie erfolgreich ist.
	- 3) Prüfen und bestätigen Sie, dass der POP- und SMTP-Server korrekt ist und mit dem Absender-Mailbox-Server übereinstimmt. Bitte bestätigen Sie, dass der SMTP-Port korrekt ist.

#### **4.3. Verlorene IP**

A. Drücken und halten Sie die RESET-Taste für 6 Sekunden, lassen Sie die RESET-Taste los, wenn das Gerät summt, das Gerät wird neu gestartet.

# **5. Technologie-Parameter**

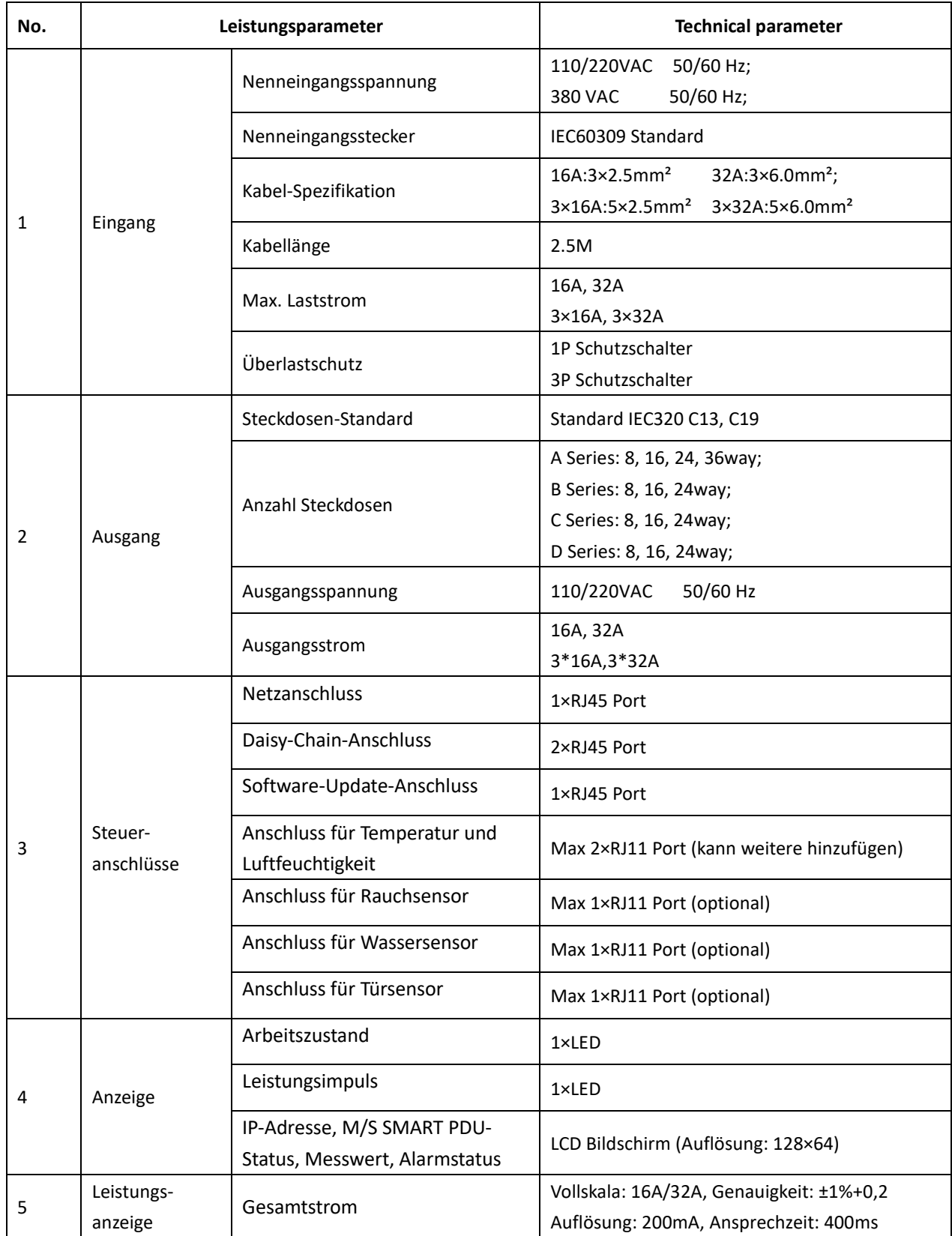

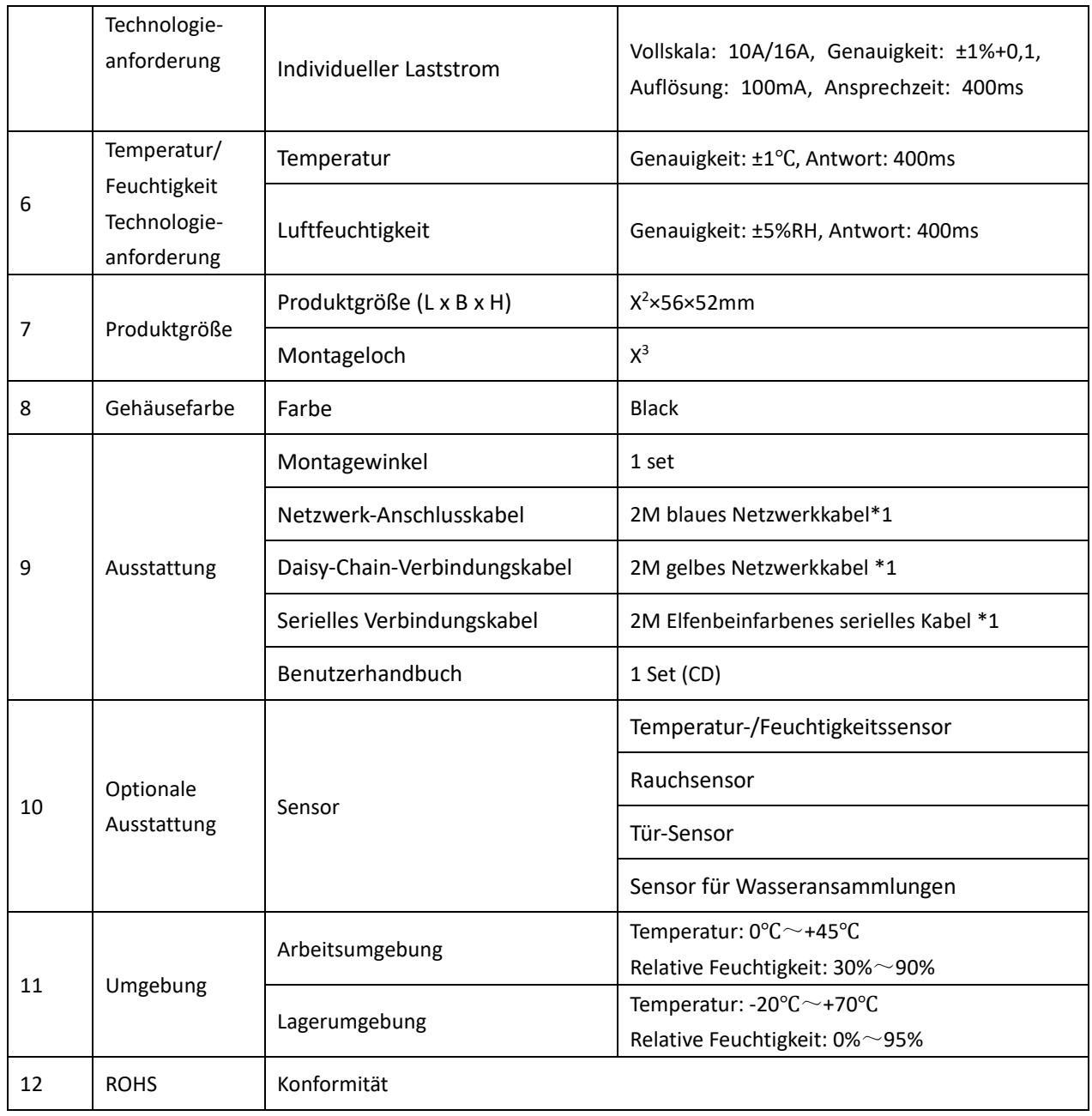

Dies ist ein Produkt der Klasse A. Im Wohnbereich kann dieses Produkt Funkstörungen verursachen. In diesem Fall kann vom Benutzer verlangt werden, angemessene Maßnahmen zu ergreifen.

Hiermit erklärt die Assmann Electronic GmbH, dass die gedruckte Konformitätserklärung dem Produkt beiliegt. Sollte die Konformitätserklärung fehlen, kann diese postalisch unter der unten genannten Herstelleradresse angefordert werden.

**www.assmann.com**

Assmann Electronic GmbH Auf dem Schüffel 3 58513 Lüdenscheid Germany

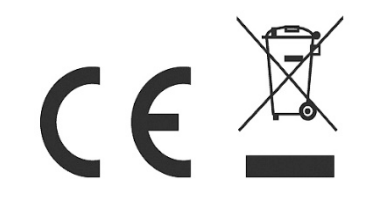